# Guide de l'utilisateur

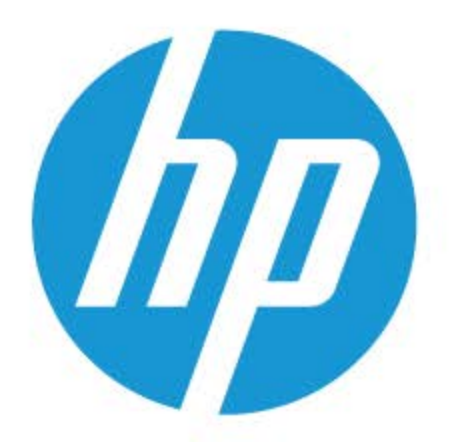

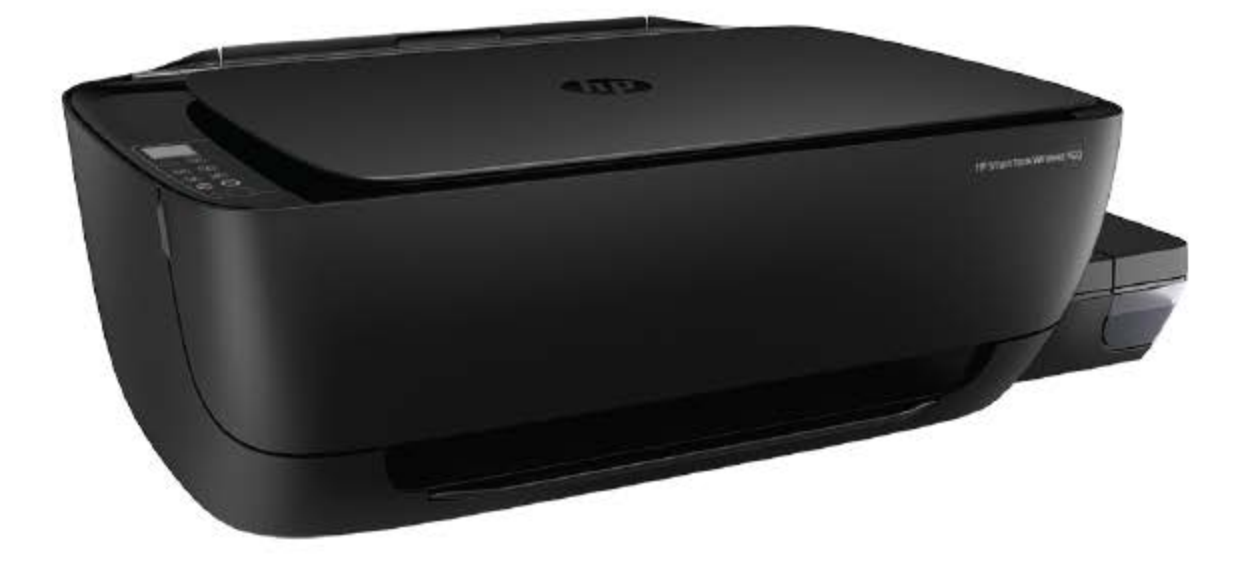

# **HP Smart Tank Wireless 450 series**

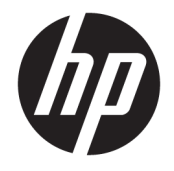

HP Smart Tank Wireless série 450

# **Sommaire**

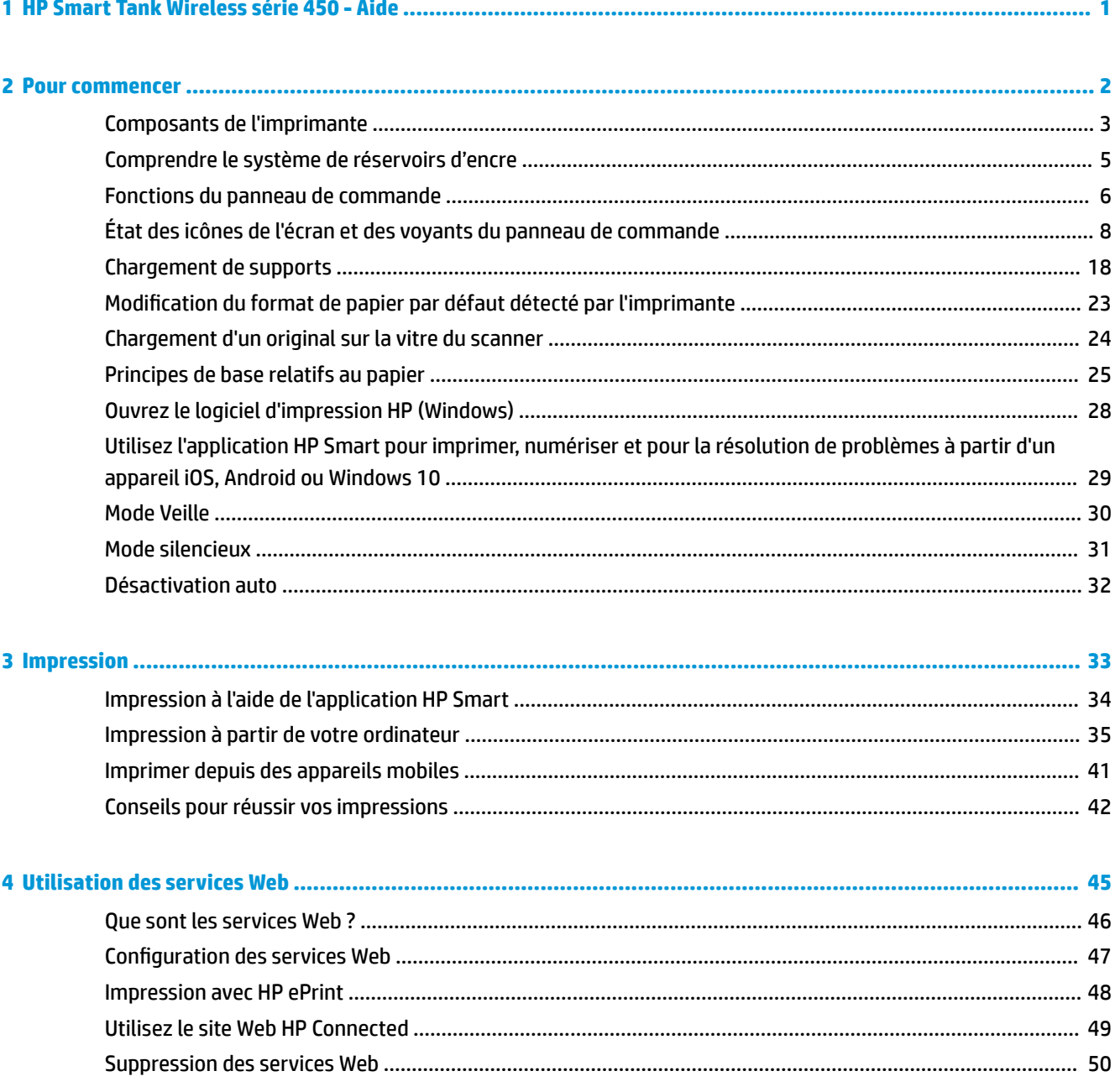

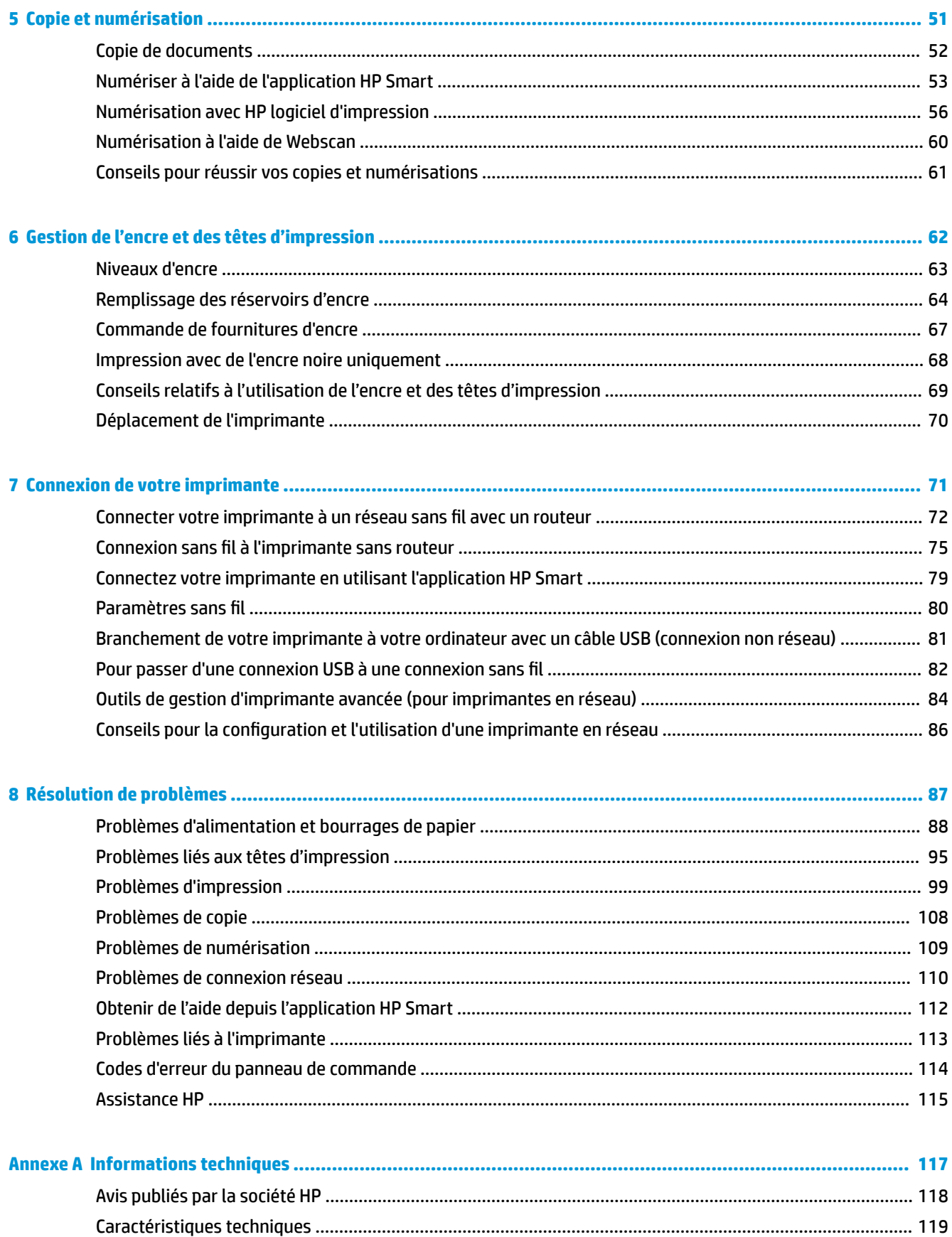

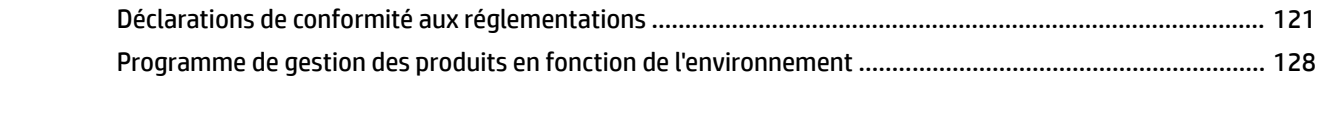

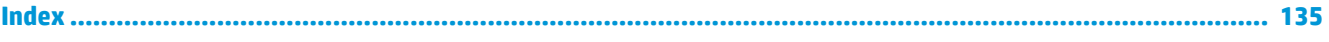

# <span id="page-7-0"></span>**1 HP Smart Tank Wireless série 450 - Aide**

Apprenez à utiliser votre imprimante.

- [Pour commencer à la page 2](#page-8-0)
- [Impression à la page 33](#page-39-0)
- [Utilisation des services Web à la page 45](#page-51-0)
- [Copie et numérisation à la page 51](#page-57-0)
- [Gestion de l'encre et des têtes d'impression à la page 62](#page-68-0)
- [Connexion de votre imprimante à la page 71](#page-77-0)
- [Résolution de problèmes à la page 87](#page-93-0)
- [Informations techniques à la page 117](#page-123-0)

# <span id="page-8-0"></span>**2 Pour commencer**

- [Composants de l'imprimante](#page-9-0)
- [Comprendre le système de réservoirs d'encre](#page-11-0)
- [Fonctions du panneau de commande](#page-12-0)
- [État des icônes de l'écran et des voyants du panneau de commande](#page-14-0)
- [Chargement de supports](#page-24-0)
- [0odification du format de papier par défaut détecté par l'imprimante](#page-29-0)
- [Chargement d'un original sur la vitre du scanner](#page-30-0)
- [Principes de base relatifs au papier](#page-31-0)
- [Ouvrez le logiciel d'impression HP \(Windows\)](#page-34-0)
- [Utilisez l'application HP Smart pour imprimer, numériser et pour la résolution de problèmes à partir d'un](#page-35-0)  [appareil iOS, Android ou Windows 10](#page-35-0)
- [Mode Veille](#page-36-0)
- [Mode silencieux](#page-37-0)
- [Désactivation auto](#page-38-0)

# <span id="page-9-0"></span>**Composants de l'imprimante**

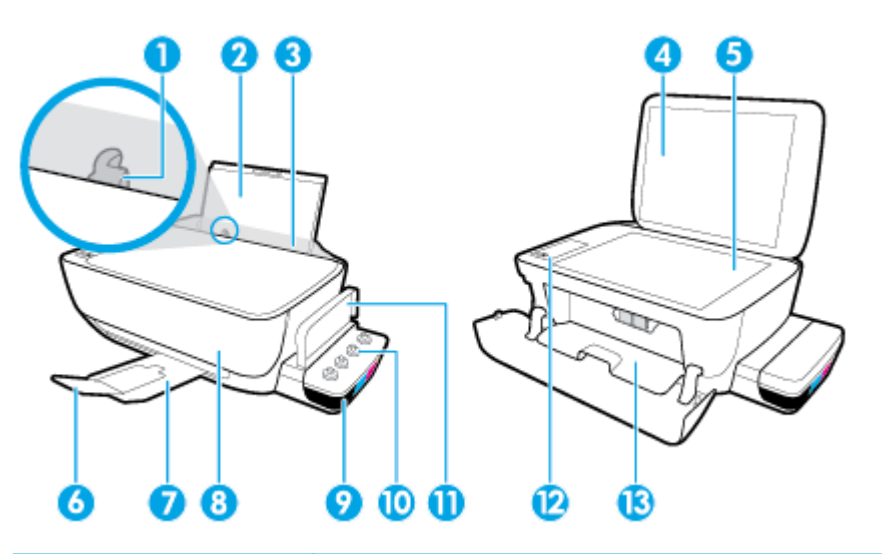

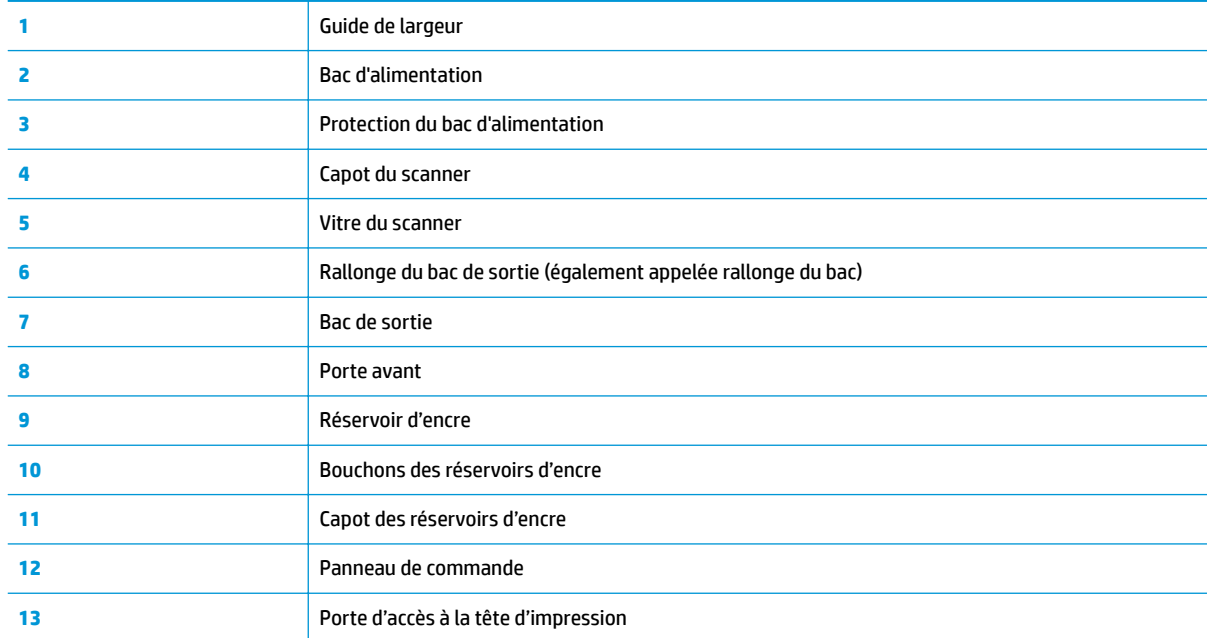

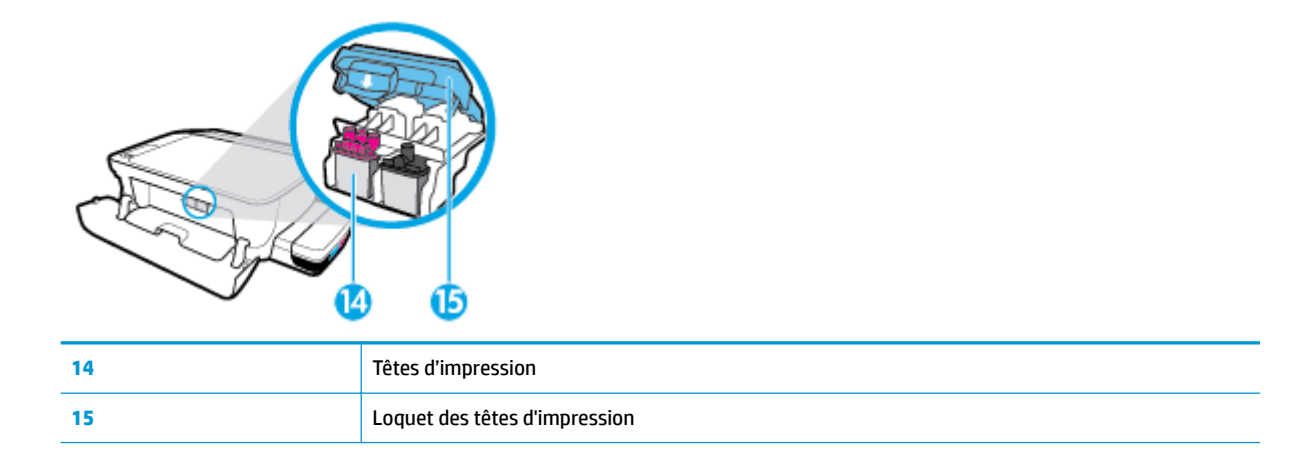

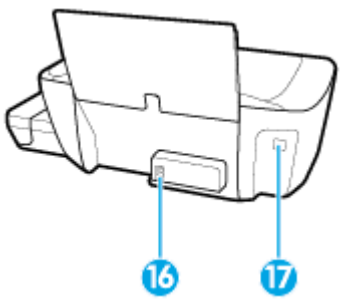

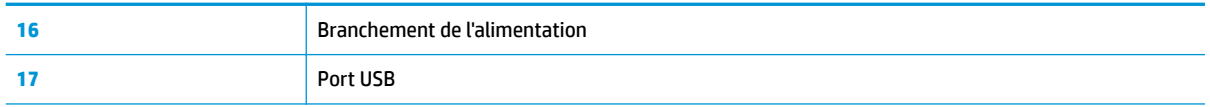

# <span id="page-11-0"></span>**Comprendre le système de réservoirs d'encre**

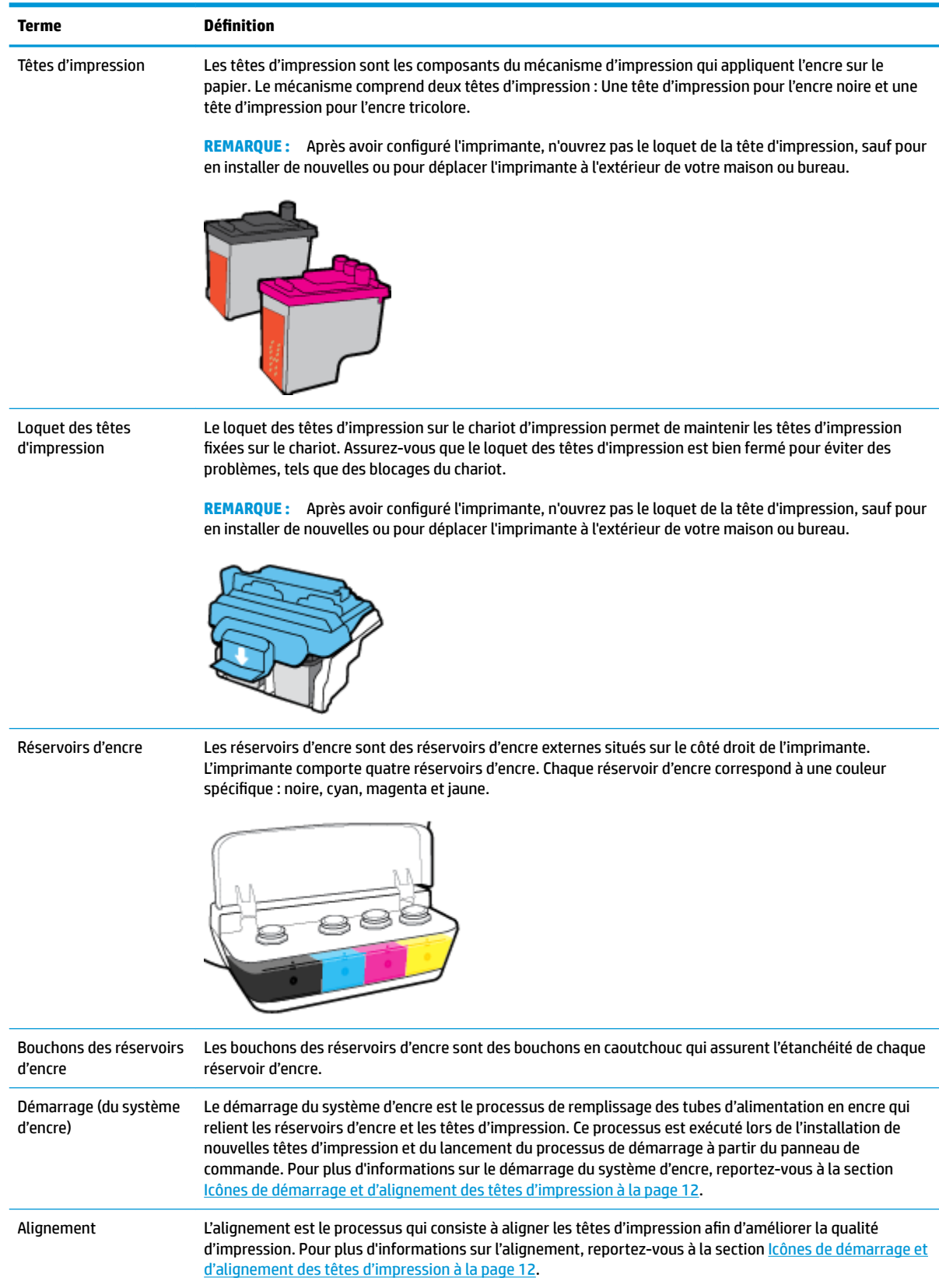

# <span id="page-12-0"></span>**Fonctions du panneau de commande**

# **Présentation des boutons et voyants**

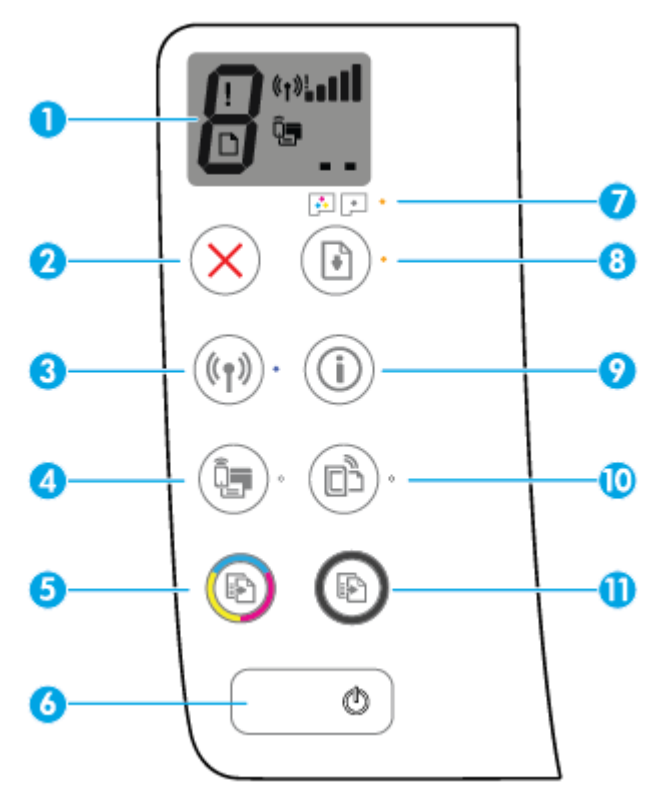

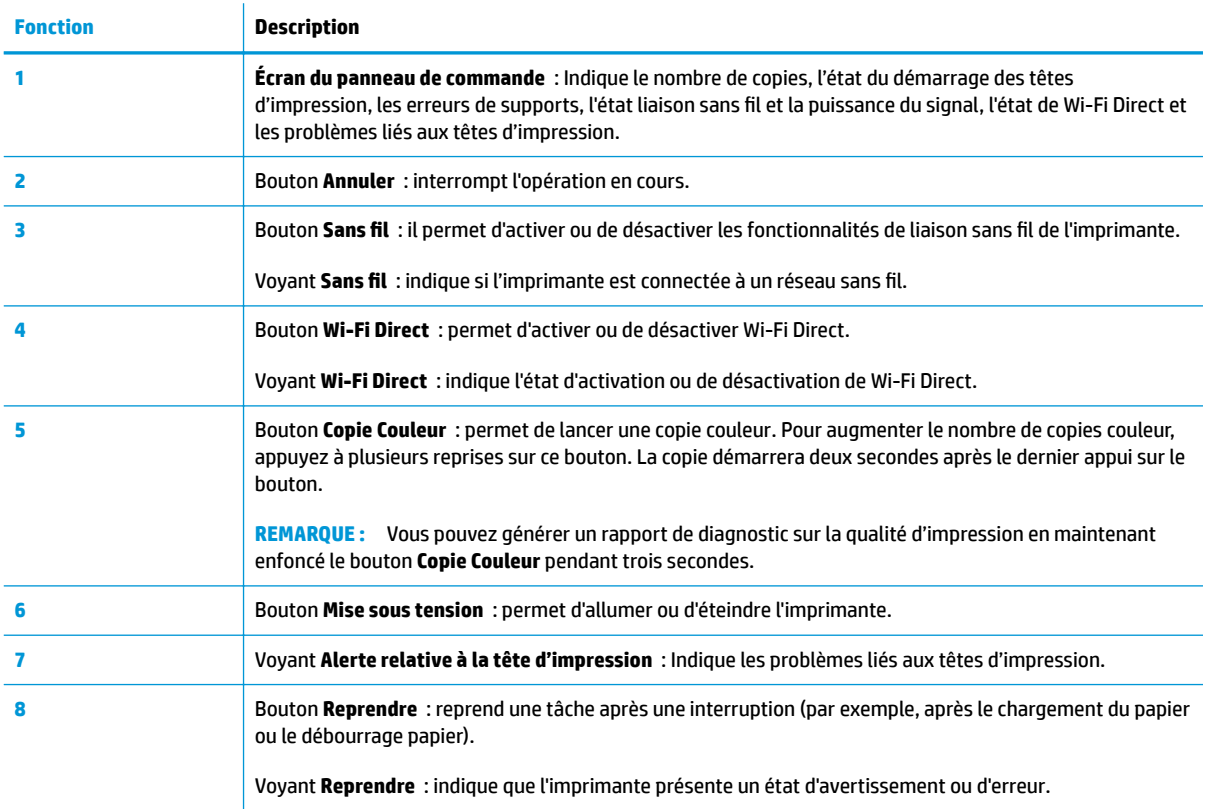

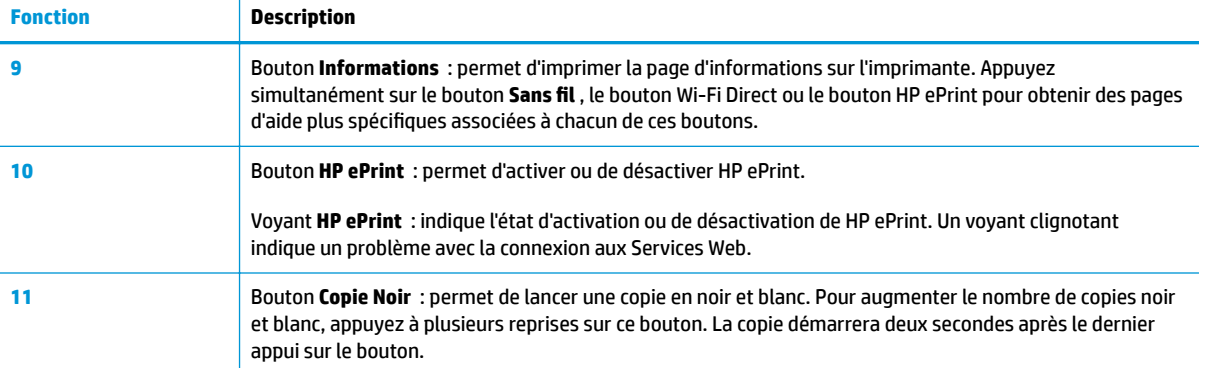

# **Icônes de l'écran du panneau de commande**

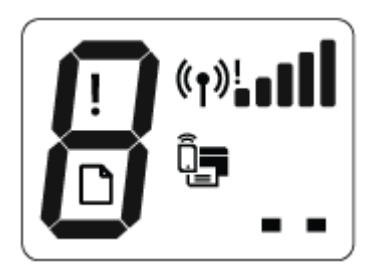

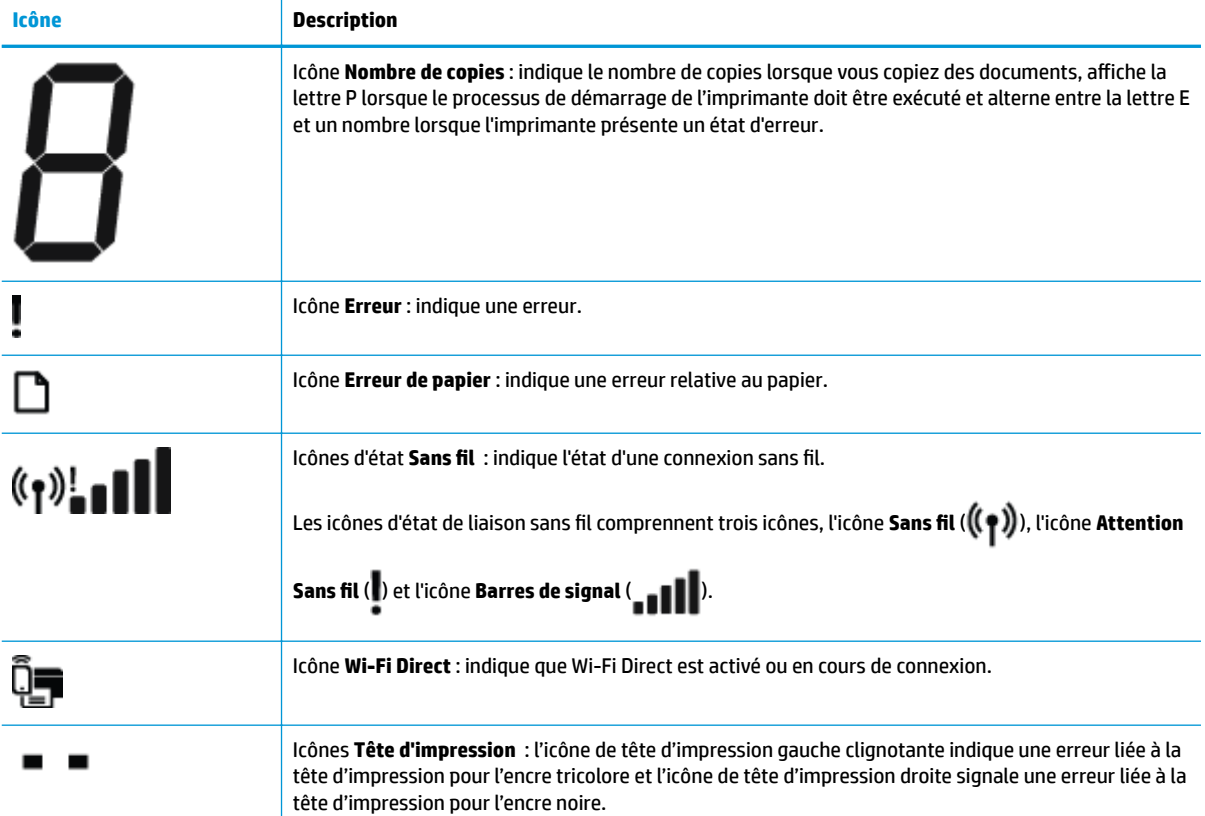

# <span id="page-14-0"></span>**État des icônes de l'écran et des voyants du panneau de commande**

- Voyant du bouton Mise sous tension
- Voyant et icônes Sans fil
- [Voyant et icône Wi-Fi Direct](#page-16-0)
- [Voyant HP ePrint](#page-16-0)
- [Icônes Tête d'impression et voyant Alerte relative à la tête d'impression](#page-17-0)
- [Icônes de démarrage et d'alignement des têtes d'impression](#page-18-0)
- [Icône Erreur , icône Erreur de papier , et voyant Reprendre](#page-19-0)
- [Icône Nombre de copies](#page-20-0)
- [Maintenance du système d'encrage](#page-23-0)

## **Voyant du bouton Mise sous tension**

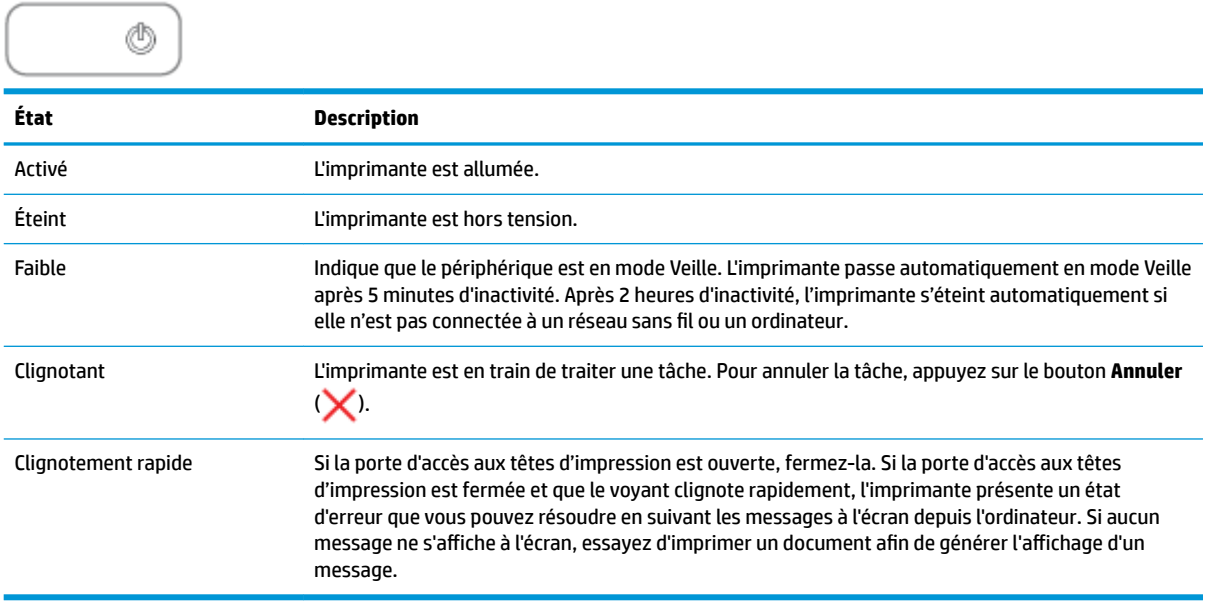

## **Voyant et icônes Sans fil**

Le voyant **Sans fil** en regard du bouton **Sans fil** (( ) et les icônes d'état de liaison sans fil sur l'écran du

panneau de commande fonctionnent conjointement pour indiquer l'état d'une connexion sans fil.

Le voyant **Sans fil** et les icônes d'état **Sans fil** s'allument uniquement à la fin du processus d'alignement lors de la configuration initiale.

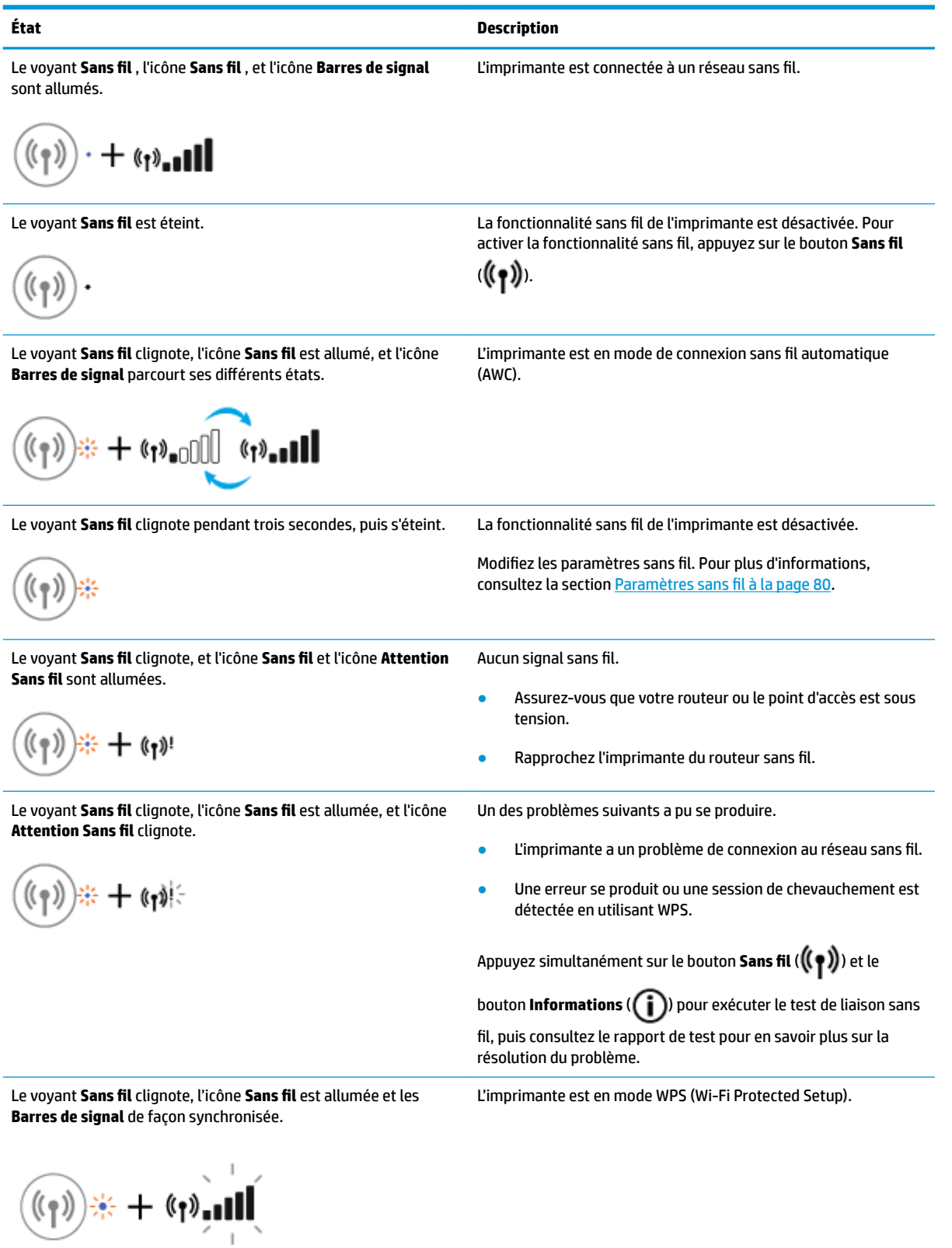

#### <span id="page-16-0"></span>**État Description**

Le voyant **Sans fil** clignote et l'icône **Sans fil** est allumée. La fonction sans fil est activée, mais elle n'a pas été configurée.

$$
(\mathbf{r}_1) \neq \mathbf{r}_2(\mathbf{r}_1)
$$

Le voyant **Sans fil** clignote, l'icône **Sans fil** est allumée, les **Barres de signal** parcourent leurs différents états et le voyant **Attention Sans fil** est allumé.

La fonction sans fil est activée et a été préalablement configurée et l'imprimante tente de se connecter au réseau.

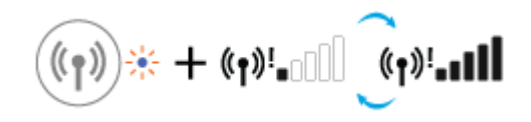

## **Voyant et icône Wi-Fi Direct**

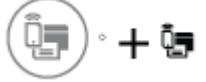

Le voyant **Wi-Fi Direct** et l'icône d'état **Wi-Fi Direct** s'allument uniquement à la fin du processus d'alignement lors de la configuration initiale.

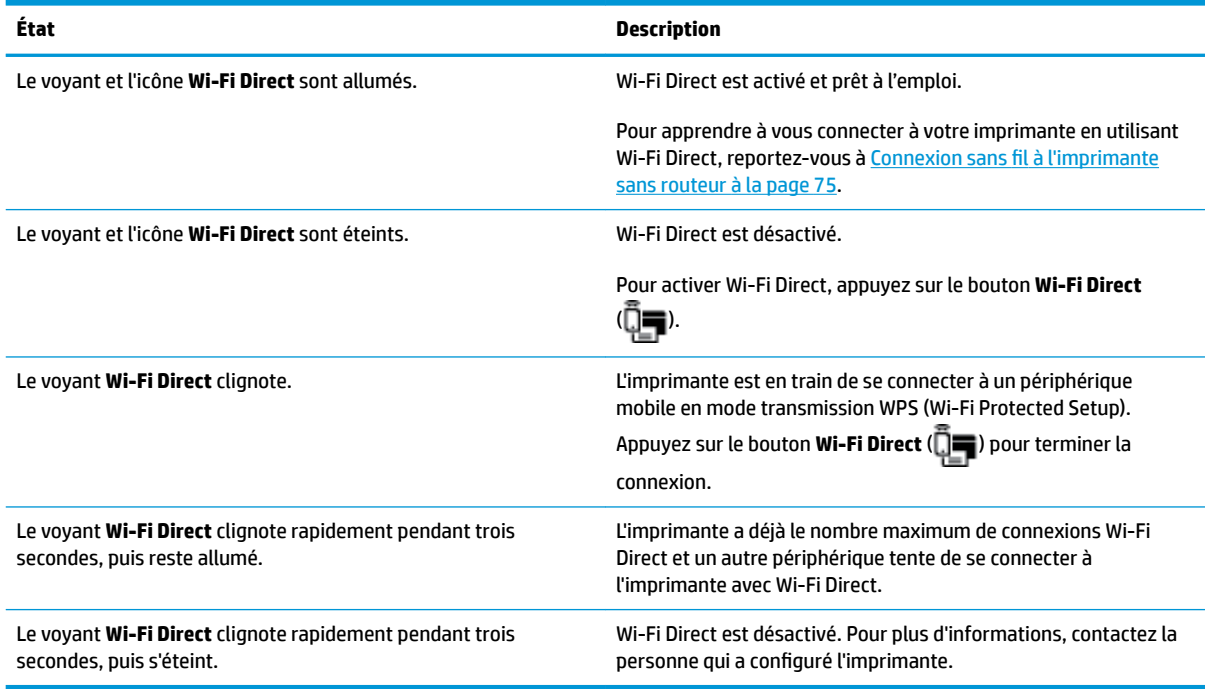

## **Voyant HP ePrint**

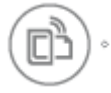

<span id="page-17-0"></span>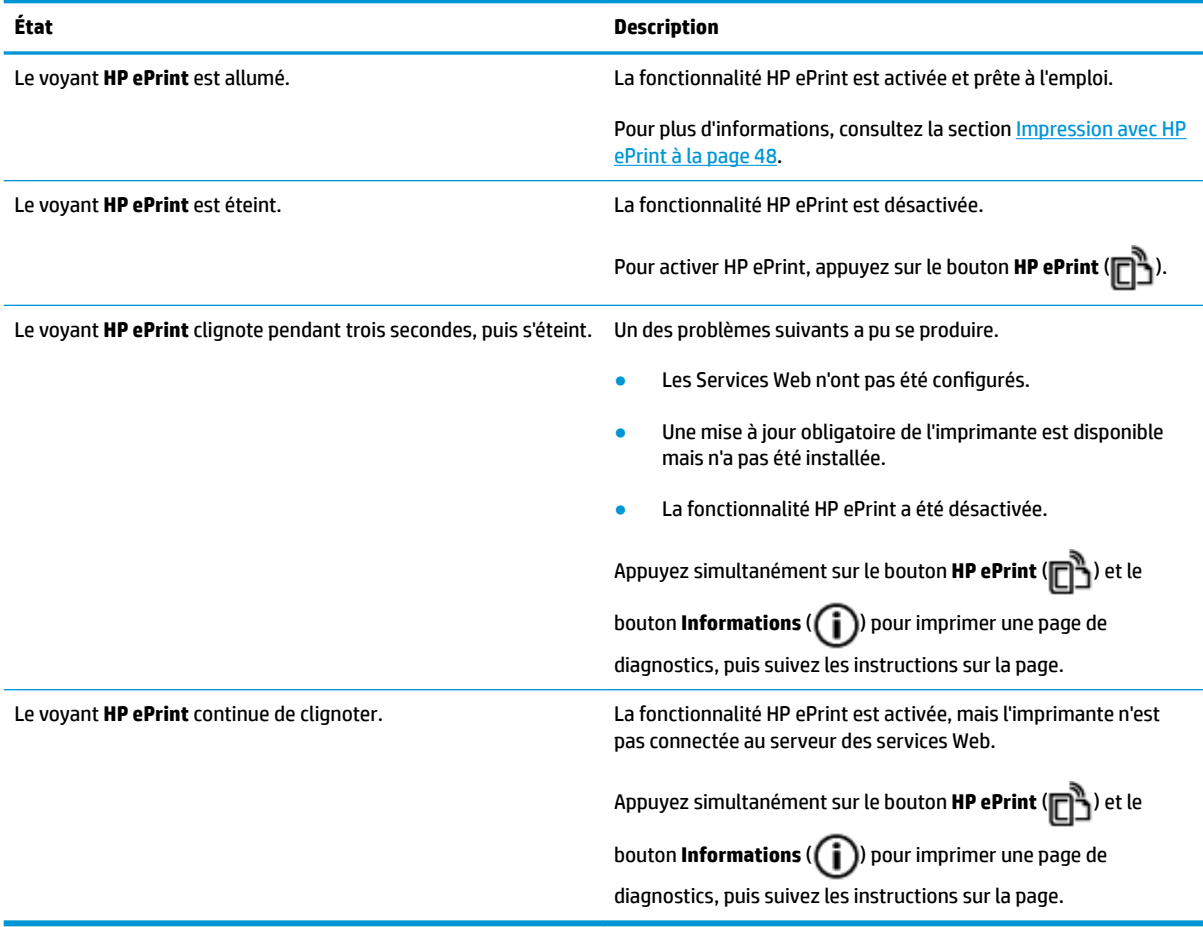

# **Icônes Tête d'impression et voyant Alerte relative à la tête d'impression**

● L'icône **Erreur** , une des icônes **Tête d'impression** et le voyant **Alerte relative à la tête d'impression**  clignotent.

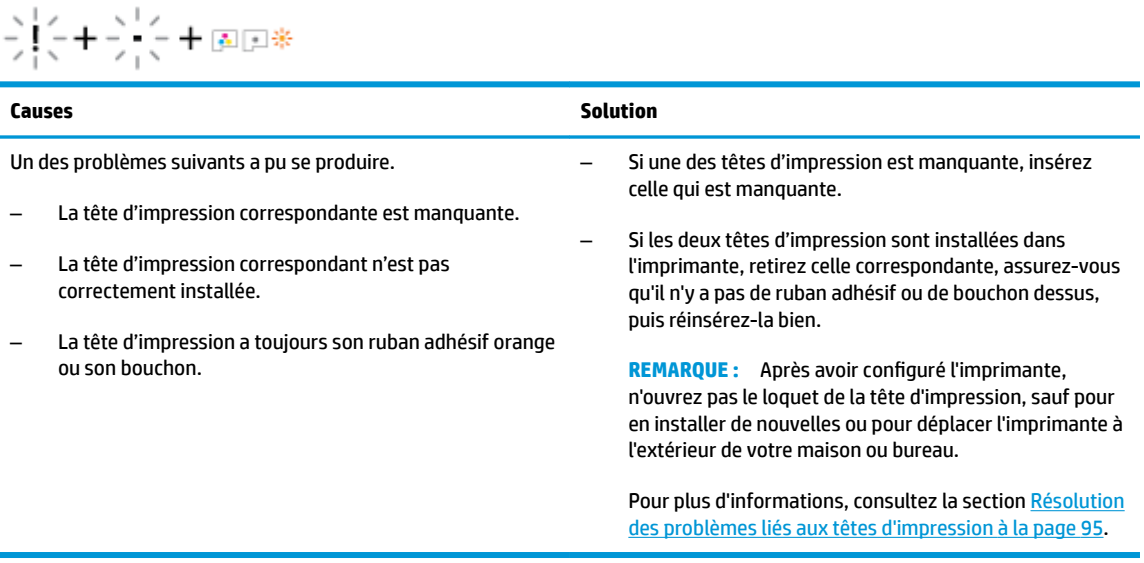

<span id="page-18-0"></span>● L'icône **Erreur** , les deux icônes **Tête d'impression** et le voyant **Alerte relative à la tête d'impression**  clignotent.

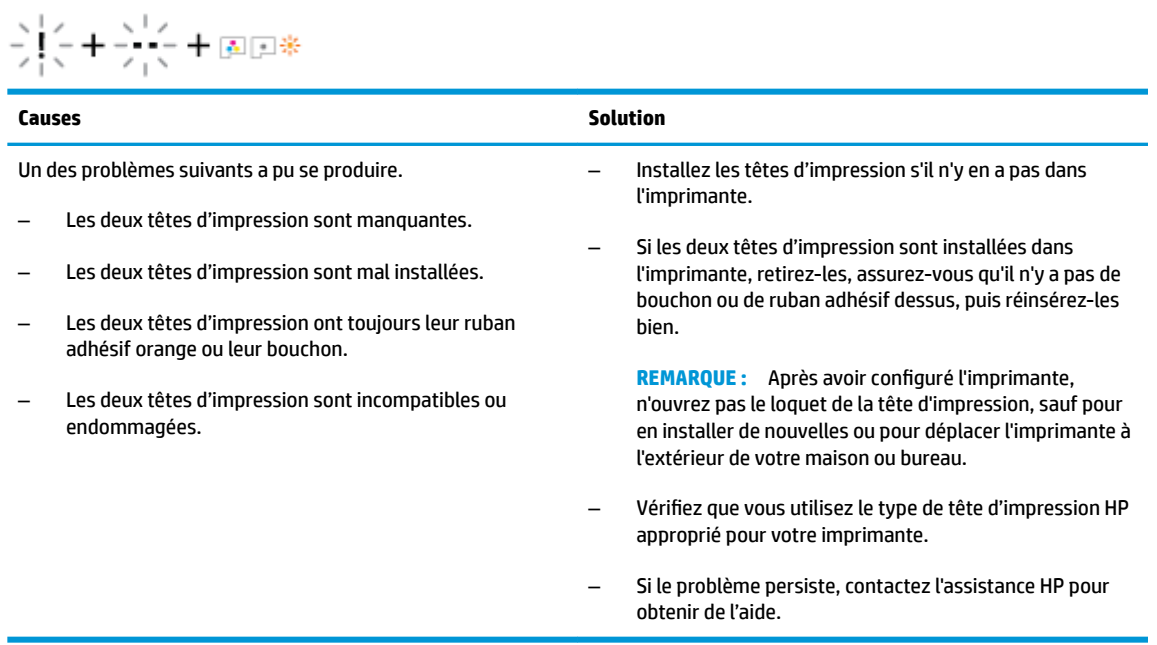

## **Icônes de démarrage et d'alignement des têtes d'impression**

#### **Têtes d'impression prêtes pour le démarrage**

● L'icône **Nombre de copies** est remplacée par un P clignotant lors de la configuration initiale de l'imprimante. Au même moment, toutes les autres icônes du panneau de commande sont éteintes.

$$
\bar{z} \not \equiv \bar{z}
$$

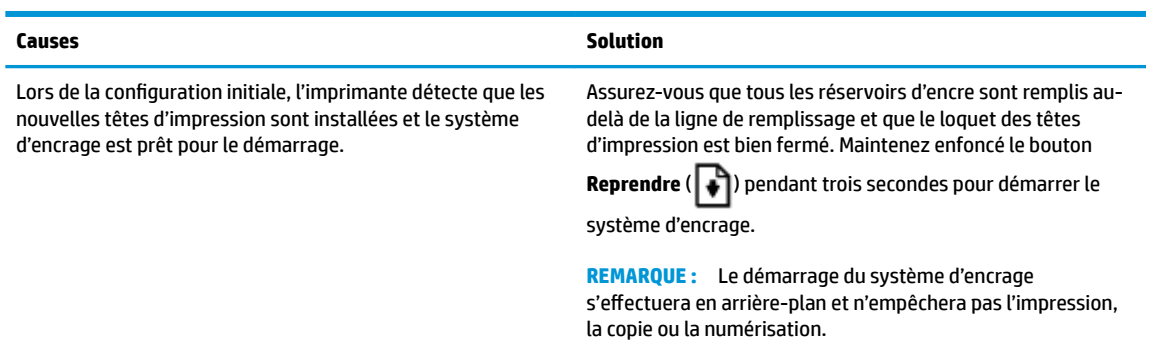

#### **Icône d'état de l'alignement**

● L'icône **Nombre de copies** se transforme en A clignotant.

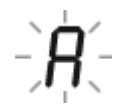

<span id="page-19-0"></span>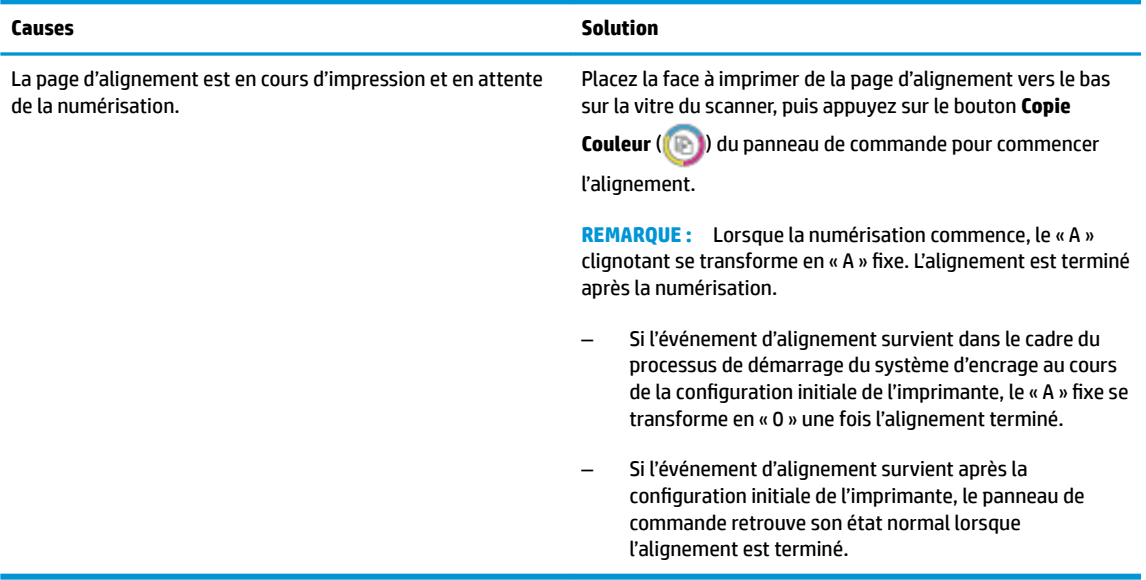

#### **Démarrage du système d'encrage en cours**

Le système d'encrage des têtes d'impression est en cours de démarrage.

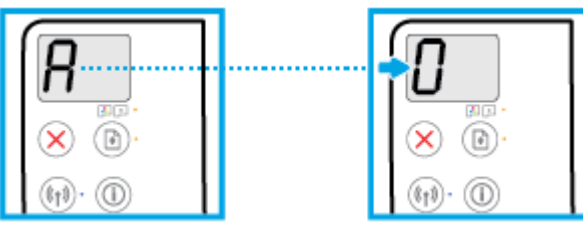

Le système d'encrage des têtes d'impression est en cours de démarrage.

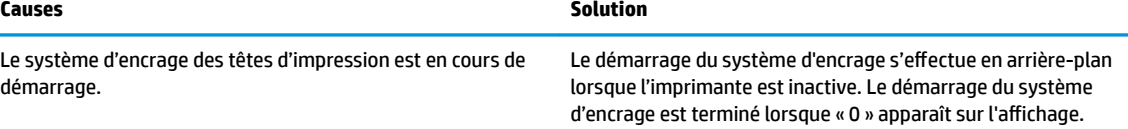

Pendant le démarrage du système d'encrage, vous pouvez toujours imprimer, numériser ou copier.

## **Icône Erreur , icône Erreur de papier , et voyant Reprendre**

● L'icône **Erreur** , l'icône **Erreur de papier** , et le voyant **Reprendre** sont allumés.

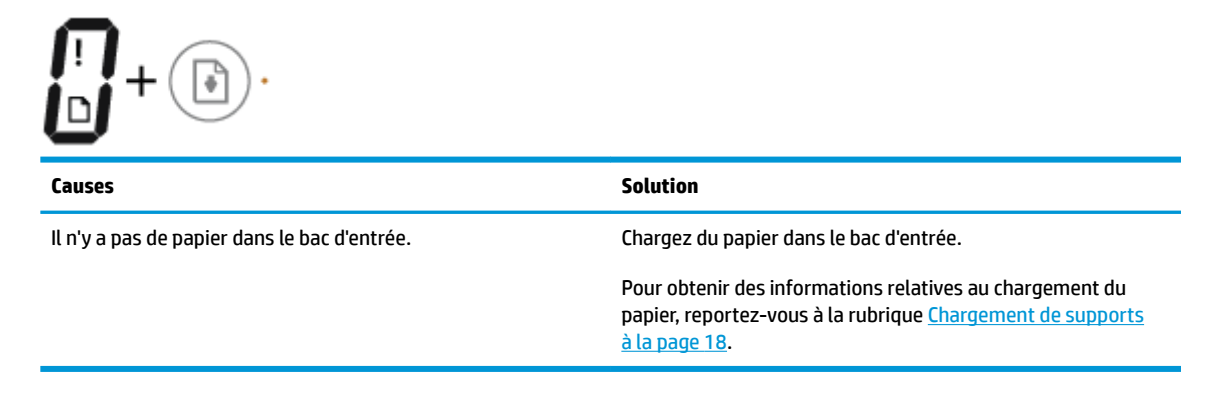

<span id="page-20-0"></span>● L'icône **Erreur** , l'icône **Erreur de papier** , et le voyant **Reprendre** clignotent.

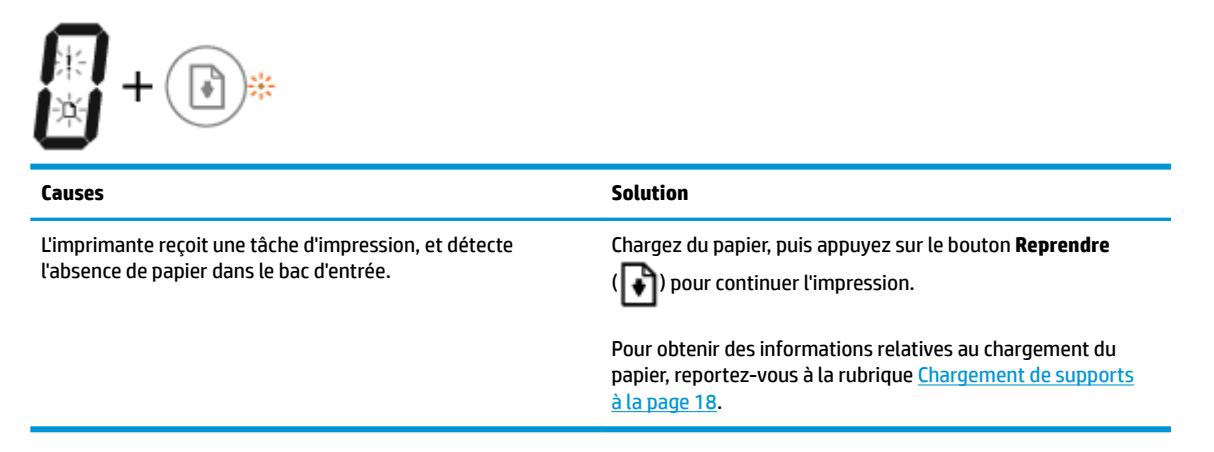

## **Icône Nombre de copies**

● L'icône **Nombre de copies** alterne entre la lettre E et le nombre 1. En même temps, l'icône **Erreur** , l'icône **Erreur de papier** et le voyant **Reprendre** clignotent.

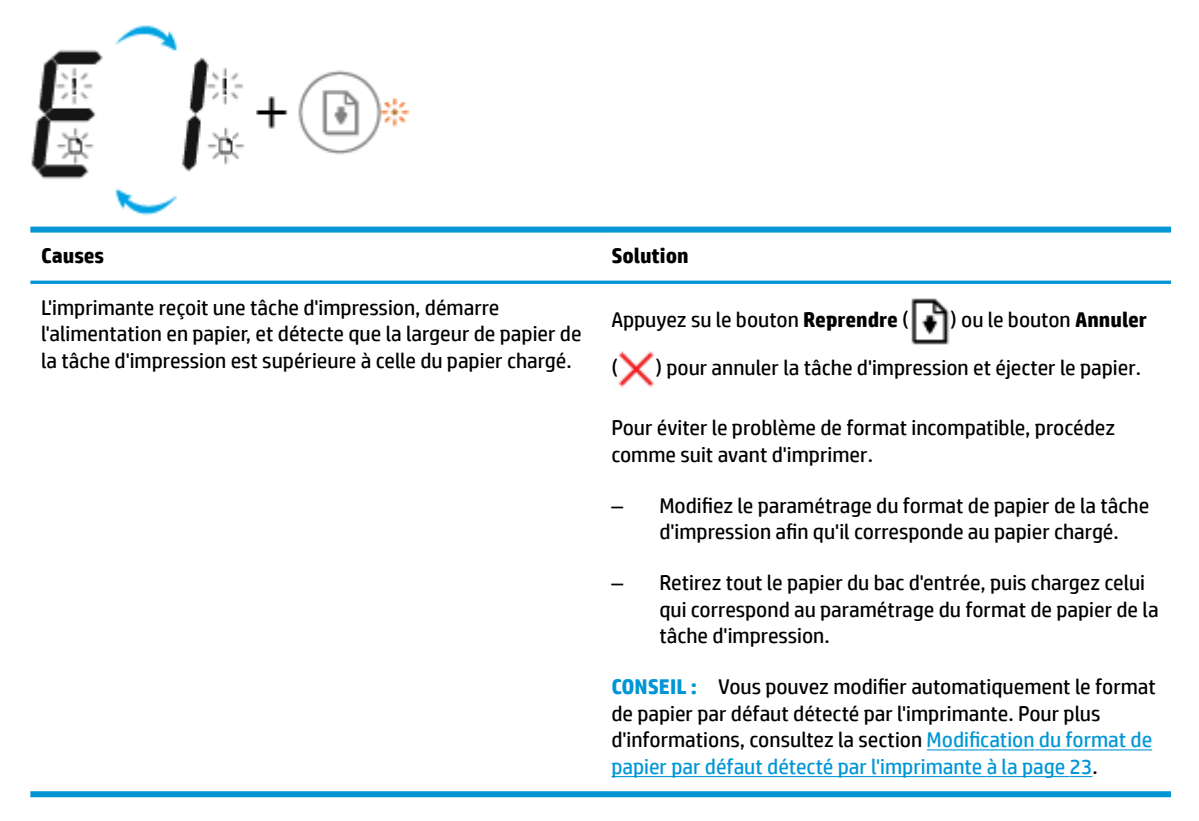

● L'icône **Nombre de copies** alterne entre la lettre E et le nombre 2. Le voyant **Reprendre** est éteint.

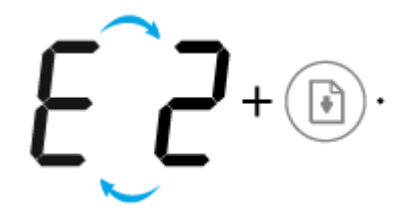

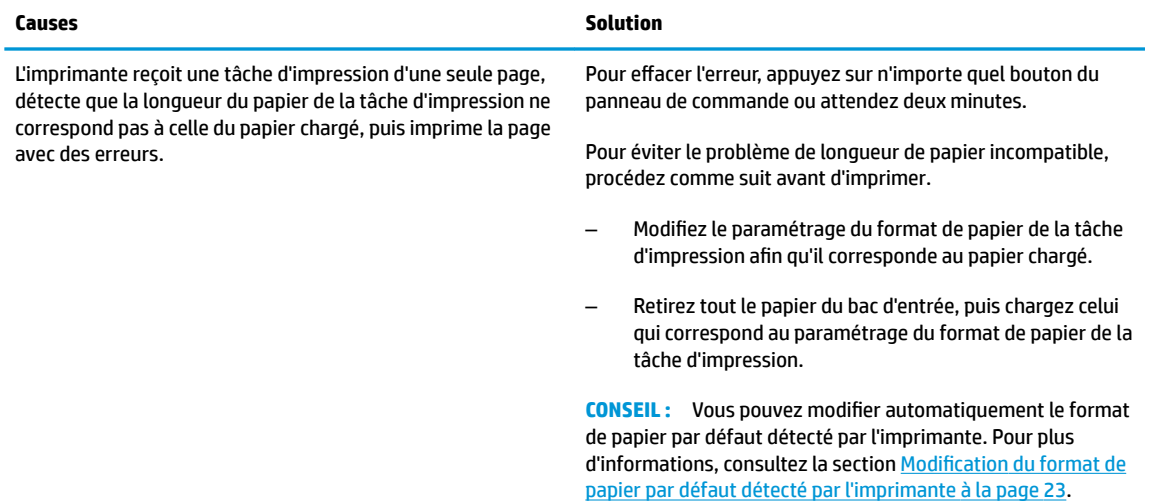

● L'icône **Nombre de copies** alterne entre la lettre E et le nombre 2. En même temps, l'icône **Erreur** , l'icône **Erreur de papier** et le voyant **Reprendre** clignotent.

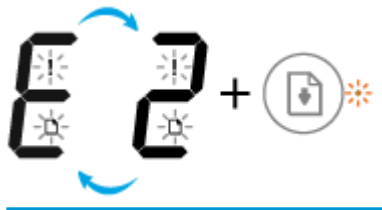

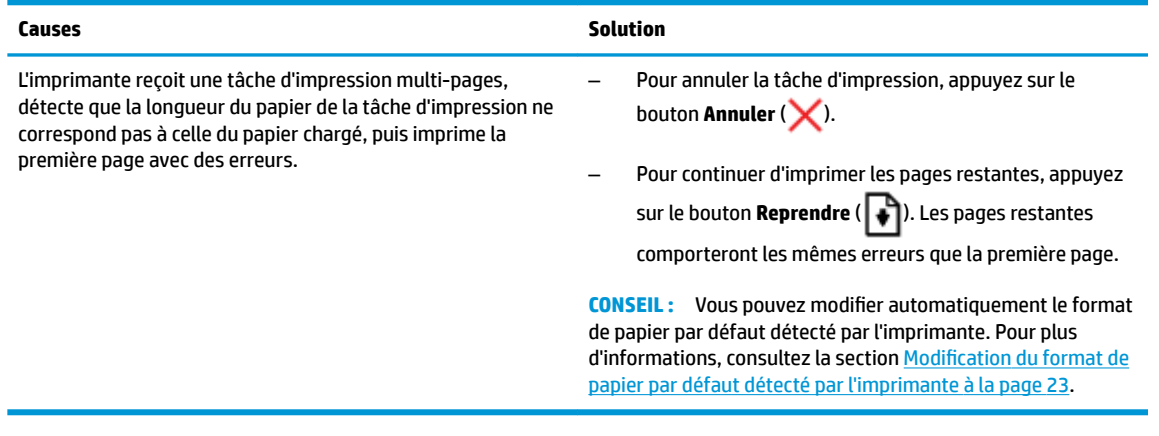

● L'icône **Nombre de copies** alterne entre la lettre E et le chiffre 3. En même temps, le voyant **Reprendre**  clignote et le voyant du bouton **Mise sous tension** est allumé.

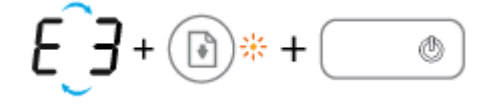

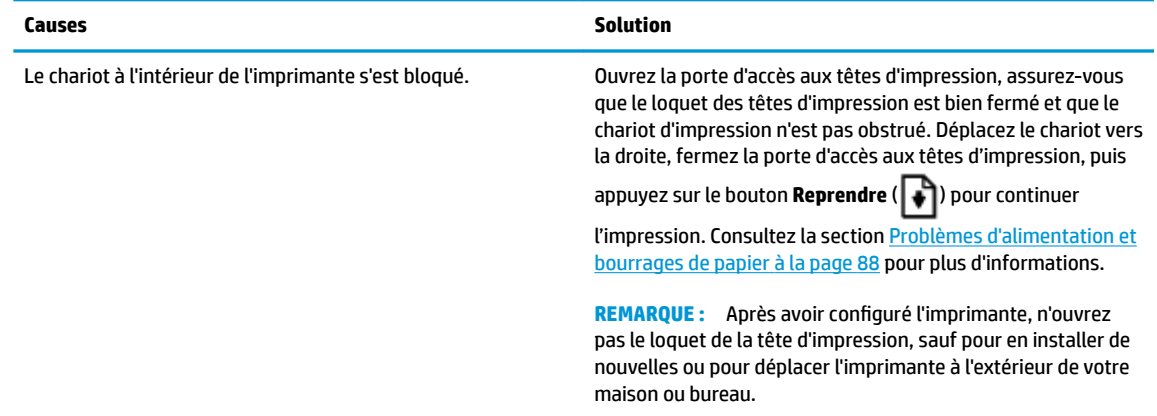

● L'icône **Nombre de copies** alterne entre la lettre E et le chiffre 4. En même temps, l'icône **Erreur** , l'icône **Erreur de papier** et le voyant **Reprendre** clignotent.

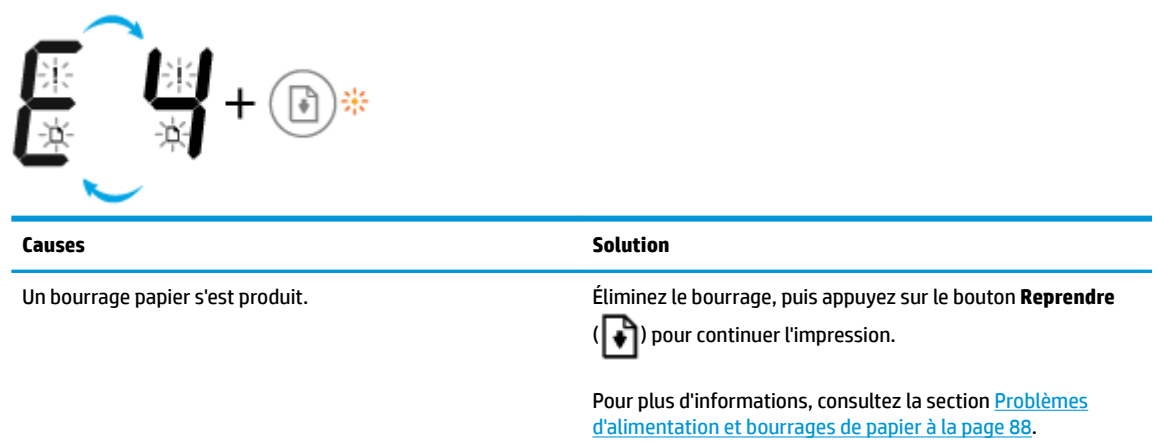

● L'icône **Nombre de copies** alterne entre la lettre E et le nombre 5. En même temps, tous les voyants sur le panneau de commande clignotent.

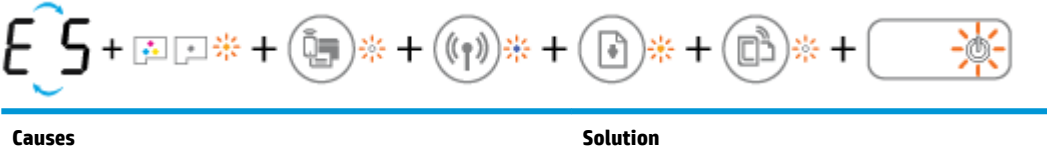

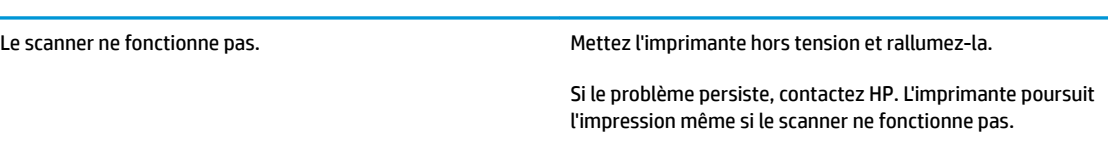

● L'icône **Nombre de copies** alterne entre la lettre E et le nombre 6.

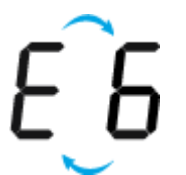

<span id="page-23-0"></span>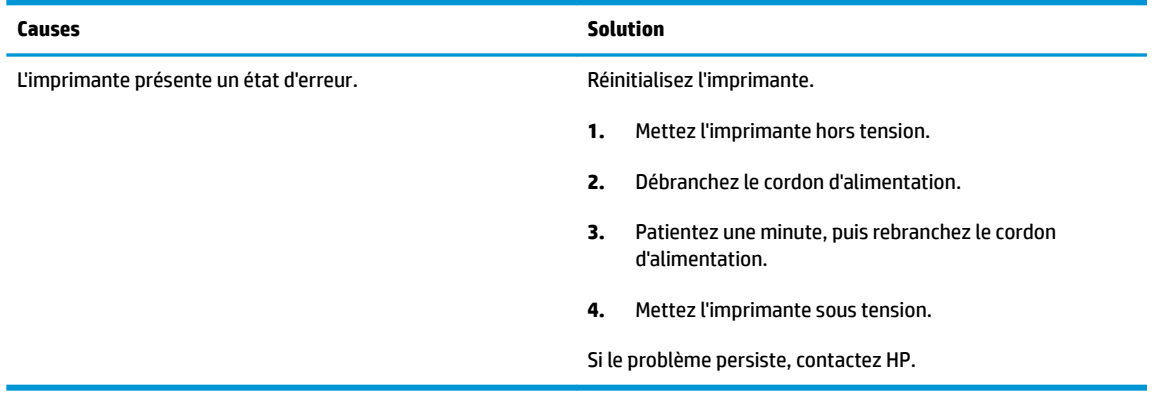

● L'icône **Nombre de copies** alterne entre la lettre E et le nombre 7.

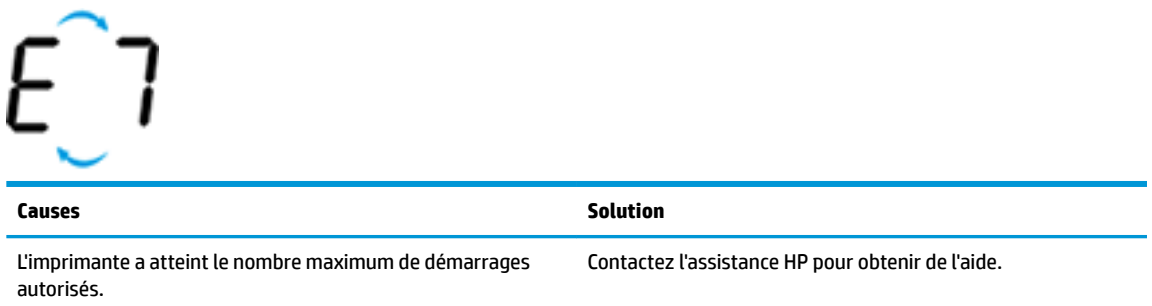

## **Maintenance du système d'encrage**

c^o

L'icône **Nombre de copies** alterne entre la lettre E et le nombre 9. En même temps, l'icône **Erreur** et le voyant **Reprendre** clignotent.

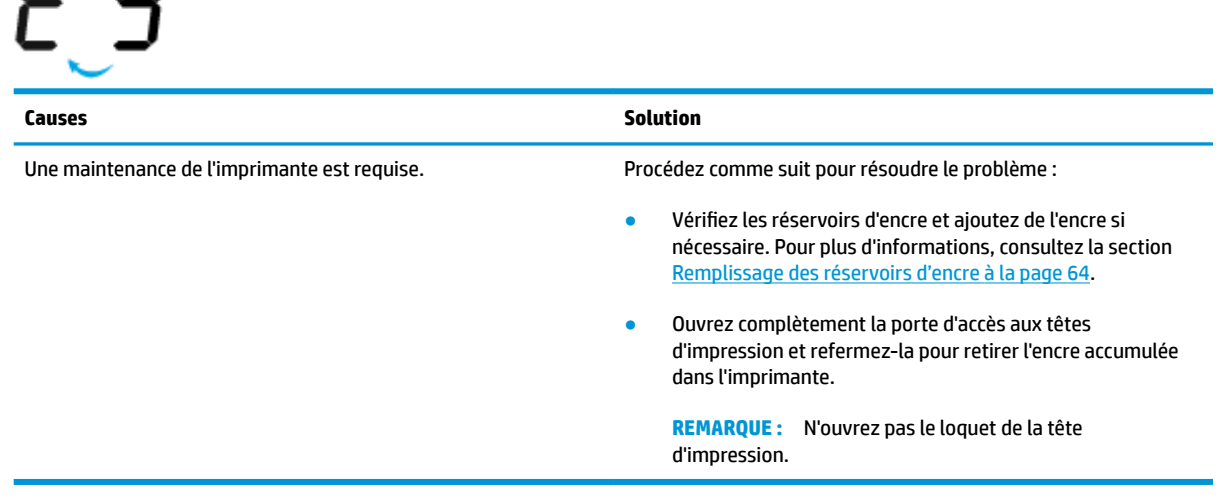

# <span id="page-24-0"></span>**Chargement de supports**

Sélectionnez un format de papier pour poursuivre.

#### **Chargement du papier au format standard**

**1.** Soulevez le bac d'alimentation.

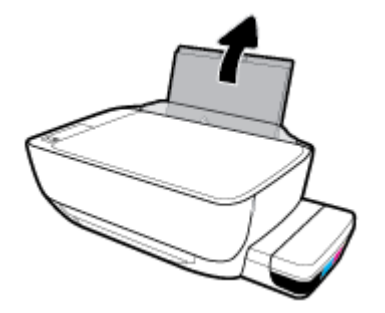

**2.** Faites glisser le guide de largeur du papier vers la gauche.

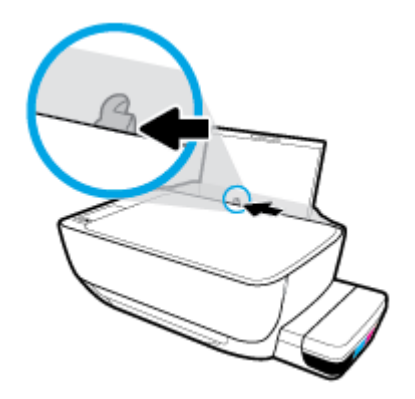

**3.** Insérez une pile de papier dans le bac d'alimentation dans le sens de la longueur et face à imprimer vers le haut. Faites-la glisser jusqu'à ce qu'elle soit calée.

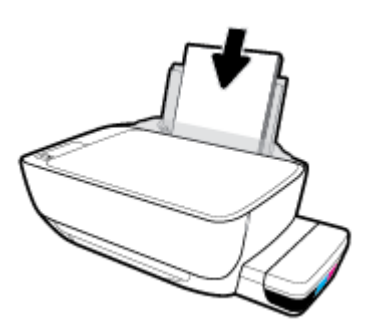

**4.** Faites glisser le guide de largeur vers la droite jusqu'à ce qu'il entre en contact avec le bord du papier.

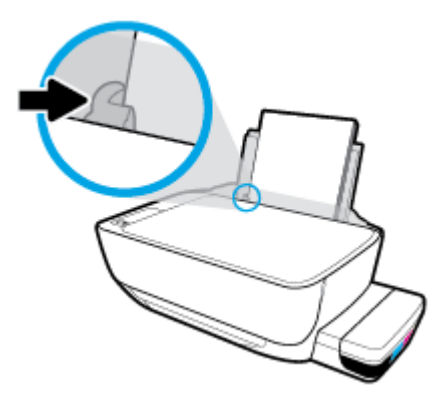

**5.** Retirez le bac de sortie et son extension.

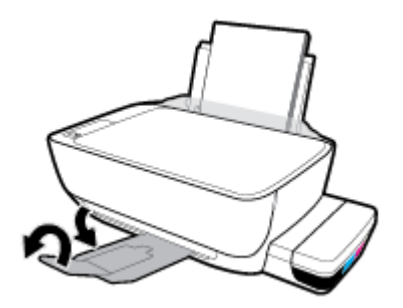

### **Chargement du papier de petit format**

**1.** Soulevez le bac d'alimentation.

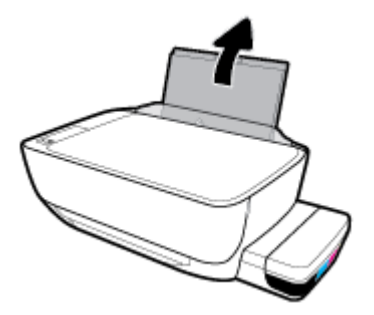

**2.** Faites glisser le guide de largeur du papier vers la gauche.

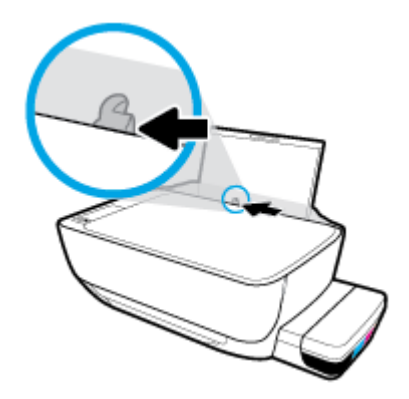

**3.** Insérez une pile de papier de petit format (comme du papier photo) à l'extrême droite du bac d'entrée, dans le sens de la longueur et face à imprimer vers le haut. Faites-la glisser jusqu'à ce qu'elle soit calée.

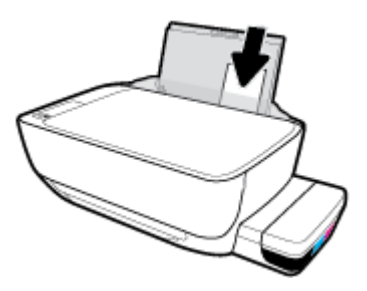

**4.** Faites glisser le guide de largeur vers la droite jusqu'à ce qu'il entre en contact avec le bord du papier.

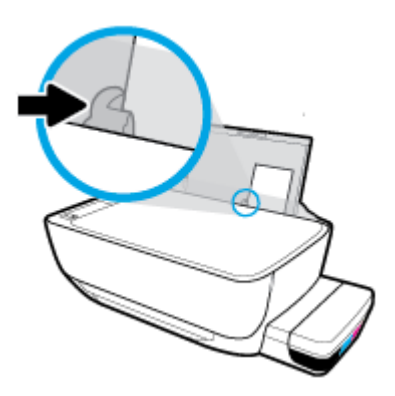

**5.** Retirez le bac de sortie et son extension.

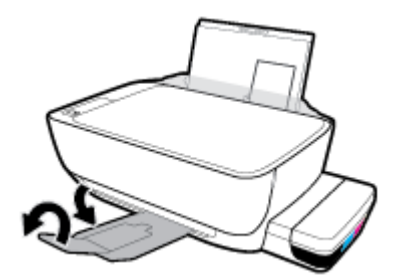

#### **Chargement d'enveloppes**

**1.** Soulevez le bac d'alimentation.

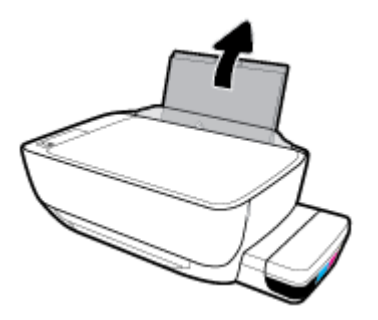

**2.** Faites glisser le guide de largeur du papier vers la gauche.

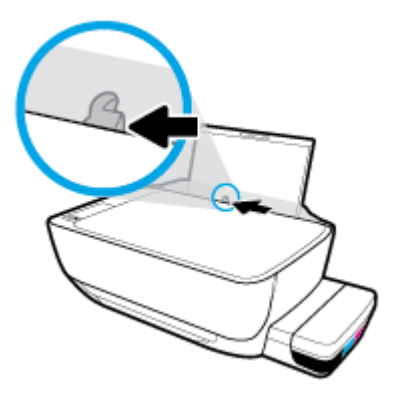

**3.** Insérez une ou plusieurs enveloppes à l'extrême droite du bac d'alimentation et faites glisser la pile jusqu'à ce qu'elle soit calée.

Le côté à imprimer doit être orienté vers le haut. Pour une enveloppe dont le rabat se trouve sur son côté long, insérez l'enveloppe verticalement, le rabat sur la gauche et face vers le bas. Pour une enveloppe dont le rabat se trouve sur son côté court, insérez l'enveloppe verticalement, le rabat sur le dessus et face vers le bas.

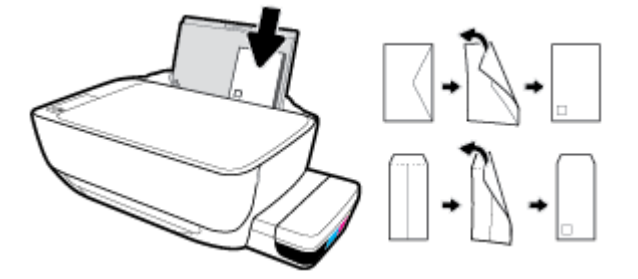

**4.** Faites glisser le guide de largeur vers la droite jusqu'à ce qu'il entre en contact avec la pile d'enveloppes.

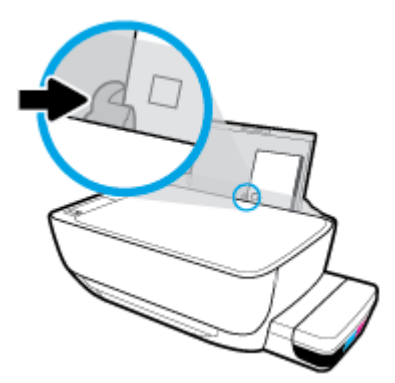

**5.** Retirez le bac de sortie et son extension.

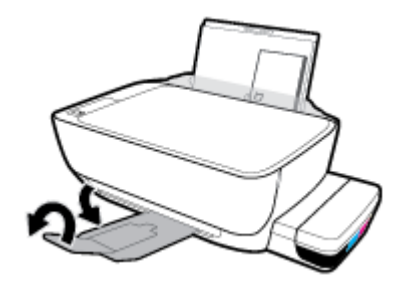

# <span id="page-29-0"></span>**Modification du format de papier par défaut détecté par l'imprimante**

L'imprimante peut détecter automatiquement si du papier est chargé dans le bac d'entrée et détecter si le papier chargé est de grand, petit ou moyenne format. Vous pouvez modifier le format de papier grand, moyen ou petit par défaut détecté par l'imprimante.

#### **Modification du format de papier par défaut détecté par l'imprimante**

- **1.** Ouvrez le serveur Web intégré (EWS). Pour plus d'informations, consultez la section [Ouverture du](#page-90-0) [serveur Web intégré à la page 84](#page-90-0).
- **2.** Cliquez sur l'onglet **Paramètres**.
- **3.** Dans la section **Préférences**, cliquez sur **Gestion du bac et du papier**, puis sélectionnez l'option souhaitée.
- **4.** Cliquez sur **Appliquer**.

# <span id="page-30-0"></span>**Chargement d'un original sur la vitre du scanner**

### **Positionnement d'un original sur la vitre du scanner**

**1.** Soulevez le capot du scanner.

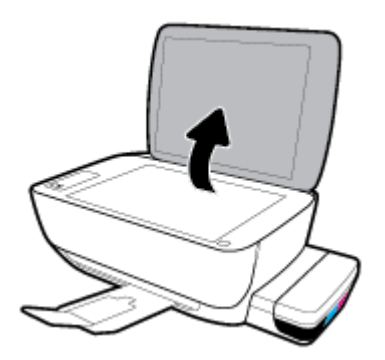

**2.** Chargez l'original, face à imprimer vers le bas, dans l'angle avant droit de la vitre du scanner.

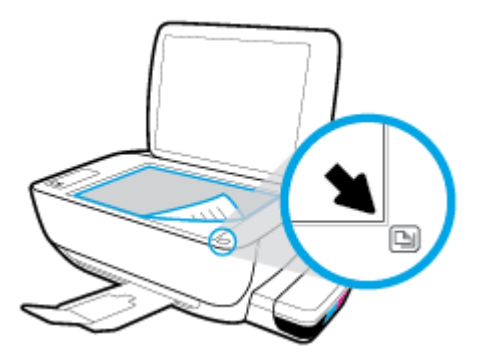

**3.** Refermez le capot du scanner.

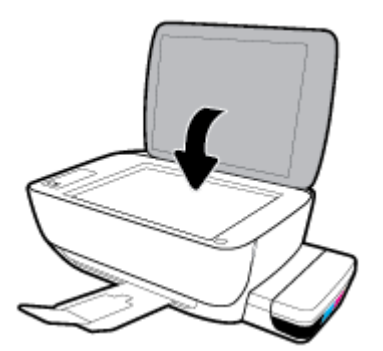

# <span id="page-31-0"></span>**Principes de base relatifs au papier**

L'imprimante est conçue pour accepter la plupart des types de papier bureautiques. Il est conseillé de tester plusieurs types de papier d'impression avant d'en acheter de grandes quantités. Pour obtenir une qualité d'impression maximale, utilisez du papier HP. Rendez-vous sur le site HP à l'adresse [www.hp.com](http://www.hp.com) pour plus d'informations sur le papier HP.

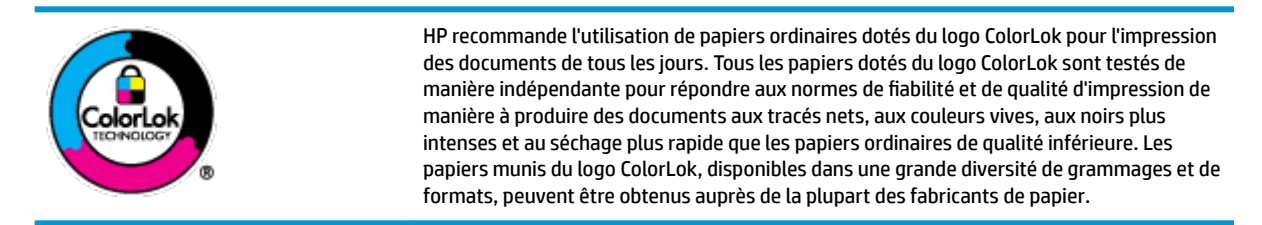

Cette section contient les rubriques suivantes :

- Papiers recommandés pour l'impression
- [Commande de consommables papier HP](#page-33-0)

## **Papiers recommandés pour l'impression**

Pour obtenir une qualité d'impression optimale, il est recommandé d'utiliser des papiers HP conçus spécialement pour le type de projet de votre impression.

Selon votre pays/région, certains de ces papiers peuvent ne pas être disponibles.

#### **Impression photo**

#### ● **Papier photo HP Premium Plus**

Le papier photo HP Premium Plus est le papier photo HP offrant la meilleure qualité pour vos photos. Grâce à ce papier, vous pouvez imprimer des magnifiques photos à séchage rapide pour que vous puissiez les partager dès qu'elles sont imprimées. Ces papiers sont disponibles en plusieurs formats, dont le format A4, 8,5 x 11 pouces, 4 x 6 pouces (10 x 15 cm), 5 x 7 pouces (13 x 18 cm), et deux finitions, brillant ou glacé lisse (satin mate). C'est idéal pour cadrer, afficher ou laisser libre cours à vos meilleures photos et projets photographiques particuliers. Le papier HP Premium Plus Photo offre des résultats exceptionnels de qualité et de résistance professionnelle.

#### ● **papier photo HP Advanced**

Ce papier photo brillant offre un séchage instantané facilitant les manipulations sans taches. Ce papier résiste à l'eau, aux traînées d'encre, aux traces de doigts et à l'humidité. Vos impressions auront un aspect et une texture comparables à ceux qu'offrent les laboratoires de développement. Ces papiers sont disponibles en plusieurs formats, dont le format A4, 21,5 x 27,9 cm (8,5 x 11 pouces), 10 x 15 cm (4 x 6 pouces) et 13 x 18 cm (5 x 7 pouces). Ce papier est exempt d'acide afin de mieux préserver la longévité des documents.

#### ● **Papier photo HP Everyday**

Imprimez des clichés couleur au quotidien à un prix modique en utilisant du papier conçu à cet effet. Ce papier photo à un prix abordable sèche rapidement pour une manipulation facile. Obtenez des images claires et nettes avec ce papier sur toute imprimante jet d'encre. Il est disponible en finition brillante en

plusieurs formats, dont le format A4, 8,5 x 11 pouces, 5 x 7 pouces et 4 x 6 pouces (10 x 15 cm). Ce papier est exempt d'acide afin de mieux préserver la longévité des documents.

#### **Lots HP Photo Value Pack**

Les lots HP Photo sont très pratiques, ils comprennent des cartouches d'encre de marque HP et du papier photo HP Advanced pour vous faire économiser du temps et rendre l'impression de photos professionnelles plus abordable en utilisant votre imprimante HP. Les encres originales HP et le papier photo HP Advanced ont été conçus pour être utilisés ensemble pour des photos plus durables et plus vives, impression après impression. Une combinaison idéale pour l'impression de vos photos de vacances ou pour des retirages à partager.

#### **Documents professionnels**

#### ● **Papier mat pour présentations HP Premium (120 g)** ou **Papier HP professionnel mat (120 g)**

Ce papier à fort grammage et à couchage mat sur les deux faces sont parfaits pour les présentations, projets, rapports et lettres d'information. Leur fort grammage donne aux impressions un aspect très convaincant.

● **Papier brillant HP pour brochures (180 g)** ou **Papier brillant professionnel HP (180 g)**

Ces papiers présentent une couche brillante sur les deux faces pour une utilisation recto verso. Ils conviennent parfaitement pour les reproductions de qualité quasi-photographique, les graphismes professionnels présentés en couverture de rapports, les présentations spéciales, les brochures, les dépliants publicitaires et les calendriers.

#### ● **Papier mat HP pour brochures (180 g)** ou **Papier mat professionnel HP (180 g)**

Ces papiers présentent une couche matte sur les deux faces pour une utilisation recto verso. Ce papier convient parfaitement pour les reproductions de qualité photographique, les graphiques professionnels présentés en couverture de rapports, les présentations spéciales, les brochures, les dépliants publicitaires et les calendriers.

#### **Impression quotidienne**

Tous les papiers pouvant être utilisés pour imprimer au quotidien intègrent la technologie ColorLok qui réduit le nombre de stries et qui produit des noirs plus francs et des couleurs plus vives.

#### **Papier jet d'encre HP Bright White**

Le Papier jet d'encre HP Bright White produit des couleurs contrastées et un texte très net. Il est suffisamment opaque pour permettre une impression couleur recto verso sans transparence, ce qui le rend idéal pour les bulletins d'informations, les rapports et les prospectus.

#### **Papier pour impression HP**

Le Papier d'impression HP est un papier multifonction de haute qualité. Il produit des documents dont l'aspect et la texture sont plus substantiels que les documents imprimés sur du papier multi-usage standard ou du papier de copie. Ce papier est exempt d'acide afin de mieux préserver la longévité des documents.

#### **Papier HP Office**

Le Papier HP Office est un papier multifonction de haute qualité. Il convient parfaitement aux copies, brouillons, mémos et autres documents quotidiens. Ce papier est exempt d'acide afin de mieux préserver la longévité des documents.

#### ● **Papier HP 2ffice recyclé**

Le papier HP Office recyclé est un papier multifonction de haute qualité composé de 30 % de fibres recyclées.

## <span id="page-33-0"></span>**Commande de consommables papier HP**

L'imprimante est conçue pour accepter la plupart des types de papier bureautiques. Pour obtenir une qualité d'impression maximale, utilisez du papier HP.

Pour commander du papier et d'autres consommables HP, accédez à [www.hp.com](http://www.hp.com) . Actuellement, certaines parties du site Web HP sont uniquement disponibles en anglais.

HP recommande d'utiliser des papiers ordinaires comportant le logo ColorLok pour l'impression et la copie des documents quotidiens. Tous les papiers dotés du logo ColorLok sont testés de manière indépendante pour répondre aux normes élevées de fiabilité et de qualité d'impression de manière à produire des documents aux tracés nets, aux couleurs vives, aux noirs plus intenses et au séchage plus rapide que les papiers ordinaires de qualité inférieure. Les papiers munis du logo ColorLok, disponibles dans une grande diversité de grammages et de formats, peuvent être obtenus auprès de la plupart des fabricants de papier.

# <span id="page-34-0"></span>**Ouvrez le logiciel d'impression HP (Windows)**

Après avoir installé le logiciel de l'imprimante HP, double-cliquez sur l'icône de l'imprimante sur le bureau ou procédez comme suit pour ouvrir le logiciel de l'imprimante :

- **Windows 10** : Sur le bureau de l'ordinateur, cliquez sur **Démarrer**, sélectionnez **HP** dans la liste des applications, puis sélectionnez l'icône portant le nom de votre imprimante.
- **Windows 8.1** : cliquez sur la Ʈèche située en bas à gauche de l'écran Démarrer, puis sélectionnez le nom de l'imprimante.
- **Windows 8** : sur l'écran Démarrer, cliquez avec le bouton droit de la souris sur une zone vide, cliquez sur **Toutes les applications** sur la barre des applications, puis cliquez sur l'icône portant le nom de l'imprimante.
- **Windows 7**, **Windows Vista** et **Windows XP** : Sur le bureau de l'ordinateur, cliquez sur **Démarrer**, sélectionnez **Tous les programmes**, cliquez sur **HP** et sur le dossier de votre imprimante, puis sélectionnez l'icône portant le nom de votre imprimante.

**<sup>2</sup> REMARQUE :** Si vous n'avez pas installé le logiciel d'imprimante HP, saisissez [123.hp.com](http://123.hp.com) dans le navigateur Web de votre ordinateur pour télécharger et installer le logiciel d'impression HP.

# <span id="page-35-0"></span>**Utilisez l'application HP Smart pour imprimer, numériser et pour la résolution de problèmes à partir d'un appareil iOS, Android ou Windows 10**

Le modèle HP Smart (connu autrefois sous le nom d'imprimante à distance Tout-en-un HP) vous aide à configurer, numériser, imprimer, partager et gérer votre imprimante HP. Vous pouvez partager des documents et des images par e-mail, messages textes et services populaire de cloud et de médias sociaux (tels qu'iCloud, Google Drive, Dropbox, et Facebook). Vous pouvez également configurer de nouvelles imprimantes HP ainsi que surveiller et commander vos consommables.

**REMARQUE :** Il se peut que l'application HP Smart ne soit pas disponible dans toutes les langues. Il se peut que certaines fonctions ne soient pas disponibles sur tous les modèles d'imprimantes.

#### **Pour installer l'application HP Smart**

**▲** L'application HP Smart est prise en charge sur les périphériques iOS, Android et Windows 10. Pour installer l'application sur votre périphérique, rendez-vous sur le site [123.hp.com](http://123.hp.com) et suivez les instructions affichées à l'écran pour accéder à la boutique des applications de votre périphérique.

#### **Pour ouvrir l'application HP Smart sur un ordinateur Windows 10**

**▲** Après avoir installé l'application HP Smart, à partir du bureau de votre périphérique, cliquez sur **Démarrer**, puis sélectionnez **HP Smart** dans la liste des applications.

#### **Pour vous connecter à votre imprimante**

Vérifiez que l'imprimante est allumée et connectée au même réseau que votre périphérique. Ensuite HP Smart va détecter automatiquement votre imprimante.

#### **Cliquez ici pour en savoir plus sur l'application HP Smart.**

Pour obtenir des instructions de base sur la façon d'imprimer, numériser et pour la résolution de problèmes grâce à l'utilisation de HP Smart, consultez les sections [Impression à l'aide de l'application HP Smart](#page-40-0) [à la page 34,](#page-40-0) [Numériser à l'aide de l'application HP Smart à la page 53](#page-59-0) et [Obtenir de l'aide depuis](#page-118-0) [l'application HP Smart à la page 112.](#page-118-0)

Pour plus d'informations sur l'utilisation de HP Smart pour l'impression, la numérisation, l'accès aux fonctionnalités de l'imprimante et pour la résolution de problèmes, consultez :

- **iOS/Android**: [www.hp.com/go/hpsmart-help](http://www.hp.com/go/hpsmart-help/)
- **Windows** : [www.hp.com/go/hpsmartwin-help](http://www.hp.com/go/hpsmartwin-help/)
# **Mode Veille**

- En mode veille, la consommation d'énergie est réduite.
- Après configuration initiale de l'imprimante, celle-ci passe en mode veille après 5 minutes d'inactivité.
- Le voyant du bouton **Mise sous tension** est estompé et l'écran du panneau de commande de l'imprimante est arrêté en mode Veille.
- Une pression sur n'importe quel bouton du panneau de commande ou l'envoi d'une tâche d'impression ou de numérisation permet de sortir l'imprimante du mode Veille.

#### **Pour modifier les paramètres du mode Veille**

- 1. Ouvrez le serveur Web intégré (EWS). Pour plus d'informations, consultez la section [Ouverture du](#page-90-0) [serveur Web intégré à la page 84](#page-90-0).
- **2.** Cliquez sur l'onglet **Paramètres**.
- **3.** Dans la section **Gestion de l'alimentation**, cliquez sur **Mode d'économie d'énergie** et sélectionnez l'option souhaitée.
- **4.** Cliquez sur **Appliquer**.

### **Mode silencieux**

Le mode silencieux ralentit l'impression pour réduire le bruit global sans affecter la qualité d'impression. Le mode silencieux ne fonctionne que pour l'impression avec la qualité d'impression **Normale** sur du papier ordinaire. Pour réduire le bruit de l'impression, activez le mode silencieux. Pour imprimer à vitesse normale, désactivez le mode silencieux. Le mode silencieux est désactivé par défaut.

**<sup>2</sup> REMARQUE :** En mode silencieux, si vous imprimez sur du papier ordinaire avec la qualité d'impression **Brouillon** ou **Supérieure**, ou si vous imprimez des photos ou des enveloppes, l'imprimante fonctionne de la même manière que lorsque le mode silencieux est désactivé.

**Activation ou désactivation du mode silencieux depuis le logiciel de l'imprimante (Windows)**

- **1.** Ouvrez le logiciel de l'imprimante HP. Pour plus d'informations, consultez [Ouvrez le logiciel d'impression](#page-34-0) [HP \(Windows\) à la page 28](#page-34-0).
- **2.** Cliquez sur l'onglet **Mode silencieux**.
- **3.** Cliquez sur **Activé** ou **Désactivé**.
- **4.** Cliquez sur **Enregistrer les paramètres**.

#### **Activation ou désactivation du mode silencieux depuis le logiciel de l'imprimante (OS X et macOS)**

- **1.** Ouvrez Utilitaire HP.
- **REMARQUE :** L'utilitaire HP est situé dans le dossier **HP** du dossier **Applications**.
- **2.** Sélectionnez l'imprimante.
- **3.** Cliquez sur **Mode silencieux** .
- **4.** Sélectionnez **Activé** ou **Désactivé** .
- **5.** Cliquez sur **Appliquer maintenant**.

**Activation ou désactivation du mode silencieux à partir du serveur Web intégré (EWS)**

- **1.** Ouvrez le serveur EWS. Pour plus d'informations, consultez la section [Ouverture du serveur Web intégré](#page-90-0)  [à la page 84.](#page-90-0)
- **2.** Cliquez sur l'onglet **Paramètres**.
- **3.** Dans la section **Préférences**, sélectionnez **Mode silencieux**, puis sélectionnez **Activé** ou **Désactivé**.
- **4.** Cliquez sur **Appliquer**.

# **Désactivation auto**

Cette fonction désactive l'imprimante après 2 heures d'inactivité afin d'économiser de l'énergie. **Désactivation auto met complètement l'imprimante hors tension ; vous devez donc utiliser le bouton Marche/arrêt pour remettre l'imprimante sous tension.** Si votre imprimante prend en charge cette fonction d'économie d'énergie, Désactivation auto est automatiquement activé ou désactivé en fonction des capacités de l'imprimante et des options de connexion. Même lorsque Désactivation auto est désactivé, l'imprimante passe en mode Veille après 5 minutes d'inactivité pour vous aider à réduire la consommation d'énergie.

- Désactivation auto est activé lorsque l'imprimante est sous tension, si l'imprimante ne possède pas la fonctionnalité réseau ou fax, ou n'utilise pas ces fonctionnalités.
- Désactivation auto est désactivé lorsque la fonctionnalité sans fil ou Wi-Fi Direct de l'imprimante est activée ou lorsqu'une imprimante avec la fonctionnalité fax, USB ou réseau Ethernet établit une connexion correspondante.

# **3 Impression**

- [Impression à l'aide de l'application HP Smart](#page-40-0)
- [Impression à partir de votre ordinateur](#page-41-0)
- [Imprimer depuis des appareils mobiles](#page-47-0)
- [Conseils pour réussir vos impressions](#page-48-0)

### <span id="page-40-0"></span>**Impression à l'aide de l'application HP Smart**

Cette section fournit des instructions de base concernant l'utilisation de l'application HP Smart pour imprimer à partir de votre appareil Android, iOS ou Windows 10. Pour plus d'informations sur l'utilisation de l'application HP Smart, consultez :

- **iOS/Android**: [www.hp.com/go/hpsmart-help](http://www.hp.com/go/hpsmart-help/)
- **Windows** : [www.hp.com/go/hpsmartwin-help](http://www.hp.com/go/hpsmartwin-help/)

#### **Pour imprimer depuis un périphérique Windows 10**

- **1.** Chargez du papier dans le bac d'entrée. Pour plus d'informations, consultez la section [Chargement de](#page-24-0) [supports à la page 18](#page-24-0).
- **2.** Ouvrez HP Smart. Pour plus d'informations, consultez la section [Utilisez l'application HP Smart pour](#page-35-0) [imprimer, numériser et pour la résolution de problèmes à partir d'un appareil iOS, Android ou Windows](#page-35-0)  [10 à la page 29](#page-35-0).
- **3.** Sur l'écran d'accueil HP Smart, assurez-vous que votre imprimante est sélectionnée.
- ☆ **CONSEIL :** Si vous souhaitez sélectionner une imprimante différente, cliquez ou appuyez sur l'icône de l'imprimante dans la barre d'outils située sur le côté gauche de l'écran, puis sélectionnez **Sélectionner une imprimante différente** pour afficher toutes les imprimantes disponibles.
- **4.** Au bas de l'écran d'accueil, cliquez ou appuyez sur **Imprimer**.
- **5.** Sélectionnez **Imprimer la photo**, localisez une photo que vous souhaitez imprimer, puis cliquez ou appuyez sur **Sélectionner les photos à imprimer**.

Sélectionnez **Imprimer le document**, localisez un document PDF que vous souhaitez imprimer, puis cliquez ou appuyez sur **Imprimer**.

- **6.** Sélectionnez les options appropriées. Pour afficher d'autres paramètres, cliquez ou appuyez sur **Plus de paramètres**. Pour plus d'informations sur les réglages d'impression, consultez la section [Conseils pour](#page-48-0) [réussir vos impressions à la page 42.](#page-48-0)
- **7.** Cliquez ou appuyez sur **Imprimer** pour lancer l'impression.

#### **Pour imprimer à partir d'un périphérique Android ou iOS**

- **1.** Ouvrez l'application HP Smart.
- **2.** Appuyez sur l'icône Plus si vous devez changer d'imprimante ou ajouter une nouvelle imprimante.
- **3.** Appuyez sur une option d'impression (par exemple, **Imprimer des photos** ou **Imprimer des photos Facebook**, etc.). Vous pouvez imprimer des photos et des documents à partir de votre appareil, stockage cloud ou de sites de médias sociaux.
- **4.** Sélectionnez la photo ou le document que vous souhaitez imprimer.
- **5.** Cliquez sur **Imprimer**.

# <span id="page-41-0"></span>**Impression à partir de votre ordinateur**

- Impression de documents
- [Impression des photos](#page-43-0)
- [Impression d'enveloppes](#page-44-0)
- [Impression en mode ppp maximal](#page-45-0)

### **Impression de documents**

Avant d'imprimer des documents, assurez-vous d'avoir chargé du papier dans le bac d'entrée et que le bac de sortie est ouvert. Pour plus d'informations sur le chargement du papier, consultez Chargement de supports [à la page 18.](#page-24-0)

#### **Impression d'un document (Windows)**

- **1.** Dans le logiciel, sélectionnez **Imprimer**.
- **2.** Vérifiez que votre imprimante est sélectionnée.
- **3.** Cliquez sur le bouton qui ouvre la boîte de dialogue **Propriétés**.

Selon l'application logicielle utilisée, ce bouton peut correspondre à **Propriétés**, Options, Configuration **d'imprimante**, **Propriétés d'imprimante**, **Imprimante** ou **Préférences**.

**4.** Sélectionnez les options appropriées dans l'onglet **Raccourcis d'impression** ou **Raccourci d'impression**.

Pour modifier les autres paramètres d'impression, cliquez sur les autres onglets.

Pour plus de conseils d'impression, consultez la section [Conseils relatifs aux paramètres de l'imprimante](#page-49-0)  [à la page 43.](#page-49-0)

- **REMARQUE :** Si vous modifiez le format de papier, assurez-vous de charger le papier approprié dans le bac d'entrée, puis définissez le format de papier correspondant sur le panneau de commande de l'imprimante.
- **5.** Cliquez sur **OK** pour fermer la boîte de dialogue **Propriétés**.
- **6.** Cliquez sur **Imprimer** ou sur **OK** pour commencer l'impression.

#### **Impression de documents (OS X et macOS)**

- **1.** Dans le menu **Fichier** de votre application logicielle, sélectionnez **Imprimer**.
- **2.** Vérifiez que votre imprimante est sélectionnée.
- **3.** Définition des options d'impression.

Si vous ne voyez aucune option dans la boîte de dialogue Imprimer, cliquez Afficher les détails.

● Sélectionnez le format de papier approprié dans le menu en incrustation **Format de papier**.

**REMARQUE :** Si vous modifiez le format de papier, veillez à charger le papier approprié.

- Sélectionnez l'orientation du papier.
- Entrez le pourcentage de mise à l'échelle.
- **4.** Cliquez sur **Imprimer**.

#### **Pour imprimer en recto verso (Windows)**

- **1.** Sélectionnez **Imprimer** dans votre logiciel.
- **2.** Vérifiez que votre imprimante est sélectionnée.
- **3.** Cliquez sur le bouton qui ouvre la boîte de dialogue **Propriétés**.

Selon l'application logicielle utilisée, ce bouton peut s'appeler **Propriétés, Options, Configuration de l'imprimante**, **Propriétés de l'imprimante**, **Imprimante** ou **Préférences**.

**4.** Dans l'onglet **Raccourcis d'impression** ou **Raccourci d'impression**, sélectionnez le raccourci **Impression recto verso** et sélectionnez une option dans la liste déroulante **Imprimer recto verso manuellement**.

Pour modifier les autres paramètres d'impression, cliquez sur les autres onglets.

Pour plus de conseils d'impression, consultez la section [Conseils relatifs aux paramètres de l'imprimante](#page-49-0)  [à la page 43.](#page-49-0)

- **REMARQUE :** Si vous modifiez le format de papier, assurez-vous de charger le papier approprié dans le bac d'entrée, puis définissez le format de papier correspondant sur le panneau de commande de l'imprimante.
- **5.** Cliquez sur **OK** pour fermer la boîte de dialogue **Propriétés**.
- **6.** Cliquez sur **Imprimer** ou sur **OK** pour commencer l'impression.

#### **Pour imprimer en recto verso (OS X et macOS)**

- **1.** Dans le menu **Fichier** de votre application logicielle, sélectionnez **Imprimer**.
- **2.** Dans la boîte de dialogue Imprimer, sélectionnez **Gestion du papier** dans le menu contextuel et définisse] le paramètre **Ordre des pages** sur **Normal**.
- **3.** Définissez **Pages à imprimer** sur **Impaires seulement**.
- **4.** Cliquez sur **Imprimer**.
- **5.** Une fois que toutes les pages impaires du document ont été imprimées, retirez le document du bac de sortie.
- **6.** Rechargez le document de sorte que l'extrémité sortie de l'imprimante se trouve maintenant à l'entrée de celle-ci et en orientant la face blanche du document vers l'avant de l'imprimante.
- **7.** Dans la boîte de dialogue Imprimer, revenez au menu contextuel Gestion du papier et définissez le paramètre d'ordre des pages sur **Normal** et les pages à imprimer sur **Paires uniquement**.
- **8.** Cliquez sur **Imprimer**.

### <span id="page-43-0"></span>**Impression des photos**

Avant d'imprimer des photos, assurez-vous d'avoir chargé du papier dans le bac d'entrée et que le bac de sortie est ouvert. Pour plus d'informations sur le chargement du papier, consultez [Chargement de supports](#page-24-0)  [à la page 18.](#page-24-0)

#### **Pour imprimer une photo sur du papier photo (Windows)**

- **1.** Dans le logiciel, sélectionnez **Imprimer**.
- **2.** Vérifiez que votre imprimante est sélectionnée.
- **3.** Cliquez sur le bouton qui ouvre la boîte de dialogue **Propriétés**.

Selon l'application logicielle utilisée, ce bouton peut correspondre à **Propriétés**, Options, Configuration **d'imprimante**, **Propriétés d'imprimante**, **Imprimante** ou **Préférences**.

**4.** Sélectionnez les options appropriées dans l'onglet **Raccourcis d'impression** ou **Raccourci d'impression**.

Pour modifier les autres paramètres d'impression, cliquez sur les autres onglets.

Pour plus de conseils d'impression, consultez la section [Conseils relatifs aux paramètres de l'imprimante](#page-49-0)  [à la page 43.](#page-49-0)

- **REMARQUE :** Si vous modifiez le format de papier, assurez-vous de charger le papier approprié dans le bac d'entrée, puis définissez le format de papier correspondant sur le panneau de commande de l'imprimante.
- **5.** Cliquez sur **OK** pour fermer la boîte de dialogue **Propriétés**.
- **6.** Cliquez sur **Imprimer** ou sur **OK** pour commencer l'impression.
- **REMARQUE :** Une fois l'impression terminée, retirez le papier photo non utilisé du bac d'alimentation. Stockez ce papier de manière à ce qu'il ne gondole pas, ce qui nuirait à la qualité des impressions.

#### **Imprimer une photo à partir de l'ordinateur (OS X et macOS)**

- **1.** Dans le menu **Fichier** de votre application logicielle, sélectionnez **Imprimer**.
- **2.** Vérifiez que votre imprimante est sélectionnée.
- **3.** Définition des options d'impression.

Si vous ne voyez aucune option dans la boîte de dialogue Imprimer, cliquez **\$fficher les détails**.

● Sélectionnez le format de papier approprié dans le menu en incrustation **Format de papier**.

**REMARQUE :** Si vous modifiez le format de papier, veillez à charger le papier approprié.

- Sélectionnez l'orientation du papier.
- **4.** Dans le menu contextuel, sélectionnez **Type de papier/Qualité**, puis sélectionnez les paramètres suivants :
- <span id="page-44-0"></span>**Type de papier** : type de papier photo approprié
- Qualité : Sélectionnez l'option qui offre la meilleure qualité ou la meilleure résolution (dpi).
- Cliquez sur le triangle d'information **Options couleur** , puis sélectionnez l'option **Retouche photo**  appropriée.
	- **Désactivé** : aucune modification n'est apportée à l'image.
	- **Activé** : permet d'effectuer une mise au point automatique de l'image ; règle légèrement la netteté de l'image.
- **5.** Sélectionnez les autres paramètres d'impression appropriés, puis cliquez sur **Imprimer**.

### **Impression d'enveloppes**

Avant d'imprimer des enveloppes, assurez-vous d'avoir chargé des enveloppes dans le bac d'entrée et que le bac de sortie est ouvert. Vous pouvez charger une ou plusieurs enveloppes dans le bac d'entrée. N'utilisez pas d'enveloppes brillantes avec des motifs en relief, ni d'enveloppes à fermoir ou à fenêtre. Pour plus d'informations sur le chargement d'enveloppes, reportez-vous à la rubrique [Chargement de supports](#page-24-0) [à la page 18.](#page-24-0)

**REMARQUE :** Pour des détails concernant le formatage du texte en vue d'une impression sur des enveloppes, consultez la documentation de l'application que vous utilisez.

#### **Impression d'une enveloppe (Windows)**

- **1.** Dans le menu **Fichier** du logiciel, cliquez sur **Imprimer**.
- **2.** Vérifiez que votre imprimante est sélectionnée.
- **3.** Cliquez sur le bouton qui ouvre la boîte de dialogue **Propriétés**.

Selon l'application logicielle utilisée, ce bouton peut correspondre à **Propriétés, Options, Configuration d'imprimante**, **Propriétés d'imprimante**, **Imprimante** ou **Préférences**.

**4.** Sélectionnez les options appropriées dans l'onglet **Raccourcis d'impression** ou **Raccourci d'impression**.

Pour modifier les autres paramètres d'impression, cliquez sur les autres onglets.

Pour plus de conseils d'impression, consultez la section [Conseils relatifs aux paramètres de l'imprimante](#page-49-0)  [à la page 43.](#page-49-0)

- **REMARQUE :** Si vous modifiez le format de papier, assurez-vous de charger le papier approprié dans le bac d'entrée, puis définissez le format de papier correspondant sur le panneau de commande de l'imprimante.
- **5.** Cliquez sur **OK** pour fermer la boîte de dialogue **Propriétés**.
- **6.** Cliquez sur **Imprimer** ou sur **OK** pour commencer l'impression.

#### **Pour imprimer des enveloppes (OS X et macOS)**

- **1.** Dans le menu **Fichier** de votre application logicielle, sélectionnez **Imprimer**.
- **2.** Vérifiez que votre imprimante est sélectionnée.

<span id="page-45-0"></span>**3.** Sélectionnez le format d'enveloppe approprié dans le menu en incrustation **Format de papier**.

Si vous ne voyez aucune option dans la boîte de dialogue Imprimer, cliquez **\$fficher les détails**.

- **REMARQUE :** Si vous modifiez le format de papier, veillez à charger le papier approprié.
- **4.** Dans le menu contextuel, sélectionnez Type/qualité de papier et vérifiez que le paramètre correspondant au type de papier est défini sur **Papier ordinaire**.
- **5.** Cliquez sur **Imprimer**.

### **Impression en mode ppp maximal**

Utilisez l'impression en nombre de points par pouce (ppp) maximal pour imprimer des images nettes haute qualité sur du papier photo.

L'impression en mode ppp maximal prend plus de temps que l'impression avec d'autres paramètres et requiert un espace disque plus important.

Pour connaître les résolutions d'impression prises en charge, rendez-vous sur [le site Web d'assistance de](http://www.hp.com/embed/sfs/doc?client=IWS-eLP&lc=fr&cc=fr&ProductNameOID=16180712&TapasOnline=PRODUCT_SPECS) [l'imprimante à l'adresse www.support.hp.com](http://www.hp.com/embed/sfs/doc?client=IWS-eLP&lc=fr&cc=fr&ProductNameOID=16180712&TapasOnline=PRODUCT_SPECS).

#### **Pour imprimer au mode dpi maximum (Windows)**

- **1.** Sélectionnez **Imprimer** dans votre logiciel.
- **2.** Vérifiez que votre imprimante est sélectionnée.
- **3.** Cliquez sur le bouton qui ouvre la boîte de dialogue **Propriétés**.

Selon l'application logicielle utilisée, ce bouton peut correspondre à **Propriétés**, Options, Configuration **d'imprimante**, **Propriétés d'imprimante**, **Imprimante** ou **Préférences**.

**4.** Sélectionnez les options appropriées.

#### **Windows 10, Windows 8,1 et Windows 8**

- Cliquez sur l'onglet **Papier/Qualité**. Dans la liste déroulante **Format papier**, sélectionnez le format de papier approprié. Dans la liste déroulante **Type de papier**, sélectionnez le type de papier approprié.
- Cliquez sur l'onglet **Avancé**, puis sélectionnez **Imprimer en mode ppp maximal**.

#### **Windows 7, Windows Vista et Windows XP**

- Cliquez sur l'onglet **Papier/Qualité**. Sélectionnez le type de papier approprié dans la liste déroulante **Support**.
- Cliquez sur le bouton **Avancé**. Sélectionnez un format de papier dans la liste déroulante **Format de papier**. Dans la zone **Caractéristiques de l'imprimante**, sélectionnez **Oui** dans la liste **Imprimer en mode ppp maximal**. Ensuite, cliquez sur **OK** pour fermer la boîte de dialogue **Options avancées**.

Pour plus de conseils d'impression, consultez la section [Conseils relatifs aux paramètres de l'imprimante](#page-49-0)  [à la page 43.](#page-49-0)

**5.** Confirmez l'orientation dans l'onglet **Mise en page**, puis cliquez sur OK pour lancer l'impression.

#### **Pour imprimer en utilisant la résolution ppp maximale (OS X et macOS)**

- **1.** Dans le menu **Fichier** de votre application logicielle, sélectionnez **Imprimer**.
- **2.** Vérifiez que votre imprimante est sélectionnée.
- **3.** Définition des options d'impression.

Si vous ne voyez aucune option dans la boîte de dialogue Imprimer, cliquez Afficher les détails.

● Sélectionnez le format de papier approprié dans le menu en incrustation **Format de papier**.

**REMARQUE :** Si vous modifiez le format de papier, veillez à charger le papier approprié.

- Sélectionnez l'orientation du papier.
- **4.** Dans le menu contextuel, sélectionnez **Type de papier/Qualité**, puis sélectionnez les paramètres suivants :
	- **Type de papier** : Type de papier approprié
	- **Qualité** : **dpi maximum**
- **5.** Sélectionnez les autres paramètres d'impression souhaités, puis cliquez sur **Imprimer**.

# <span id="page-47-0"></span>**Imprimer depuis des appareils mobiles**

### **Impression depuis des appareils mobiles**

Vous pouvez imprimer des documents et des photos directement depuis vos appareils mobiles, y compris les appareils iOS, Android, Windows Mobile, Chromebook et Amazon Kindle.

**REMARQUE :** Vous pouvez également utiliser l'application HP Smart pour imprimer à partir d'appareils mobiles. Pour plus d'informations, consultez la section [Impression à l'aide de l'application HP Smart](#page-40-0) [à la page 34.](#page-40-0)

#### **Imprimer depuis des appareils mobiles**

- **1.** Vérifiez que l'imprimante est connectée au même réseau que votre appareil mobile.
	- **CONSEIL :** si vous souhaitez imprimer sans vous connecter à un routeur, utilisez Wi-Fi Direct pour imprimer à partir d'un périphérique mobile. Pour plus d'informations, consultez la section [Connexion](#page-81-0)  [sans fil à l'imprimante sans routeur à la page 75.](#page-81-0)
- **2.** Activez la fonction d'impression sur votre appareil mobile :
	- **iOS :** utilisez l'option **Imprimer** du menu **Partager**.
	- **REMARQUE :** Sur les appareils qui utilisent iOS 4.2 ou une version ultérieure, AirPrint® est préinstallé.
	- **Android :** téléchargez et activez le plug-in HP Print Service (pris en charge par la plupart des appareils Android) à partir de Google Play Store et activez-le sur votre appareil.
	- **REMARQUE :** Les appareils qui utilisent Android 4.4 ou une version ultérieure sont pris en charge par le plug-in HP Print Service. Les appareils qui utilisent Android 4.3 ou une version antérieure peuvent imprimer via l'application HP ePrint, disponible sur le Google Play Store.
	- **Windows Mobile :** appuyez sur **Imprimer** dans le menu **Périphérique**. Aucune configuration n'est requise car le logiciel est préinstallé.
	- **REMARQUE :** Si votre imprimante ne figure pas dans la liste, il est possible qu'une configuration de l'imprimante, que vous n'aurez plus à effectuer par la suite, soit nécessaire via l'assistant **Ajouter une imprimante**.
	- **Chromebook:** téléchargez et installez l'application **HP Print for Chrome** à partir du Chrome Web Store pour activer l'impression Wi-Fi et USB.
	- **Amazon Kindle Fire HD9 et HDX :** la première fois que vous sélectionnez **Imprimer** sur votre appareil, le plug-in HP Print Service est automatiquement téléchargé pour activer l'impression mobile.
- **REMARQUE :** Pour des informations détaillées sur l'activation de l'impression sur les appareils mobiles, rendez-vous sur le site Web HP Mobile Printing ( [www.hp.com/go/mobileprinting](http://www.hp.com/go/mobileprinting) ). Si la version locale de ce site Web n'est pas disponible dans votre pays/région ou dans votre langue, il est possible que vous soyez redirigé vers le site Web HP Mobile Printing d'un autre pays/région ou dans une autre langue.
- **3.** Assurez-vous d'avoir chargé le papier qui correspond aux paramètres de papier de l'imprimante (consultez la section [Chargement de supports à la page 18](#page-24-0) pour plus d'informations). Une définition précise du format de papier chargé renseigne votre appareil mobile sur le format d'impression.

# <span id="page-48-0"></span>**Conseils pour réussir vos impressions**

- Conseils relatifs aux têtes d'impression et à l'encre
- Conseils de chargement du papier
- Conseils relatifs aux paramètres de l'imprimante

Pour réussir une impression, les têtes d'impression HP doivent fonctionner correctement, les réservoirs d'encre doivent être remplis avec suffisamment d'encre, le papier doit être chargé correctement et les réglages de l'imprimante doivent être appropriés.

Les paramètres d'impression ne s'appliquent pas à la copie ou à la numérisation.

### **Conseils relatifs aux têtes d'impression et à l'encre**

- Utilisez des têtes d'impression HP authentiques.
- Installez correctement les têtes d'impression d'encre noire et tricolore.

Pour plus d'informations, consultez la section Résolution des problèmes liés aux têtes d'impression [à la page 95.](#page-101-0)

Vérifiez les niveaux d'encre dans les réservoirs d'encre pour vous assurer qu'il y a suffisamment d'encre.

Pour plus d'informations, consultez la section [Niveaux d'encre à la page 63.](#page-69-0)

Si la qualité d'impression est inacceptable, voir [Problèmes d'impression à la page 99](#page-105-0) pour plus d'informations.

**REMARQUE :** Les têtes d'impression et l'encre HP authentiques ont été conçues et testées avec les imprimantes et papiers HP pour vous aider à obtenir facilement des résultats remarquables, jour après jour.

HP ne peut garantir la qualité ni la fiabilité des consommables de marque autre que HP. Les services ou réparations du produit requis suite à l'utilisation d'une encre de marque autre que HP ne sont pas couverts par la garantie.

### **Conseils de chargement du papier**

- Chargez une pile de papier (et non une seule page). Tout le papier contenu dans la pile doit être de format et de type identiques afin d'éviter tout risque de bourrage.
- Chargez le papier en orientant le côté à imprimer vers le haut.
- Assurez-vous que le papier chargé dans le bac d'alimentation repose à plat et que les bords ne sont pas cornés ou déchirés.
- Ajustez le guide de largeur du bac d'alimentation pour qu'il se cale contre le papier chargé. Assurez-vous que le guide de largeur ne courbe pas le papier chargé dans le bac d'alimentation.

Pour plus d'informations, consultez la section [Chargement de supports à la page 18.](#page-24-0)

### <span id="page-49-0"></span>**Conseils relatifs aux paramètres de l'imprimante**

#### **Conseils relatifs aux paramètres de l'imprimante (Windows)**

- Pour modifier les paramètres d'impression par défaut, ouvrez HP logiciel d'impression, cliquez sur Imprimer et scan, puis cliquez sur Définir les préférences. Pour plus d'informations sur l'ouverture de logiciel d'impression, reportez-vous à [Ouvrez le logiciel d'impression HP \(Windows\) à la page 28.](#page-34-0)
- Vous pouvez utiliser des raccourcis d'impression choisis afin de passer moins de temps à la définition de vos paramètres d'impression. Un raccourci d'impression stocke les paramètres qui sont appropriés à un type de tâche particulier, pour que vous puissiez définir toutes les options en un seul clic. Pour utiliser un raccourci, allez dans l'onglet **Raccourcis d'impression** ou **Raccourci d'impression**, sélectionnez un raccourci, puis cliquez sur **OK**.

Pour ajouter un nouveau raccourci d'impression, choisissez vos paramètres dans l'onglet **Mise en page**, **Papier/Qualité** ou **Avancé**, cliquez sur l'onglet **Raccourcis d'impression** ou **Raccourci d'impression**, cliquez sur **Enregistrer sous** et saisissez un nom, puis cliquez sur **OK**.

Pour supprimer un raccourci d'impression, sélectionnez-le et cliquez sur **Supprimer**.

**Primarque :** Vous ne pouvez pas supprimer les raccourcis d'impression par défaut.

- Pour comprendre les paramètres du papier et du bac à papier :
	- **Format de papier** : sélectionnez le format de papier correspondant au papier chargé dans le bac d'alimentation.
	- **Source du papier** : sélectionnez le bac de papier dans lequel vous avez chargé le papier.
	- **Type de papier** ou **Support** : sélectionnez le type de papier utilisé.
- Pour comprendre les paramètres de copie couleur ou en noir et blanc.
	- **Couleur** : Utilise l'encre de toutes les cartouches pour les tirages couleur.
	- **Noir et blanc** ou **Encre noire uniquement** : N'utilise l'encre noire que pour les impressions en noir et blanc de qualité normale ou inférieure.
	- **Nuances de gris Haute qualité** : Utilise de l'encre à la fois des cartouches couleur et noires pour produire une gamme plus large de tons noirs et gris pour les impressions noir et blanc de haute qualité.
- Pour comprendre les paramètres de qualité d'impression :

La qualité d'impression est mesurée en points de résolution d'impression par pouce (ppp). Des ppp plus élevés produisent des impressions plus claires et plus détaillées, mais ralentissent la vitesse d'impression et peuvent utiliser plus d'encre.

- **Brouillon** : Des ppp plus faibles sont généralement utilisés lorsque les niveaux d'encre sont faibles ou lorsque des impressions de haute qualité ne sont pas nécessaires.
- **Normale** : Adapté à la plupart des travaux d'impression.
- **Supérieure** : Meilleur ppp que **Normale**.
- **Impression avec le ppp maximum** : Le paramètre ppp le plus élevé est disponible pour la qualité d'impression.
- **Technologies HP Real Life** : cette fonction lisse et affine les images et graphiques pour augmenter la qualité d'impression.
- Pour comprendre les paramètres de page et de mise en page :
	- **Orientation** : sélectionnez **Portrait** pour les impressions verticales ou **Paysage** pour les impressions horizontales.
	- **Impression recto verso (manuelle)** : Retournez manuellement les pages après avoir imprimé une face du papier pour pouvoir imprimer sur les deux faces du papier.
		- **Retourner sur les bords longs** : Sélectionnez-le si vous souhaitez retourner des pages sur les bords longs lors de l'impression sur les deux faces du papier.
		- **Retourner sur les bords courts** : Sélectionnez-le si vous souhaitez retourner des pages sur les bords courts lors de l'impression sur les deux faces du papier.
	- **Mise en page livret** ou **Livret** : vous permet d'imprimer un document de plusieurs pages sous forme de livret. L'imprimante place deux pages sur chaque moitié d'une feuille qui peut être pliée en son milieu pour former un livret.
		- **Lien gauche** ou **Livret-Lien gauche** : le côté de la reliure après pliage en livret apparaît sur la gauche. Sélectionnez cette option si vous avez l'habitude de lire de gauche à droite.
		- **Lien droite** ou **Livret-Lien droite** : le côté de la reliure après pliage en livret apparaît sur la droite. Sélectionnez cette option si vous avez l'habitude de lire de droite à gauche.
	- **Sans bordures** ou **Bordures de page** : vous permet d'ajouter des bordures aux pages si vous imprimez un document sur deux ou plusieurs pages par feuille.
	- **Mise en page des pages par feuillet** : vous aide à indiquer l'ordre des pages si vous imprimez un document sur plus de deux pages par feuille.
	- **Pages à imprimer** : permet d'imprimer les pages impaires uniquement, les pages paires uniquement ou toutes les pages.
	- **Inverser l'ordre des pages** ou **Ordre des pages** : Permet d'imprimer des pages de l'avant vers l'arrière ou dans l'ordre inverse.

#### **Conseils relatifs aux paramètres de l'imprimante (OS X et macOS)**

- Dans la boîte de dialogue Imprimer, utilisez le menu **Format du papier** pour sélectionner le format du papier chargé dans l'imprimante.
- Dans la boîte de dialogue Imprimer, sélectionnez le menu contextuel **Type/qualité du papier** et choisissez le type et la qualité du papier.
- Pour imprimer un document noir et blanc en utilisant uniquement l'encre noire, sélectionnez le menu contextuel **Type/qualité du papier** et choisissez l'option **Échelle de gris** dans le menu contextuel Couleur.

# **4 Utilisation des services Web**

- [Que sont les services Web ?](#page-52-0)
- [Configuration des services Web](#page-53-0)
- [Impression avec HP ePrint](#page-54-0)
- [Utilisez le site Web HP Connected](#page-55-0)
- [Suppression des services Web](#page-56-0)

# <span id="page-52-0"></span>**Que sont les services Web ?**

#### **HP ePrint**

● HP ePrint est un service gratuit de HP qui vous permet d'imprimer sur votre imprimante HP ePrint à tout moment et depuis n'importe quel lieu. C'est aussi simple que d'envoyer un e-mail à l'adresse électronique attribuée à votre imprimante lorsque vous activez les services Web sur l'imprimante. Aucun pilote ou logiciel spécial n'est nécessaire. Si vous pouvez envoyer un courrier électronique, vous pouvez imprimer depuis n'importe où en utilisant HP ePrint.

Une fois que vous avez créé un compte sur HP Connected ( [www.hpconnected.com](http://h20180.www2.hp.com/apps/Nav?h_pagetype=s-924&h_keyword=lp70014-all&h_client=s-h-e004-01&h_lang=fr&h_cc=fr) ), susceptible de ne pas être disponible dans tous les pays/régions, vous pouvez vous connecter pour afficher l'état de votre tâche HP ePrint, gérer votre file d'attente d'imprimante HP ePrint, contrôler qui peut utiliser l'adresse email HP ePrint de votre imprimante pour imprimer et obtenir de l'aide concernant HP ePrint.

# <span id="page-53-0"></span>**Configuration des services Web**

Avant de configurer les services Web, assurez-vous que votre imprimante est connectée à Internet par le biais d'une connexion sans fil.

#### **Configuration des services Web**

- **1.** Ouvrez le serveur Web intégré (EWS). Pour plus d'informations, consultez la section [Ouverture du](#page-90-0) [serveur Web intégré à la page 84](#page-90-0).
- **2.** Cliquez sur l'onglet **Services Web** .
- **3.** Dans la section **Paramètres des services Web**, cliquez sur **Configuration** et sur **Continuer**, puis suivez les instructions à l'écran pour accepter les conditions d'utilisation.
- **4.** Si le système vous y invite, autorisez l'imprimante à rechercher et installer les mises à jour d'imprimante.
	- **REMARQUE :** Si une mise à jour de l'imprimante est disponible, l'imprimante télécharge et installe la mise à jour, puis redémarre. Recommencez les instructions de l'étape 1 pour configurer les services Web.
- **FREMARQUE :** Si le système vous invite à configurer les paramètres de proxy et si votre réseau utilise des paramètres de proxy, suivez les instructions à l'écran pour configurer un serveur proxy. Si vous ne parvenez toujours pas à connaître les détails proxy, contactez l'administrateur réseau ou la personne responsable de la configuration du réseau sans fil.
- **5.** Quand l'imprimante est connectée au serveur, elle imprime une page d'information. Suivez les instructions de la page d'informations pour terminer la configuration.

### <span id="page-54-0"></span>**Impression avec HP ePrint**

HP ePrint vous permet d'imprimer sur votre imprimante HP ePrint à tout moment et depuis n'importe quel lieu.

Avant d'utiliser HP ePrint, assurez-vous que l'imprimante est connectée à un réseau actif fournissant l'accès Internet.

#### **Impression d'un document avec HP ePrint**

**1.** Assurez-vous d'avoir configuré les Services Web.

Pour plus d'informations, consultez la section [Configuration des services Web à la page 47](#page-53-0).

- **2.** Appuyez simultanément sur le bouton **HP ePrint** ( ) et le bouton **Informations** ( ) pour imprimer une page d'informations puis recherchez l'adresse e-mail de votre imprimante sur la page.
- **3.** Envoyez votre document par e-mail à l'imprimante.
	- **a.** Sur votre ordinateur ou périphérique mobile, ouvrez votre application de messagerie électronique.
	- **REMARQUE :** Pour plus d'informations sur l'utilisation de l'application de messagerie électronique sur votre ordinateur ou périphérique mobile, consultez la documentation fournie avec l'application.
	- **b.** Créez une nouvelle adresse de messagerie et mettez le document à imprimer en pièce jointe.
	- **c.** Envoyez le courrier électronique à l'adresse de messagerie de l'imprimante.

L'imprimante imprime le document en pièce jointe.

**REMARQUE :** Entrez uniquement l'adresse e-mail de HP ePrint dans le champ « À ». N'entrez pas d'adresses de messagerie électronique supplémentaires dans les autres champs. Le serveur HP ePrint n'accepte pas les travaux d'impression par e-mail s'il y a plusieurs adresses dans le champ « Destinataire » ou n'importe quelle adresse dans le champ « CC ».

**EMARQUE :** Votre courrier électronique est imprimé dès sa réception. De même que pour tout courrier électronique, le succès et le délai de la réception ne peuvent être garantis. Vous pouvez vérifier l'état de l'impression sur HP Connected ([www.hpconnected.com](http://h20180.www2.hp.com/apps/Nav?h_pagetype=s-924&h_keyword=lp70014-all&h_client=s-h-e004-01&h_lang=fr&h_cc=fr)). Il se peut que ce site ne soit pas disponible dans tous les pays/toutes les régions.

**REMARQUE :** Les documents imprimés avec HP ePrint peuvent apparaître différents de l'original. Le style, la mise en forme et le défilement du texte peuvent différer par rapport au document original. Pour les documents nécessitant une impression de plus haute qualité (tel que les documents juridiques), il est conseillé d'effectuer l'impression à partir de l'application logicielle installée sur votre ordinateur, afin de pouvoir contrôler plus précisément l'aspect des documents imprimés.

#### **Pour désactiver HP ePrint**

**▲** Dans le panneau de commande de l'imprimante, appuyez sur le bouton **HP ePrint** ( ).

**REMARQUE :** Pour supprimer tous les services Web, reportez-vous à la section Suppression des services [Web à la page 50](#page-56-0).

 [Cliquez ici pour consulter des informations complémentaires en ligne.](http://h20180.www2.hp.com/apps/Nav?h_pagetype=s-924&h_keyword=lp70014-all&h_client=s-h-e004-01&h_lang=fr&h_cc=fr)

## <span id="page-55-0"></span>**Utilisez le site Web HP Connected**

Connectez-vous au site Web HP Connected gratuit de HP pour configurer la sécurité renforcée de HP ePrint et spécifiez les adresses électroniques autorisées à envoyer des messages électroniques à votre imprimante. Vous pouvez également obtenir des mises à jour de produits, ainsi que d'autres services gratuits.

Rendez-vous sut le site Web HP Connected (susceptible de ne pas être disponible dans tous les pays/régions) pour des informations supplémentaire et les conditions générales spécifiques : [www.hpconnected.com](http://h20180.www2.hp.com/apps/Nav?h_pagetype=s-924&h_keyword=lp70014-all&h_client=s-h-e004-01&h_lang=fr&h_cc=fr) .

### <span id="page-56-0"></span>**Suppression des services Web**

Pour supprimer les services Web, procédez comme suit :

- **1.** Ouvrez le serveur Web intégré (EWS). Pour plus d'informations, consultez la section [Ouverture du](#page-90-0) [serveur Web intégré à la page 84](#page-90-0).
- **2.** Cliquez sur l'onglet **Services Web**, puis sur **Supprimer les services Web** dans la section **Paramètres services Web**.
- **3.** Cliquez sur **Supprimer les services Web**.
- **4.** Cliquez sur **Oui** pour supprimer les services Web de votre imprimante.

# **5 Copie et numérisation**

- [Copie de documents](#page-58-0)
- [Numériser à l'aide de l'application HP Smart](#page-59-0)
- [Numérisation avec HP logiciel d'impression](#page-62-0)
- [Numérisation à l'aide de Webscan](#page-66-0)
- [Conseils pour réussir vos copies et numérisations](#page-67-0)

# <span id="page-58-0"></span>**Copie de documents**

**REMARQUE :** Tous les documents sont copiés en mode d'impression de qualité normale. Vous ne pouvez pas modifier la qualité du mode d'impression lors de la copie.

Vous pouvez également utiliser l'application HP Smart pour copier à partir de votre appareil mobile. Pour plus d'informations sur cette application, consultez [Utilisez l'application HP Smart pour imprimer, numériser et](#page-35-0) [pour la résolution de problèmes à partir d'un appareil iOS, Android ou Windows 10 à la page 29](#page-35-0).

#### **Pour copier des documents**

**1.** Chargez du papier dans le bac d'alimentation.

Pour obtenir des informations relatives au chargement du papier, reportez-vous à la rubrique [Chargement de supports à la page 18](#page-24-0).

**2.** Chargez l'original face vers le bas à proximité de l'icône située dans le coin de la vitre du scanner.

Pour plus d'informations, consultez [Chargement d'un original sur la vitre du scanner à la page 24.](#page-30-0)

- **3.** Appuyez soit sur le bouton **Copie Noir** ( **B**), soit sur le bouton **Copie Couleur** ( **B**) pour réaliser une copie.
	- **REMARQUE :** Modifiez les paramètres papier pour correspondre au papier chargé dans l'imprimante, ou chargez du papier qui correspond aux paramètres de papier. Pour plus de détails, voir Pour modifier les paramètres de papier pendant la copie à la page 52.

La copie démarrera deux secondes après le dernier appui sur le bouton.

**CONSEIL :** Vous pouvez augmenter le nombre de copies en appuyant plusieurs fois sur ce bouton.

#### **Pour modifier les paramètres de papier pendant la copie**

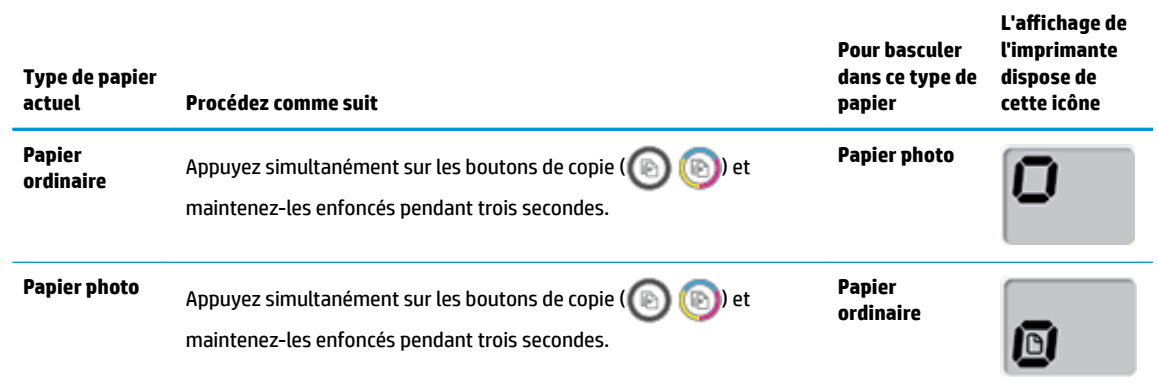

# <span id="page-59-0"></span>**Numériser à l'aide de l'application HP Smart**

Vous pouvez utiliser l'application HP Smart pour numériser des documents ou des photos à partir du scanner de l'imprimante, et vous pouvez également numériser à l'aide de l'appareil photo de votre périphérique. HP Smart comprend des outils d'édition qui vous permettent d'ajuster l'image numérisée avant de l'enregistrer ou de la partager. Vous pouvez imprimer, enregistrer vos numérisations sur un stockage local ou cloud et les partager par e-mail, SMS, Facebook, Instagram etc. Pour numériser avec HP Smart, suivez les instructions fournies dans la section appropriée ci-dessous, en fonction du type de périphérique utilisé.

- Numériser à partir d'un appareil Windows 10
- [Numériser à partir d'un périphérique Android ou iOS](#page-60-0)

Cette section fournit des instructions de base concernant l'utilisation de l'application HP Smart pour numériser à partir de votre appareil Android, iOS ou Windows 10. Pour plus d'informations sur l'utilisation de l'application HP Smart, consultez :

- **iOS/Android**: [www.hp.com/go/hpsmart-help](http://www.hp.com/go/hpsmart-help/)
- **Windows** : [www.hp.com/go/hpsmartwin-help](http://www.hp.com/go/hpsmartwin-help/)

### **Numériser à partir d'un appareil Windows 10**

#### **Pour numériser un document ou une photo avec le scanner de l'imprimante**

- **1.** Chargez l'original, face à imprimer vers le bas, dans l'angle avant droit de la vitre du scanner.
- **2.** Ouvrez HP Smart. Pour plus d'informations, consultez la section [Utilisez l'application HP Smart pour](#page-35-0) [imprimer, numériser et pour la résolution de problèmes à partir d'un appareil iOS, Android ou Windows](#page-35-0)  [10 à la page 29](#page-35-0).
- **3.** Sélectionnez **Numériser**, puis **Scanner**.
- **4.** Cliquez ou appuyez sur l'icône Paramètres pour modifier les paramètres de base.

Sélectionnez Vitre dans la liste déroulante **Source**.

- **5.** Cliquez ou appuyez sur l'icône Aperçu pour prévisualiser et ajuster l'image si nécessaire.
- **6.** Cliquez ou appuyez sur l'icône de numérisation.
- **7.** Procédez à d'autres ajustements si nécessaire :
	- Cliquez ou appuyez sur **Ajouter** pour ajouter plus de documents ou de photos.
	- Cliquez ou appuyez sur **Éditer** pour faire pivoter ou recadrer le document ou l'image, ou ajuster son contraste, sa luminosité, sa saturation ou son angle.
- **8.** Sélectionnez le type de fichier souhaité, puis cliquez ou appuyez sur l'icône Enregistrer pour l'enregistrer ou cliquez ou appuyez sur l'icône Partager pour le partager avec d'autres personnes.

#### <span id="page-60-0"></span>**Pour numériser un document ou une photo avec l'appareil photo**

Si votre périphérique dispose d'un appareil photo, vous pouvez utiliser l'application HP Smart pour numériser un document ou une photo imprimé(e) avec l'appareil photo du périphérique. Ensuite, vous pouvez utiliser HP Smart pour modifier, enregistrer, imprimer ou partager l'image.

- **1.** Ouvrez HP Smart. Pour plus d'informations, consultez la section [Utilisez l'application HP Smart pour](#page-35-0) [imprimer, numériser et pour la résolution de problèmes à partir d'un appareil iOS, Android ou Windows](#page-35-0)  [10 à la page 29](#page-35-0).
- **2.** Sélectionnez **Numériser**, puis **Appareil photo**.
- **3.** Mettez un document ou une photo devant la caméra, puis cliquez ou appuyez sur le bouton rond en bas de l'écran pour prendre une photo.
- **4.** Ajustez les marges si nécessaire. Cliquez ou appuyez sur l'icône Appliquer.
- **5.** Procédez à d'autres ajustements si nécessaire :
	- Cliquez ou appuyez sur **Ajouter** pour ajouter plus de documents ou de photos.
	- Cliquez ou appuyez sur **Éditer** pour faire pivoter ou recadrer le document ou l'image, ou ajuster son contraste, sa luminosité, sa saturation ou son angle.
- **6.** Sélectionnez le type de fichier souhaité, puis cliquez ou appuyez sur l'icône Enregistrer pour l'enregistrer ou cliquez ou appuyez sur l'icône Partager pour le partager avec d'autres personnes.

#### **Pour modifier un document ou une photo préalablement numérisé(e)**

HP Smart fournit des outils d'édition, tels que le recadrage et la rotation, que vous pouvez utiliser pour ajuster un document ou une photo précédemment numérisé sur votre appareil.

- **1.** Ouvrez HP Smart. Pour plus d'informations, consultez la section [Utilisez l'application HP Smart pour](#page-35-0) [imprimer, numériser et pour la résolution de problèmes à partir d'un appareil iOS, Android ou Windows](#page-35-0)  [10 à la page 29](#page-35-0).
- **2.** Sélectionnez **Numériser**, puis **Importer Fichier local**.
- **3.** Sélectionnez le document ou la photo que vous souhaitez ajuster, puis cliquez ou appuyez sur **Ouvrir**.
- **4.** Ajustez les marges si nécessaire. Cliquez ou appuyez sur l'icône Appliquer.
- **5.** Procédez à d'autres ajustements si nécessaire :
	- Cliquez ou appuyez sur **Ajouter** pour ajouter plus de documents ou de photos.
	- Cliquez ou appuyez sur **Éditer** pour faire pivoter ou recadrer le document ou l'image, ou ajuster son contraste, sa luminosité, sa saturation ou son angle.
- **6.** Sélectionnez le type de fichier souhaité, puis cliquez ou appuyez sur **Enregistrer** ou **Partager**pour l'enregistrer ou le partager avec d'autres personnes.

### **Numériser à partir d'un périphérique Android ou iOS**

#### **Pour numériser à partir d'un périphérique Android ou iOS**

- **1.** Ouvrez l'application HP Smart.
- **2.** Appuyez sur l'icône Plus si vous devez changer d'imprimante ou ajouter une nouvelle imprimante.
- **3.** Appuyez sur l'option de numérisation que vous souhaitez utiliser.
	- Si vous choisissez de numériser avec l'appareil photo, l'appareil photo intégré s'ouvre. Numérisez votre photo ou document à l'aide de l'appareil photo.
	- Si vous choisissez de numériser avec le scanner de l'imprimante, appuyez sur l'icône Paramètres pour sélectionner la source d'entrée et modifier les paramètres de numérisation, puis appuyez sur l'icône Numériser.

**REMARQUE :** Assurez-vous d'avoir sélectionné la bonne source d'entrée si votre imprimante prend en charge la numérisation à partir du chargeur de documents et de la vitre du scanner.

**4.** Après avoir terminé l'ajustement du document ou de la photo numérisée, vous pouvez l'enregistrer, partager ou l'imprimer.

# <span id="page-62-0"></span>**Numérisation avec HP logiciel d'impression**

- Numérisation à partir d'un ordinateur
- Modification des paramètres de numérisation (Windows)
- [Création d'un nouveau raccourci de numérisation\(Windows\)](#page-65-0)

### **Numérisation à partir d'un ordinateur**

Avant d'effectuer une tâche de numérisation à partir d'un ordinateur, assurez-vous d'avoir déjà installé le logiciel d'impression recommandé par HP. Votre imprimante et votre ordinateur doivent être reliés entre eux et allumés.

#### **Pour numériser un document ou une photo en un fichier (Windows)**

- **1.** Chargez l'original face vers le bas à proximité de l'icône située dans le coin de la vitre du scanner.
- **2.** Double-cliquez sur l'icône de l'imprimante sur le bureau ou procédez ainsi pour ouvrir le logiciel de l'imprimante :
	- **Windows 10** : Sur le bureau de l'ordinateur, cliquez sur **Démarrer**, sélectionnez **Toutes les applications**, cliquez sur **HP** et sur le dossier de votre imprimante, puis sélectionnez l'icône portant le nom de votre imprimante.
	- **Windows 8.1** : cliquez sur la Ʈèche située en bas à gauche de l'écran Démarrer, puis sélectionnez le nom de l'imprimante.
	- **Windows 8** : sur l'écran Démarrer, cliquez avec le bouton droit de la souris sur une zone vide, cliquez sur **Toutes les applications** sur la barre des applications, puis cliquez sur l'icône portant le nom de l'imprimante.
	- **Windows 7**, **Windows Vista** et **Windows XP** : Sur le bureau de l'ordinateur, cliquez sur **Démarrer**, sélectionnez **Tous les programmes**, cliquez sur **HP** et sur le dossier de votre imprimante, puis sélectionnez l'icône portant le nom de votre imprimante.
- **3.** Dans le logiciel de l'imprimante, cliquez sur **Numérisation** , puis sur **Numériser un document ou une photo** .
- **4.** Sélectionnez le type de numérisation souhaité, puis cliquez sur **Numérisation** .
	- Choisissez **Enregistrer au format PDF** pour enregistrer le document (ou la photo) en tant que fichier PDF.
	- Choisissez **Enregistrer au format JPEG** pour enregistrer la photo (ou le document) en tant que fichier image.
	- **<sup>2</sup> REMARQUE :** Cliquez sur le lien **Plus** dans l'angle supérieur droit de la boîte de dialogue Numérisation pour examiner et modifier les paramètres des numérisations.

Pour plus d'informations, consultez Modification des paramètres de numérisation (Windows) [à la page 58.](#page-64-0)

Si l'option Montrer l'afficheur après la numérisation est sélectionnée, vous pouvez apporter des modifications à l'image numérisée dans l'écran d'aperçu.

#### **Pour numériser un document ou une photo en un e-mail (Windows)**

- **1.** Chargez l'original face vers le bas à proximité de l'icône située dans le coin de la vitre du scanner.
- **2.** Double-cliquez sur l'icône de l'imprimante sur le bureau ou procédez ainsi pour ouvrir le logiciel de l'imprimante :
	- **Windows 10** : Sur le bureau de l'ordinateur, cliquez sur **Démarrer**, sélectionnez **Toutes les applications**, cliquez sur **HP** et sur le dossier de votre imprimante, puis sélectionnez l'icône portant le nom de votre imprimante.
	- **Windows 8.1** : cliquez sur la Ʈèche située en bas à gauche de l'écran Démarrer, puis sélectionnez le nom de l'imprimante.
	- **Windows 8** : sur l'écran Démarrer, cliquez avec le bouton droit de la souris sur une zone vide, cliquez sur **Toutes les applications** sur la barre des applications, puis cliquez sur l'icône portant le nom de l'imprimante.
	- **Windows 7**, **Windows Vista** et **Windows XP** : Sur le bureau de l'ordinateur, cliquez sur **Démarrer**, sélectionnez **Tous les programmes**, cliquez sur **HP** et sur le dossier de votre imprimante, puis sélectionnez l'icône portant le nom de votre imprimante.
- **3.** Dans le logiciel de l'imprimante, cliquez sur **Numérisation** , puis sur **Numériser un document ou une photo** .
- **4.** Sélectionnez le type de numérisation de votre choix puis cliquez sur **Numérisation** .

Choisissez **Envoyer par courriel au format PDF** ou **Envoyer par courriel au format JPEG** pour ouvrir votre logiciel de messagerie avec le fichier numérisé en pièce jointe.

**<sup>2</sup> REMARQUE :** Cliquez sur le lien **Plus** dans l'angle supérieur droit de la boîte de dialogue Numérisation pour examiner et modifier les paramètres des numérisations.

Pour plus d'informations, consultez la section Modification des paramètres de numérisation (Windows) [à la page 58.](#page-64-0)

Si Montrer l'afficheur après la numérisation est sélectionné, vous pouvez apporter des réglages à l'image numérisée dans l'écran d'aperçu.

#### **Pour numériser un original à partir du logiciel d'impression HP (OS X et macOS)**

**1.** Ouvrez Numérisation HP.

HP Scan est situé dans le dossier **Applications**/**HP** au sommet de l'arborescence du disque dur.

- **2.** Choisissez le type de profil de numérisation que vous souhaitez.
- **3.** Cliquez sur **Numériser**.

[Connectez-vous à Internet pour en savoir plus sur l'utilisation du logiciel HP Scan](http://www.hp.com/embed/sfs/doc?client=IWS-eLP&lc=fr&cc=fr&ProductNameOID=16180712&TapasOnline=TIPS_SW_SCAN&OS=Windows) et apprendre à :

- personnaliser les paramètres de numérisation, tels que le type de fichier d'image, la résolution de la numérisation et les niveaux de contraste ;
- prévisualiser et ajuster les images avant de numériser.

### <span id="page-64-0"></span>**Modification des paramètres de numérisation (Windows)**

Vous pouvez modifier les paramètres de numérisation soit pour une utilisation normale, soit pour enregistrer les modifications pour une utilisation définitive. Ces paramètres incluent des options telles que le format et l'orientation de page, la résolution de numérisation, le contraste et l'emplacement de dossier des numérisations enregistrées.

- **1.** Chargez l'original face vers le bas à proximité de l'icône située dans le coin de la vitre du scanner.
- **2.** Double-cliquez sur l'icône de l'imprimante sur le bureau ou procédez ainsi pour ouvrir le logiciel de l'imprimante :
	- **Windows 10** : Sur le bureau de l'ordinateur, cliquez sur **Démarrer**, sélectionnez **Toutes les applications**, cliquez sur **HP** et sur le dossier de votre imprimante, puis sélectionnez l'icône portant le nom de votre imprimante.
	- **Windows 8.1** : cliquez sur la Ʈèche située en bas à gauche de l'écran Démarrer, puis sélectionnez le nom de l'imprimante.
	- **Windows 8** : sur l'écran Démarrer, cliquez avec le bouton droit de la souris sur une zone vide, cliquez sur **Toutes les applications** sur la barre des applications, puis cliquez sur l'icône portant le nom de l'imprimante.
	- **Windows 7**, **Windows Vista** et **Windows XP** : Sur le bureau de l'ordinateur, cliquez sur **Démarrer**, sélectionnez **Tous les programmes**, cliquez sur **HP** et sur le dossier de votre imprimante, puis sélectionnez l'icône portant le nom de votre imprimante.
- **3.** Dans le logiciel de l'imprimante, cliquez sur **Numérisation** , puis sur **Numériser un document ou une photo** .
- **4.** Cliquez sur le lien **Plus** dans l'angle supérieur droit de la boîte de dialogue HP Scan.

Le volet des paramètres détaillés s'affiche à droite. La colonne de gauche récapitule les paramètres actuels de chaque section. La colonne de droite permet de modifier les paramètres dans la section en surbrillance.

**5.** Cliquez sur chaque section à gauche du volet des paramètres détaillés pour examiner les paramètres dans cette section.

Vous pouvez examiner et modifier la plupart des paramètres en utilisant les menus déroulants.

Certains paramètres permettent une plus grande souplesse en affichant un nouveau volet. Ceux-ci sont indiqués par un + (signe plus) à droite du paramètre. Vous devez soit cliquer sur **OK** pour accepter ou sur **Annuler** pour annuler les modifications dans ce volet afin de revenir au volet des paramètres détaillés.

- **6.** Une fois que vous avez terminé de modifier les paramètres, procédez comme suit.
	- Cliquez sur **Numérisation** . Vous êtes invité à enregistrer ou refuser les modifications dans le raccourci après la numérisation.
	- Cliquez sur l'icône d'enregistrement à droite du raccourci, puis cliquez sur **Numérisation** .

<span id="page-65-0"></span>En savoir plus sur l'utilisation du logiciel HP Scan. [Cliquez ici pour accéder à plus d'informations en ligne](http://www.hp.com/embed/sfs/doc?client=IWS-eLP&lc=fr&cc=fr&ProductNameOID=16180712&TapasOnline=TIPS_SW_SCAN&OS=Windows). Ce site Web peut être encore indisponible dans certaines langues.

- personnaliser les paramètres de numérisation, tels que le type de fichier d'image, la résolution de la numérisation et les niveaux de contraste ;
- prévisualiser et ajuster les images avant de numériser.

### **Création d'un nouveau raccourci de numérisation(Windows)**

Vous pouvez créer votre propre raccourci de numérisation pour simplifier celle-ci. Par exemple, vous souhaiterez peut-être numériser régulièrement et enregistrer des photos au format PNG, plutôt qu'au format JPEG.

- **1.** Chargez l'original face vers le bas à proximité de l'icône située dans le coin de la vitre du scanner.
- **2.** Double-cliquez sur l'icône de l'imprimante sur le bureau ou procédez ainsi pour ouvrir le logiciel de l'imprimante :
	- **Windows 10** : Sur le bureau de l'ordinateur, cliquez sur **Démarrer**, sélectionnez **Toutes les applications**, cliquez sur **HP** et sur le dossier de votre imprimante, puis sélectionnez l'icône portant le nom de votre imprimante.
	- **Windows 8.1** : cliquez sur la Ʈèche située en bas à gauche de l'écran Démarrer, puis sélectionnez le nom de l'imprimante.
	- **Windows 8** : sur l'écran Démarrer, cliquez avec le bouton droit de la souris sur une zone vide, cliquez sur **Toutes les applications** sur la barre des applications, puis cliquez sur l'icône portant le nom de l'imprimante.
	- **Windows 7**, **Windows Vista** et **Windows XP** : Sur le bureau de l'ordinateur, cliquez sur **Démarrer**, sélectionnez **Tous les programmes**, cliquez sur **HP** et sur le dossier de votre imprimante, puis sélectionnez l'icône portant le nom de votre imprimante.
- **3.** Dans le logiciel de l'imprimante, cliquez sur **Numérisation** , puis sur **Numériser un document ou une photo** .
- **4.** Cliquez sur **Créer un nouveau raccourci de numérisation** .
- **5.** Entrez un nom descriptif, choisissez un raccourci existant sur lequel baser votre nouveau raccourci, puis cliquez sur **Créer** .

Par exemple, si vous créez un raccourci pour les photos, choisissez soit **Enregistrer au format JPEG** soit **Envoyer par courriel au format JPEG** . Ceci permet de rendre les options disponibles pour utiliser les images lors de la numérisation.

- 6. Modifiez les paramètres de votre nouveau raccourci pour répondre à vos besoins, puis cliquez sur l'icône d'enregistrement à droit du raccourci.
- **REMARQUE :** Cliquez sur le lien **Plus** dans l'angle droit supérieur de la boîte de dialogue Numériser pour vérifier et modifier les paramètres des numérisations.

Pour plus d'informations, consultez Modification des paramètres de numérisation (Windows) [à la page 58.](#page-64-0)

# <span id="page-66-0"></span>**Numérisation à l'aide de Webscan**

Webscan est une fonction du serveur Web intégré qui vous permet de numériser des photos et des documents entre votre imprimante et votre ordinateur en utilisant un navigateur Web.

Cette fonction est disponible même si vous n'avez pas installé le logiciel d'impression sur votre ordinateur.

**<sup>2</sup> REMARQUE :** Webscan est désactivé par défaut. Vous pouvez l'activer depuis l'EWS.

Si vous ne parvenez pas à ouvrir Webscan dans le serveur EWS, il se peut que le logiciel ait été désactivé par votre administrateur réseau. Pour plus d'informations, contactez votre administrateur réseau ou la personne qui a installé votre réseau.

#### **Pour activer Webscan**

- **1.** Ouvrez le serveur Web intégré. Pour plus d'informations, voir [Ouverture du serveur Web intégré](#page-90-0) [à la page 84.](#page-90-0)
- **2.** Cliquez sur l'onglet **Paramètres** .
- **3.** Dans la section **Sécurité**, cliquez sur **Paramètres de l'administrateur**.
- **4.** Sélectionnez **Webscan** pour l'activer.
- **5.** Cliquez sur **Appliquer**.

#### **Pour numériser avec Webscan**

Webscan fournit des options de numérisation de base. Pour utiliser d'autres options ou fonctions de numérisation, numérisez à l'aide du logiciel d'impression HP.

**1.** Chargez l'original face vers le bas à proximité de l'icône située dans le coin de la vitre du scanner.

Pour plus d'informations, consultez [Chargement d'un original sur la vitre du scanner à la page 24.](#page-30-0)

- **2.** Ouvrez le serveur Web intégré. Pour plus d'informations, voir [Ouverture du serveur Web intégré](#page-90-0) [à la page 84.](#page-90-0)
- **3.** Cliquez sur l'onglet **Numérisation** .
- **4.** Cliquez sur Webscan dans le volet de gauche, modifiez les paramètres souhaités, puis cliquez sur **Numériser** .

# <span id="page-67-0"></span>**Conseils pour réussir vos copies et numérisations**

Suivez les conseils ci-après pour réussir vos copies et vos numérisations :

- Maintenez la vitre et la partie interne du couvercle à l'état propre. Le scanner interprète tout ce qu'il détecte sur la vitre comme faisant partie de l'image.
- Chargez votre original, face à imprimer vers le bas, dans l'angle avant droit de la vitre.
- Pour réaliser une copie de grande taille d'un petit original, numérisez l'original dans l'ordinateur, redimensionnez l'image dans le logiciel de numérisation, puis imprimez une copie de l'image agrandie.
- Pour éviter que le texte numérisé ne soit incorrect ou incomplet, assurez-vous que la luminosité est correctement réglée dans le logiciel.
- Vous pouvez également utiliser l'application HP Smart pour numériser depuis votre appareil mobile. Pour plus d'informations sur cette application, consultez [Utilisez l'application HP Smart pour imprimer,](#page-35-0) [numériser et pour la résolution de problèmes à partir d'un appareil iOS, Android ou Windows 10](#page-35-0) [à la page 29.](#page-35-0)

# **6 Gestion de l'encre et des têtes d'impression**

Cette section contient les rubriques suivantes :

- [Niveaux d'encre](#page-69-0)
- [Remplissage des réservoirs d'encre](#page-70-0)
- [Commande de fournitures d'encre](#page-73-0)
- [Impression avec de l'encre noire uniquement](#page-74-0)
- [Conseils relatifs à l'utilisation de l'encre et des têtes d'impression](#page-75-0)
- [Déplacement de l'imprimante](#page-76-0)

### <span id="page-69-0"></span>**Niveaux d'encre**

Utilisez les lignes de niveau d'encre qui se trouvent sur les réservoirs d'encre pour déterminer le moment opportun de remplissage et la quantité de recharge d'encre à ajouter.

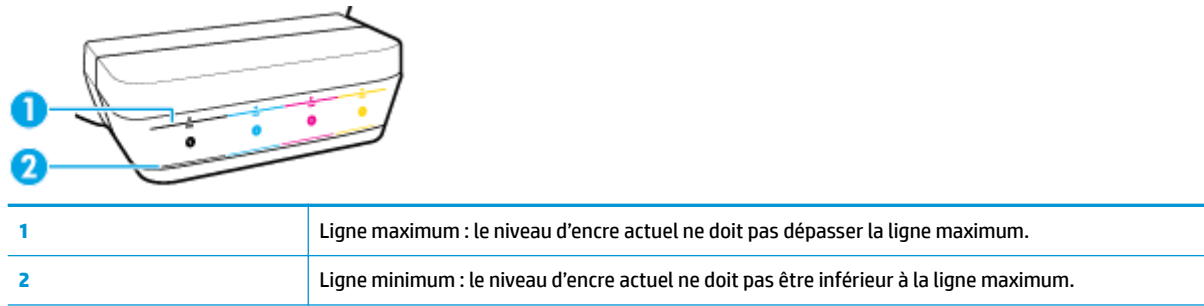

Lors du remplissage des réservoirs d'encre, faites correspondre le flacon d'encre à la couleur figurant sur le réservoir et remettez en place les bouchons en caoutchouc des réservoirs d'encre lorsque vous avez terminé.

Le niveau d'encre de chaque réservoir sera légèrement au-dessous de la ligne maximum lors du premier remplissage des réservoirs.

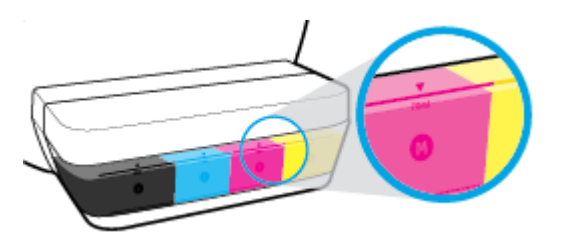

Si vous observez que le niveau d'encre a atteint la ligne minimum lors de vos impressions quotidiennes, remplissez le réservoir en utilisant l'encre appropriée. L'impression avec un niveau d'encre au-dessous de la ligne minimum peut occasionner des dommages à votre imprimante.

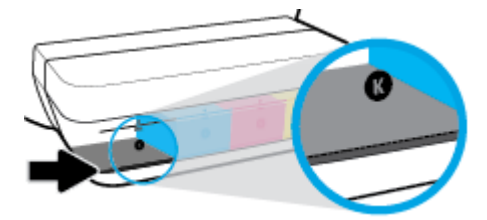

Lorsque vous procédez au remplissage des réservoirs d'encre, ajoutez de l'encre jusqu'à la ligne maximum uniquement. Si le niveau d'encre dépasse la ligne maximum, un écoulement d'encre peut se produire.

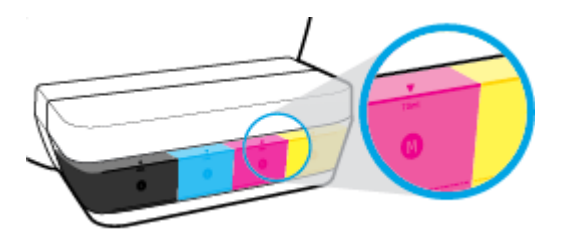

**REMARQUE :** Les services ou réparations du produit requis suite à un remplissage incorrect des réservoirs d'encre et/ou l'utilisation d'encre de marque autre que HP ne sont pas couverts par la garantie.

# <span id="page-70-0"></span>**Remplissage des réservoirs d'encre**

#### **Pour remplir les réservoirs d'encre**

**1.** Soulevez le capot des réservoirs d'encre.

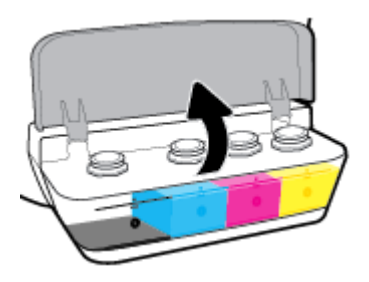

**2.** Enlevez le bouchon du réservoir d'encre que vous souhaitez remplir.

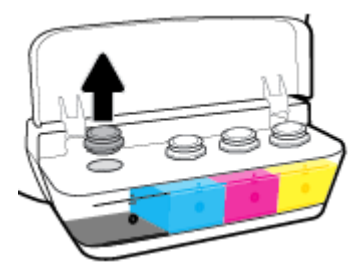

**3.** Tournez le bouchon du flacon d'encre pour le retirer, ôtez l'opercule du flacon, remettez le bouchon sur le flacon, puis appuyez sur la partie supérieure du bouchon pour ouvrir le flacon.

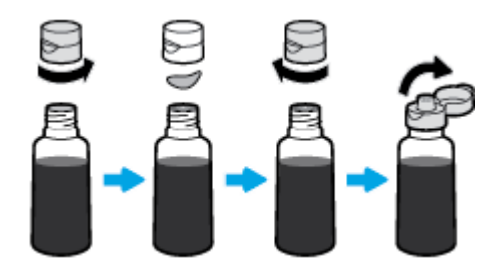

- **4.** Maintenir le flacon d'encre au niveau de la buse du réservoir et remplissez le réservoir en veillant à ne pas dépasser la ligne maximum. Si l'encre ne s'écoule pas immédiatement, retirez puis replacez le flacon sur le réservoir.
	- **ATTENTION :** Vous ne devez pas comprimer le Ʈacon d'encre pendant cette opérations.

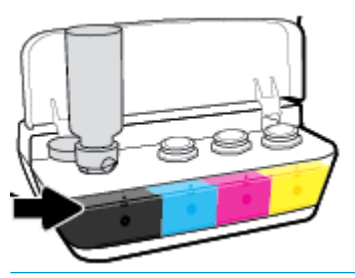

**<sup>2</sup> REMARQUE :** Il restera de l'encre ans le flacon après le remplissage du réservoir jusqu'à la ligne maximum. Stockez le flacon à la verticale dans un local frais et sec.

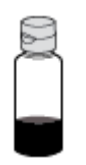

**5.** Fermez bien le bouton du réservoir d'encre.

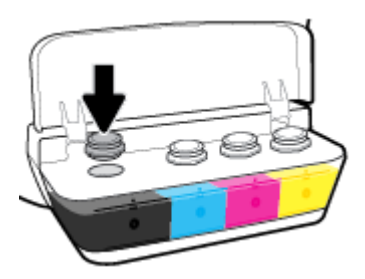

- **6.** Répétez les étapes 2 à 5 pour remplir les autres réservoirs d'encre.
- **7.** Fermez le capot des réservoirs d'encre.

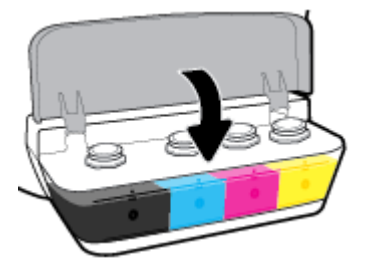

#### **Précautions relatives à l'utilisation de flacons d'encre**

Suivez les conseils ci-après pour utiliser les flacons d'encre :

- Conservez les Ʈacons d'encre hors de la portée des enfants.
- Ouvrez le flacon d'encre uniquement lorsque vous prévoyez de remplir les réservoirs d'encre.
- N'inclinez pas, ne secouez pas ou ne comprimez pas le Ʈacon d'encre lorsqu'il est ouvert pour éviter tout écoulement d'encre.
- Conservez les Ʈacons d'encre dans un endroit frais et sombre.

# **Commande de fournitures d'encre**

Avant de commander des flacons d'encre, vérifiez visuellement les étiquettes sur les flacons d'encre afin de localiser les numéros des flacons.

Pour commander des consommables HP authentiques pour l'imprimante, rendez-vous sur [www.hp.com/buy/](http://www.hp.com/buy/supplies) [supplies](http://www.hp.com/buy/supplies) . Si vous y êtes invité, sélectionnez votre pays/région et suivez les invites pour rechercher les flacons d'encre compatibles avec votre imprimante.

**REMARQUE :** La commande de flacons d'encre en ligne n'est pas prise en charge dans tous les pays/toutes les régions. Même si cette possibilité n'est pas offerte dans votre pays/région, vous pouvez afficher des informations sur les consommables et imprimer une liste de référence afin d'effectuer l'achat chez d'un revendeur HP local.

## **Impression avec de l'encre noire uniquement**

Avant d'imprimer avec de l'encre noire uniquement, assurez-vous que le niveau d'encre actuel dans tous les réservoirs ne se trouve pas au-dessous de la ligne minimum. L'impression avec n'importe quelle encre dont le niveau se trouve au-dessous de la ligne minimum peut occasionner des dommages à votre imprimante.

### **Pour imprimer avec de l'encre noire uniquement(Windows)**

- **1.** Dans le logiciel, sélectionnez **Imprimer**.
- **2.** Vérifiez que votre imprimante est sélectionnée.
- **3.** Cliquez sur le bouton qui ouvre la boîte de dialogue **Propriétés**.

Selon l'application logicielle utilisée, ce bouton peut correspondre à **Propriétés, Options, Configuration d'imprimante**, **Propriétés d'imprimante**, **Imprimante** ou **Préférences**.

**4.** Sélectionnez les options appropriées.

### **Windows 10, Windows 8,1 et Windows 8**

- Cliquez sur l'onglet **Papier/Qualité**.
- Sous **Imprimer en niveaux de gris**, sélectionnez **Encre Noire seulement** dans la liste, puis cliquez sur **OK**.

#### **Windows 7, Windows Vista et Windows XP**

- Dans l'onglet **Mise en page** ou **Papier/Qualité**, cliquez sur le bouton **Avancé** pour ouvrir la boîte de dialogue **Options avancées**.
- Dans le menu déroulant **Imprimer en niveaux de gris**, sélectionnez **Encre Noire seulement**, puis cliquez sur **OK**.

#### **Pour imprimer avec de l'encre noire uniquement (OS X et macOS)**

- **1.** Dans le menu **Fichier** de votre application logicielle, sélectionnez **Imprimer**.
- **2.** Vérifiez que votre imprimante est sélectionnée.
- **3.** Définition des options d'impression.

Si vous ne voyez aucune option dans la boîte de dialogue Imprimer, cliquez **\$fficher les détails**.

- **REMARQUE :** Les emplacements des options peuvent varier d'une application à une autre.
- **4.** Dans le menu contextuel, sélectionnez **Type/Qualité du papier**.
- **5.** Dans le menu contextuel, sélectionnez **Niveaux de gris**, puis cliquez sur **Imprimer**.

# **Conseils relatifs à l'utilisation de l'encre et des têtes d'impression**

### **Conseils relatifs aux têtes d'impression**

Suivez les conseils ci-après pour utiliser les têtes d'impression :

- Pour éviter que les têtes d'impression ne sèchent, éteignez toujours l'imprimante à l'aide du bouton **Mise sous tension** , et attendez que le voyant du bouton **Mise sous tension** s'éteigne.
- N'ouvrez pas ou ne retirez pas le ruban des têtes d'impression tant que vous n'êtes pas prêt(e) à les installer. Le fait de laisser l'adhésif sur les têtes d'impression réduit l'évaporation de l'encre.
- Insérez les nouvelles têtes d'impression dans les logements appropriés. Faites correspondre la couleur et l'icône de chaque tête d'impression avec celles de chaque emplacement. Assurez-vous que les têtes d'impression s'enclenchent, puis fermez le loquet de la tête d'impression. Une fois les nouvelles têtes d'impression installées et amorcées avec de l'encre, n'ouvrez pas le loquet de la tête d'impression, sauf pour en installer de nouvelles ou déplacer l'imprimante à l'extérieur de votre maison ou bureau.
- Alignez l'imprimante pour une qualité d'impression optimale. Consultez la section Problèmes [d'impression à la page 99](#page-105-0) pour plus d'informations.
- Si vous retirez une tête d'impression de l'imprimante, pour quelque raison que ce soit, essayez de la remettre en place dès que possible. Lorsque les têtes d'impression sont hors de l'imprimante et non protégées, elles commencent à sécher.

### **Conseils d'impression**

Suivez les conseils ci-après pour utiliser l'encre :

- Assurez-vous que les réservoirs d'encre sont remplis avec de l'encre et que le niveau d'encre dépasse la ligne minimum avant l'impression.
- Remplissez les réservoirs d'encre lorsque le niveau d'encre de chaque réservoir atteint la ligne minimum. L'impression avec un niveau d'encre au-dessous de la ligne minimum peut occasionner des dommages à votre imprimante.
- Veillez à ne pas dépasser la ligne maximum de remplissage d'encre en versant trop d'encre ou en inclinant l'imprimante. Si le niveau d'encre est supérieur à la ligne maximum, l'encre peut s'écouler et se mélanger.

# **Déplacement de l'imprimante**

Pour éviter d'endommager l'imprimante ou des fuites d'encre, veuillez respecter les instructions suivantes.

Si vous déplacez l'imprimante à l'intérieur de votre domicile ou de votre bureau, maintenez le loquet de la tête d'impression fermé et maintenez l'imprimante de niveau.

Si vous déplacez l'imprimante en dehors de votre domicile ou de votre bureau, consultez le site [www.hp.com/](http://h20180.www2.hp.com/apps/Nav?h_pagetype=s-001&h_product=16180958&h_client&s-h-e010-1&h_lang=fr&h_cc=fr) [support](http://h20180.www2.hp.com/apps/Nav?h_pagetype=s-001&h_product=16180958&h_client&s-h-e010-1&h_lang=fr&h_cc=fr) ou contactez l'assistance HP.

# **7 Connexion de votre imprimante**

- [Connecter votre imprimante à un réseau sans fil avec un routeur](#page-78-0)
- [Connexion sans fil à l'imprimante sans routeur](#page-81-0)
- [Connectez votre imprimante en utilisant l'application HP Smart](#page-85-0)
- [Paramètres sans fil](#page-86-0)
- [Branchement de votre imprimante à votre ordinateur avec un câble USB \(connexion non réseau\)](#page-87-0)
- [Pour passer d'une connexion USB à une connexion sans fil](#page-88-0)
- [Outils de gestion d'imprimante avancée \(pour imprimantes en réseau\)](#page-90-0)
- [Conseils pour la configuration et l'utilisation d'une imprimante en réseau](#page-92-0)

# <span id="page-78-0"></span>**Connecter votre imprimante à un réseau sans fil avec un routeur**

- $\hat{X}$  **CONSEIL :** Pour imprimer un guide de mise en route rapide, appuyez sur le bouton **Informations** ( ) pendant trois secondes.
	- Connexion de votre imprimante à un réseau sans fil utilisant WPS (Wi-Fi Protected Setup)
	- [Connexion de votre imprimante à un réseau sans fil utilisant HP logiciel d'impression](#page-79-0)

### **Connexion de votre imprimante à un réseau sans fil utilisant WPS (Wi-Fi Protected Setup)**

Avant de pouvoir connecter votre imprimante à un réseau sans fil utilisant WPS, assurez-vous des points suivants :

- Un réseau 802.11b/g/n sans fil comprenant un routeur ou un point d'accès sans fil compatible avec la norme WPS.
- *P* **REMARQUE :** L'imprimante prend uniquement en charge les connexions utilisant 2,4 GHz.
- Vérifiez que votre ordinateur est connecté au même réseau sans fil que celui auquel vous prévoyez de connecter l'imprimante. Assurez-vous que vous avez installé le logiciel de l'imprimante HP sur l'ordinateur.

Si vous disposez d'un routeur WPS avec un bouton de commande WPS, suivez la **méthode Bouton de commande**. Si vous n'êtes pas certain que votre routeur dispose d'un bouton de commande, suivez la **méthode à code PIN**.

### **Utilisation de la méthode de configuration PBC (Push Button)**

- **1.** Appuyez sur le bouton **Sans fil** ( $(\bullet)$ ) sur l'imprimante et maintenez-le enfoncé plus de trois secondes pour lancer le mode bouton de commande WPS. Le voyant **Sans fil** commence à clignoter.
- **2.** Appuyez sur le bouton WPS de votre routeur.

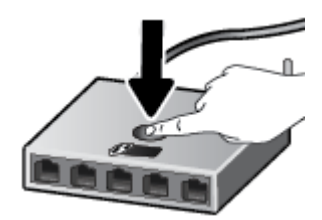

**<sup>2</sup> REMARQUE :** Le produit déclenche une minuterie pendant deux minutes au cours desquelles une connexion sans fil s'établit.

### <span id="page-79-0"></span>**Utilisation de la méthode à code PIN**

**1.** Appuyez simultanément sur le bouton **Sans fil** ( $(\{\phi\})$ ) et le bouton **Informations** (**(ii)**) pour imprimer la page de configuration réseau, puis localisez un code PIN WPS.

Le code PIN WPS est imprimé en haut de la page d'informations.

- **2.** À partir du panneau de commande de l'imprimante, appuyez sur le bouton **Sans fil** ( $(\langle \phi \rangle)$ ) et maintenezle enfoncé plus de trois secondes. Le voyant de liaison sans fil se met à clignoter.
- **3.** Ouvrez l'utilitaire de configuration ou le logiciel du routeur ou point d'accès sans fil, puis entrez le code PIN WPS.
- **<sup>2</sup> REMARQUE :** Pour plus d'informations sur l'utilisation de l'utilitaire de configuration, reportez-vous à la documentation fournie avec le routeur ou le point d'accès sans fil.

Patientez environ deux minutes. Si l'imprimante se connecte avec succès, le voyant **Sans fil** cesse de clignoter mais reste allumé.

### **Connexion de votre imprimante à un réseau sans fil utilisant HP logiciel d'impression**

Pour connecter l'imprimante à un réseau WLAN 802.11 sans fil intégré, assurez-vous des points suivants :

Un réseau 802.11b/g/n sans fil comprenant un routeur ou un point d'accès sans fil.

**<sup>2</sup> REMARQUE :** L'imprimante prend uniquement en charge les connexions utilisant 2,4 GHz.

- Vérifiez que votre ordinateur est connecté au même réseau sans fil que celui auquel vous prévoyez de connecter l'imprimante.
- Nom du réseau (SSID).
- Clé WEP ou phrase de passe WPA (le cas échéant).

#### **Connexion de votre imprimante en utilisant HP logiciel d'impression (Windows)**

**1.** Selon que vous ayez installé HP logiciel d'impression ou pas, procédez comme suit :

**Si vous n'avez pas installé HP logiciel d'impression sur votre ordinateur**

- **a.** Rendez-vous sur le site [123.hp.com](http://123.hp.com) pour télécharger et installer le logiciel d'impression.
- **<sup>2</sup> REMARQUE :** Lors de l'installation du logiciel, un câble USB pourrait être requis pour une connexion temporaire entre l'imprimante et l'ordinateur. Ne branchez pas le câble USB tant que le logiciel de l'imprimante ne vous y ait pas invité.
- **b.** Si vous y êtes invité, sélectionnez **Sans fil**, puis suivez les instructions à l'écran.

#### **Si vous avez installé HP logiciel d'impression sur votre ordinateur**

- **a.** Ouvrez logiciel d'impression. Pour plus d'informations, consultez [Ouvrez le logiciel d'impression HP](#page-34-0)  [\(Windows\) à la page 28.](#page-34-0)
- **b.** Dans le logiciel d'impression, cliquez sur **Outils**.
- **c.** Cliquez sur **Configuration du périphérique & Logiciel**.
- **d.** Cliquez sur **Connecter un nouveau périphérique**, sur **Sans fil**, puis suivez les instructions à l'écran.
- **2.** Une fois la connexion de l'imprimante établie, le voyant **Sans fil** bleu cesse de clignoter et s'allume fixement.

### **Connexion de votre imprimante en utilisant HP logiciel d'impression (OS X et macOS)**

**1.** Selon que vous ayez installé HP logiciel d'impression ou pas, procédez comme suit :

### **Si vous n'avez pas installé HP logiciel d'impression sur votre ordinateur**

**▲** Rendez-vous sur le site [123.hp.com](http://123.hp.com) pour télécharger et installer le logiciel d'impression.

**Si vous avez installé HP logiciel d'impression sur votre ordinateur**

- **a.** Cliquez deux fois sur **HP** dans le dossier **Applications** .
- **b.** Dans la barre de menus en haut de l'écran, choisissez **Configurer le nouveau périphérique** dans le menu Périphériques, puis suivez les instructions à l'écran.
- **2.** Une fois la connexion de l'imprimante établie, le voyant **Sans fil** bleu cesse de clignoter et s'allume fixement.

### **Pour connecter une nouvelle imprimante (Windows)**

- **1.** Ouvrez logiciel d'impression. Pour plus d'informations, consultez [Ouvrez le logiciel d'impression HP](#page-34-0)  [\(Windows\) à la page 28.](#page-34-0)
- **2.** Dans le logiciel d'impression, cliquez sur **Outils**.
- **3.** Sélectionnez **Configuration du périphérique & Logiciel**.
- **4.** Sélectionnez **Connecter une nouvelle imprimante**. Suivez les instructions à l'écran.

### **Pour connecter une nouvelle imprimante (OS X et macOS)**

- **1.** Ouvrez l' **Préférences système** .
- **2.** Selon votre système d'exploitation, cliquez sur **Imprimantes et scanners** .
- **3.** Cliquez sur le + en dessous de la liste des imprimantes sur la gauche.
- **4.** Sélectionnez l'imprimante dans la liste des imprimantes.

# <span id="page-81-0"></span>**Connexion sans fil à l'imprimante sans routeur**

Grâce à la fonction Wi-Fi Direct, vous pouvez lancer une impression sans fil depuis un ordinateur, un smartphone, une tablette ou un autre appareil compatible Wi-Fi, sans passer par une connexion réseau sans fil.

### **Consignes d'utilisation pour Wi-Fi Direct**

- Vérifiez que Wi-Fi Direct de votre imprimante est activé.
- Veillez à ce que votre ordinateur ou périphérique mobile dispose des logiciels requis.
	- Si vous utilisez un ordinateur, assurez-vous d'avoir installé le logiciel HP fourni avec l'imprimante.

Si vous n'avez pas installé le logiciel de l'imprimante HP sur l'ordinateur, connectez d'abord votre ordinateur à Wi-Fi Direct, puis installez le logiciel de l'imprimante. Sélectionnez **Sans fil** lorsque vous êtes invité à indiquer le type de connexion par le logiciel d'impression.

- Si vous utilisez un périphérique mobile, veillez à ce qu'une application d'impression compatible soit bien installée.
- Une même connexion pour l'impression Wi-Fi Direct HP peut servir à cinq ordinateurs et appareils mobiles.
- Wi-Fi Direct peut servir alors que l'imprimante est également connectée à un ordinateur via un câble USB ou à un réseau utilisant une connexion sans fil.
- Wi-Fi Direct ne peut pas servir à relier un ordinateur, un appareil mobile ou une imprimante à Internet.

### **Activation ou désactivation de Wi-Fi Direct**

Sur le panneau de commande de l'imprimante, appuyez sur le bouton **Wi-Fi Direct** ( $\Box$ ).

- Lorsque Wi-Fi Direct est activé, le voyant Wi-Fi Direct s'allume fixement. Pour trouver le nom et mot de passe de Wi-Fi Direct, appuyez sur le bouton **Informations** ((**i**)) pour imprimer une page d'informations sur l'imprimante.
- **REMARQUE :** Lorsque vous activez Wi-Fi Direct la première fois, l'imprimante imprime automatiquement un guide de Wi-Fi Direct. Ce manuel contient des instructions sur l'utilisation de Wi-Fi Direct. Après cela, vous pouvez appuyer simultanément sur le bouton Wi-Fi Direct ( $\tilde{a}$ ) et le bouton

**Informations** ((**i**)) pour imprimer le guide de Wi-Fi Direct. Il se peut que le guide ne soit pas disponible dans toutes les langues.

- Lorsque Wi-Fi Direct est désactivé, le voyant **Wi-Fi Direct** est éteint.
- Pour plus d'informations sur l'état du voyant Wi-Fi Direct, reportez-vous à la section [État des icônes de](#page-14-0)  [l'écran et des voyants du panneau de commande à la page 8.](#page-14-0)

### **Impression depuis un périphérique mobile à connexion sans fil qui prend en charge Wi-Fi Direct**

Pour les appareils Google Android, assurez-vous d'avoir installé la dernière version du plug-in HP Print Service sur votre appareil mobile. Vous pouvez télécharger ce plug-in depuis le magasin d'applications Google Play.

- **1.** Assurez-vous d'avoir activé Wi-Fi Direct sur l'imprimante.
- **2.** Activez Wi-Fi Direct sur votre périphérique mobile. Pour plus d'informations, reportez-vous à la documentation fournie avec le périphérique mobile.
- **3.** Depuis votre périphérique mobile, sélectionnez un document à partir d'une application d'impression, puis sélectionnez l'option pour imprimer le document.

La liste d'imprimantes disponibles s'affiche.

- **4.** Dans la liste d'imprimante disponibles, choisissez le nom Wi-Fi Direct affiché tel que DIRECT-\*\*- Réservoir d'encre intelligent HP (où \*\* représentent les caractères uniques d'identification de votre imprimante).
	- Si la sécurité de la connexion de Wi-Fi Direct pour l'imprimante est **Automatique** (le paramètre par défaut), le périphérique mobile se connectera automatiquement à l'imprimante et enverra la tâche d'impression.
	- Si la sécurité de la connexion de Wi-Fi Direct pour l'imprimante est définie sur **Manuel**, procédez ainsi pour vous connecter à l'imprimante et imprimer.
		- Si le voyant Wi-Fi Direct sur le panneau de l'imprimante continue de clignoter, appuyez sur le bouton **Wi-Fi Direct** ( $\overline{Q}$ ). Le voyant cessera de clignoter et restera fixe.
		- Si l'imprimante imprime avec un code PIN, suivez les instructions sur la page.
	- **CONSEIL :** Vous pouvez modifier le paramétrage de sécurité de la connexion de Wi-Fi Direct pour l'imprimante depuis le serveur Web intégré (EWS). Pour plus d'informations, consultez la section [Ouverture du serveur Web intégré à la page 84](#page-90-0).

### **Impression depuis un périphérique mobile compatible sans fil qui ne prend pas en charge Wi-Fi Direct**

- **1.** Veillez à bien avoir installé une application d'impression compatible sur le périphérique mobile. Pour plus d'informations, rendez-vous sur [www.hp.com/global/us/en/eprint/mobile\\_printing\\_apps.html.](http://www.hp.com/global/us/en/eprint/mobile_printing_apps.html)
- **2.** Assurez-vous d'avoir activé Wi-Fi Direct sur l'imprimante.
- **3.** Activez la connexion sans fil (Wi-Fi) sur votre appareil mobile. Pour plus d'informations, reportez-vous à la documentation fournie avec le périphérique mobile.
- **4.** Connectez-vous à un nouveau réseau depuis LE périphérique mobile. Utilisez la procédure habituelle pour vous connecter à un nouveau réseau ou point d'accès sans fil Sélectionnez le nom Wi-Fi Direct dans la liste des réseaux sans fil détectés, comme DIRECT-\*\*- Réservoir d'encre intelligent HP (\*\* étant les caractères uniques qui permettent d'identifier votre imprimante).
- **5.** Saisissez le mot de passe Wi-Fi Direct de votre imprimante, lorsque vous y êtes invité.
- **6.** Imprimez votre document.

#### **Impression depuis un ordinateur à connexion sans fil (Windows)**

- **1.** Assurez-vous d'avoir activé Wi-Fi Direct sur l'imprimante.
- **2.** Activez la connexion Wi-Fi sur l'ordinateur. Pour plus d'informations, reportez-vous à la documentation fournie avec l'ordinateur.
- **REMARQUE :** Si votre ordinateur ne prend pas en charge la connexion Wi-Fi, vous ne pourrez pas utiliser Wi-Fi Direct.
- **3.** Connectez-vous à un nouveau réseau depuis l'ordinateur. Utilisez la procédure habituelle pour vous connecter à un nouveau réseau ou point d'accès sans fil Sélectionnez le nom Wi-Fi Direct dans la liste des réseaux sans fil détectés, comme DIRECT-\*\*- Réservoir d'encre intelligent HP (\*\* étant les caractères uniques qui permettent d'identifier votre imprimante).

À l'invite, saisissez le mot de passe Wi-Fi Direct.

- **4.** Passez à l'étape 5 si l'imprimante est installée et reliée à l'ordinateur sur un réseau sans fil. Si l'imprimante est installée et reliée à l'ordinateur par un câble USB, procédez comme suit pour installer le logiciel d'impression HP à l'aide de la connexion Wi-Fi Direct.
	- **a.** En fonction de votre système d'exploitation, exécutez l'une des opérations suivantes :
		- **Windows 10** : Sur le bureau de l'ordinateur, cliquez sur **Démarrer**, sélectionnez **Toutes les applications**, cliquez sur **HP** et sur le dossier de votre imprimante, puis sélectionnez l'icône portant le nom de votre imprimante.
		- **Windows 8.1** : cliquez sur la Ʈèche située en bas à gauche de l'écran Démarrer, puis sélectionnez le nom de l'imprimante.
		- **Windows 8** : sur l'écran Démarrer, cliquez avec le bouton droit de la souris sur une zone vide, cliquez sur **Toutes les applications** sur la barre des applications, puis cliquez sur l'icône portant le nom de l'imprimante.
		- **Windows 7**, **Windows Vista** et **Windows XP** : Sur le bureau de l'ordinateur, cliquez sur **Démarrer**, sélectionnez **Tous les programmes**, cliquez sur **HP** et sur le dossier de votre imprimante, puis sélectionnez l'icône portant le nom de votre imprimante.
	- **b.** Dans le logiciel d'impression, cliquez sur **Outils**.
	- **c.** Cliquez sur **Configuration du périphérique et Logiciel**, puis sur **Connecter un nouveau périphérique**.
	- **d.** Quand l'écran du logiciel présentant les **Options de connexion** apparaît, sélectionnez **Sans fil**.

Sélectionnez votre imprimante HP dans la liste des imprimantes détectées.

- **e.** Suivez les instructions à l'écran.
- **5.** Imprimez votre document.

### **Impression depuis un ordinateur à connexion sans fil (OS X et macOS)**

- **1.** Assurez-vous d'avoir activé Wi-Fi Direct sur l'imprimante.
- **2.** Activez le Wi-Fi sur l'ordinateur.

Pour plus d'informations, voir la documentation fournie par Apple.

**3.** Cliquez sur l'icône Wi-Fi et sélectionnez le nom de l'impression Wi-Fi Direct HP. Par exemple DIRECT-\*\*- Réservoir d'encre intelligent HP : (où \*\* représentent les caractères uniques d'identification de votre imprimante).

Si l'accès à l'impression Wi-Fi Direct est sécurisé, saisissez le mot de passe lorsque vous y êtes invités.

- **4.** Ajoutez l'imprimante.
	- **a.** Ouvrez l' **Préférences système** .
	- **b.** Selon votre système d'exploitation, cliquez sur **Imprimantes et scanners** .
	- **c.** Cliquez sur le + en dessous de la liste des imprimantes sur la gauche.
	- **d.** Sélectionnez l'imprimante dans la liste des imprimantes détectées (le terme « Bonjour » figure dans la colonne de droite en regard du nom de l'imprimante), puis cliquez sur **Ajouter**.

# <span id="page-85-0"></span>**Connectez votre imprimante en utilisant l'application HP Smart**

### **Pour configurer au moyen de l'application HP Smart**

Vous pouvez utiliser l'application HP Smart pour configurer l'imprimante sur votre réseau sans fil. L'application HP Smart est prise en charge sur les appareils iOS, Android et Windows. Pour plus d'informations sur cette application, consultez [Utilisez l'application HP Smart pour imprimer, numériser et pour la résolution](#page-35-0)  [de problèmes à partir d'un appareil iOS, Android ou Windows 10 à la page 29](#page-35-0).

- **1.** Si vous utilisez un appareil mobile iOS ou Android, assurez-vous que le Bluetooth est activé. (HP Smart utilise le Bluetooth pour rendre le processus de configuration plus rapide et plus facile sur les appareils mobiles iOS et Android.)
- **<sup>2</sup> REMARQUE :** HP Smart utilise le Bluetooth uniquement pour la configuration de l'imprimante. L'impression à l'aide du Bluetooth n'est pas prise en charge.
- **2.** Ouvrez l'application HP Smart.
- **3. Windows** : Sur l'écran d'accueil, cliquez ou appuyez sur **Configurer une nouvelle imprimante** et suivez les instructions à l'écran pour ajouter une imprimante à votre réseau.

**iOS/Android** : Sur l'écran d'accueil, appuyez sur l'icône Plus, puis appuyez sur **Ajouter une imprimante**. Suivez les instructions à l'écran pour ajouter une imprimante à votre réseau.

# <span id="page-86-0"></span>**Paramètres sans fil**

Vous pouvez configurer et gérer une connexion sans fil d'imprimante et effectuer un certain nombre de tâches de gestion du réseau. Ceci inclut l'impression d'informations sur les paramètres réseau, l'activation ou la désactivation de la fonction sans fil et la modification des paramètres sans fil.

### **Pour activer ou désactiver la fonction sans fil de l'imprimante**

Appuyez sur le bouton **Sans fil** ( $($ ( $\bullet$ )) pour activer ou désactiver les fonctionnalités sans fil de l'imprimante.

- Si l'imprimante possède une connexion active à un réseau sans fil, le voyant **Sans fil** est allumé en bleu fixe, et l'écran de l'imprimante affiche l'icône Sans fil et l'icône Barres de signal .
- Si la fonctionnalité sans fil est désactivée, le voyant Sans fil est éteint.
- Pour plus d'informations sur l'état de liaison sans fil, reportez-vous à la section [État des icônes de l'écran](#page-14-0) [et des voyants du panneau de commande à la page 8](#page-14-0).

#### Impression de la page de configuration réseau et du rapport de test du réseau sans fil

Appuyez simultanément sur le bouton **Sans fil** ( $(\langle \cdot, \cdot \rangle)$ ) et le bouton **Informations** ( ( **j** )).

- Le rapport de test réseau sans fil affiche les résultats de diagnostics pour l'état du réseau sans fil, la puissance du signal sans fil, les réseaux détectés, etc.
- La page de configuration réseau affiche l'état du réseau, le nom d'hôte, le nom du réseau, etc.

#### **Pour modifier les paramètres sans fil (Windows)**

Cette méthode peut uniquement être utilisée si vous avez déjà installé le logiciel d'impression.

- **REMARQUE :** Cette méthode nécessite un câble USB. Ne branchez pas le câble USB tant que vous n'y êtes pas invité.
	- **1.** Ouvrez le logiciel de l'imprimante HP. Pour plus d'informations, consultez [Ouvrez le logiciel d'impression](#page-34-0) [HP \(Windows\) à la page 28](#page-34-0).
	- **2.** Dans le logiciel d'impression, cliquez sur **Outils**.
	- **3.** Cliquez sur **Configuration du périphérique & Logiciel**.
	- **4.** Sélectionnez **Reconfigurer les paramètres sans fil**. Suivez les instructions à l'écran.

#### **Restauration des paramètres réseau par défaut**

**•** Appuyez simultanément sur le bouton **Sans fil** ( $(\hspace{-3pt} \langle \hspace{-3pt} \langle \rangle \hspace{-3pt} \rangle)$  et le bouton **Annuler** ( $\hspace{-3pt} \times$ ) sur le panneau de commande, et maintenez-les enfoncés pendant trois secondes.

### <span id="page-87-0"></span>**Branchement de votre imprimante à votre ordinateur avec un câble USB (connexion non réseau)**

L'imprimante prend en charge un port USB 2.0 haut débit arrière permettant la connexion à un ordinateur.

### **Pour connecter l'imprimante à l'aide d'un câble USB :**

**1.** Rendez-vous sur le site [123.hp.com](http://123.hp.com) pour télécharger et installer le logiciel d'impression.

**<sup>2</sup> REMARQUE :** Ne branchez le câble USB sur l'imprimante que lorsque vous y êtes invité.

- **2.** Suivez les instructions à l'écran. Lorsque vous y êtes invité, connectez l'imprimante à l'ordinateur en sélectionnant **USB** sur l'écran **Options de connexion**.
- **3.** Suivez les instructions à l'écran.

Si le logiciel d'impression a été installé, l'imprimante fonctionnera comme périphérique plug-and-play.

# <span id="page-88-0"></span>**Pour passer d'une connexion USB à une connexion sans fil**

Si vous avez configuré votre imprimante et installé le logiciel à l'aide d'un câble USB, vous pouvez facilement passer à une connexion réseau sans fil. Vous aurez besoin d'un réseau 802.11b/g/n sans fil comprenant un point d'accès ou un routeur sans fil.

**<sup>2</sup> REMARQUE :** L'imprimante prend uniquement en charge les connexions sans fil utilisant 2,4 GHz.

Avant de passer d'une connexion USB à un réseau sans fil, assurez-vous que :

- L'imprimante est reliée à votre ordinateur avec le câble USB tant que vous n'êtes pas invité(e) à débrancher le câble.
- Votre ordinateur est déjà connecté au réseau sans fil auquel vous prévoyez de connecter l'imprimante.

### **Passage d'une connexion USB à une connexion sans fil (Windows)**

- **1.** Ouvrez le logiciel d'impression HP. Pour plus d'informations, consultez [Ouvrez le logiciel d'impression HP](#page-34-0)  [\(Windows\) à la page 28.](#page-34-0)
- **2.** Dans le logiciel d'impression, cliquez sur **Outils**.
- **3.** Cliquez sur **Configuration du périphérique & Logiciel**.
- **4.** Sélectionnez **Convertir un périphérique connecté en USB à une connexion sans fil**. Suivez les instructions à l'écran.

### **Passer d'une connexion USB à une connexion sans fil(OS X et macOS)**

- **1.** Déconnectez le câble USB de l'imprimante.
- **2.** Restaurez les paramètres par défaut de l'imprimante. Pour plus d'informations, consultez [Paramètres](#page-86-0)  sans fil [à la page 80.](#page-86-0)
- **3.** Téléchargez la dernière version de HP Easy Start depuis123.hp.com.
- **4.** Ouvrez HP Easy Start suivez les instructions à l'écran pour connecter votre imprimante.

### **Pour passer d'une connexion USB à un réseau sans fil à l'aide de l'application HP Smart sur un ordinateur sous Windows 10 (Windows)**

- **1.** Avant de procéder, assurez-vous que votre ordinateur et votre imprimante répondent aux critères suivants :
	- Votre imprimante est actuellement connectée à votre ordinateur par USB.
	- Votre ordinateur est actuellement connecté à un réseau sans fil.
- **2.** Ouvrez l'application HP Smart. Pour plus d'informations sur la procédure d'ouverture de l'application sur un ordinateur sous Windows 10, reportez-vous à la section Utilisez l'application HP Smart pour [imprimer, numériser et pour la résolution de problèmes à partir d'un appareil iOS, Android ou Windows](#page-35-0)  [10 à la page 29](#page-35-0).
- **3.** Vérifiez que votre imprimante est sélectionnée.
- ※ CONSEIL : Si vous voulez sélectionner une autre imprimante, cliquez sur l'icône Imprimante sur la barre d'outils située sur la gauche de l'écran, puis sur **Sélectionner une autre imprimante** pour afficher toutes les imprimantes disponibles.
- 4. Cliquez sur *En savoir plus* lorsque vous voyez apparaître « Simplifiez-vous l'impression en connectant votre imprimante sans fil » en haut de la page d'accueil de l'application.

## <span id="page-90-0"></span>**Outils de gestion d'imprimante avancée (pour imprimantes en réseau)**

Si l'imprimante est connectée à un réseau, vous pouvez utiliser le serveur Web intégré (EWS) pour consulter des informations d'état, modifier des paramètres et gérer l'imprimante à partir de votre ordinateur.

- **REMARQUE :** Vous pouvez ouvrir et utiliser le serveur Web intégré sans être connecté à Internet. Cependant, certaines fonctionnalités ne sont pas disponibles.
- *<b>P* REMARQUE : Pour consulter ou modifier certains paramètres, un mot de passe peut être nécessaire.
	- Ouverture du serveur Web intégré
	- [A propos des cookies](#page-91-0)

### **Ouverture du serveur Web intégré**

Vous pouvez utiliser une des méthodes suivantes pour ouvrir le serveur Web intégré.

### **Pour ouvrir le serveur Web intégré via le réseau**

**1.** Sur le panneau de commande de l'imprimante, appuyez simultanément sur le bouton **Sans fil** (  $(\P)$  ) et

le bouton **Informations** ((**i**)) pour imprimer la page de configuration réseau.

**2.** Recherchez l'adresse IP ou le nom d'hôte de l'imprimante sur la page de configuration réseau.

**<sup>2</sup> REMARQUE :** L'imprimante doit être connectée à un réseau et posséder une adresse IP.

**3.** Dans un navigateur Web pris en charge par votre ordinateur, saisissez l'adresse IP ou le nom d'hôte affecté à l'imprimante.

Par exemple, si l'adresse IP est 192.168.0.12, entrez l'adresse suivante dans le navigateur Web : http:// 192.168.0.12.

### **Pour ouvrir le serveur Web intégré depuis HP logiciel d'impression (Windows)**

- **1.** Ouvrez logiciel d'impression. Pour plus d'informations, consultez la section [Ouvrez le logiciel](#page-34-0) [d'impression HP \(Windows\) à la page 28.](#page-34-0)
- **2.** Cliquez sur **Imprimer et scan** , puis sur **Page d'accueil de l'imprimante (EWS) (EWS)**.

#### **Pour ouvrir le serveur Web intégré via Wi-Fi Direct**

- **1.** Si le voyant Wi-Fi Direct est éteint, appuyez sur le bouton Wi-Fi Direct ( $\bar{a}$ ) pour l'allumer. Pour trouver le nom et mot de passe de Wi-Fi Direct, appuyez sur le bouton **Informations ((i)**) pour imprimer une page d'informations sur l'imprimante.
- **2.** Depuis votre ordinateur sans fil, activez la fonctionnalité sans fil, recherchez et connectez-vous au nom Wi-Fi Direct comme dans cet exemple : DIRECT-\*\*- Réservoir d'encre intelligent HP. À l'invite, saisissez le mot de passe Wi-Fi Direct.
- **3.** Dans un navigateur Web pris en charge sur votre ordinateur, entrez l'adresse suivante : http:// 192.168.223.1.

### <span id="page-91-0"></span>**A propos des cookies**

Le serveur Web intégré (EWS) place de petits fichiers texte (cookies) sur votre disque dur lorsque vous naviguez. Ces fichiers permettent au serveur Web intégré de reconnaître votre ordinateur la prochaine fois que vous visitez le site. Par exemple, si vous avez configuré la langue du serveur Web intégré, un cookie permet de se rappeler de la langue que vous aviez sélectionnée de façon à ce que les pages soient affichées dans cette langue la prochaine fois que vous accéderez au serveur Web intégré. Certains cookies (tels que les cookies qui stockent les préférences d'un client) sont stockés sur l'ordinateur jusqu'à ce que vous les supprimiez manuellement.

Vous pouvez configurer votre navigateur de manière à ce qu'il accepte tous les cookies, ou qu'il vous avertisse chaque fois qu'un cookie est proposé, afin de décider individuellement quels cookies doivent être acceptés ou refusés. Vous pouvez également utiliser votre navigateur pour supprimer les cookies indésirables.

**REMARQUE :** En fonction de votre imprimante, si vous choisissez de désactiver les cookies, vous désactiverez l'une ou l'autre des fonctions suivantes :

- Démarrage là où vous aviez laissé l'application (particulièrement utile lorsque vous utilisez des assistants d'installation)
- Se rappeler du paramètre de langue du navigateur EWS
- Personnalisation de la page d'accueil Démarragedu serveur Web intégré

Pour obtenir des informations sur la modification des paramètres de confidentialité et des cookies et pour savoir comment visualiser ou supprimer les cookies, consultez la documentation fournie avec votre navigateur Web.

## <span id="page-92-0"></span>**Conseils pour la configuration et l'utilisation d'une imprimante en réseau**

Suivez les conseils ci-après pour configurer et utiliser une imprimante en réseau :

- Lors de la configuration d'une imprimante sans fil en réseau, assurez-vous que votre routeur ou point d'accès sans fil est sous tension. L'imprimante recherche les routeurs sans fil, puis indique la liste des noms de réseau détectés sur l'ordinateur.
- Si votre ordinateur est relié à un réseau privé virtuel (VPN), vous devez d'abord vous déconnecter du VPN pour pouvoir accéder à n'importe quel autre périphérique de votre réseau, y compris l'imprimante.
- Apprenez-en plus sur la configuration de votre réseau et de l'imprimante pour une impression sans fil. [Cliquez ici pour accéder à plus d'informations en ligne.](http://h20180.www2.hp.com/apps/Nav?h_pagetype=s-924&h_keyword=lp70041-all&h_client=s-h-e004-01&h_lang=fr&h_cc=fr)
- Apprenez à localiser les paramètres de sécurité du réseau. Cliquez ici pour accéder à plus d'informations [en ligne.](http://www.hp.com/embed/sfs/doc?client=IWS-eLP&lc=fr&cc=fr&ProductNameOID=16180712&TapasOnline=NETWORK_SECURITY&OS=Windows)
- Apprenez-en plus sur HP Print and Scan Doctor. [Cliquez ici pour accéder à plus d'informations en ligne.](http://h20180.www2.hp.com/apps/Nav?h_pagetype=s-924&h_keyword=lp70044-win&h_client=s-h-e004-01&h_lang=fr&h_cc=fr)

**REMARQUE :** Cet utilitaire n'est disponible que pour le système de fonctionnement Windows.

- Découvrez comment passer d'une connexion USB à une connexion sans fil. [Cliquez ici pour accéder à](http://www.hp.com/embed/sfs/doc?client=IWS-eLP&lc=fr&cc=fr&ProductNameOID=16180712&TapasOnline=NETWORK_WIRELESS&OS=Windows) [plus d'informations en ligne.](http://www.hp.com/embed/sfs/doc?client=IWS-eLP&lc=fr&cc=fr&ProductNameOID=16180712&TapasOnline=NETWORK_WIRELESS&OS=Windows)
- Découvrez comment gérer vos programmes de pare-feu et d'antivirus durant la configuration de l'imprimante. [Cliquez ici pour accéder à plus d'informations en ligne.](http://www.hp.com/embed/sfs/doc?client=IWS-eLP&lc=fr&cc=fr&ProductNameOID=16180712&TapasOnline=NETWORK_FIREWALL&OS=Windows)

# **8 Résolution de problèmes**

Cette section contient les rubriques suivantes :

- [Problèmes d'alimentation et bourrages de papier](#page-94-0)
- [Problèmes liés aux têtes d'impression](#page-101-0)
- [Problèmes d'impression](#page-105-0)
- [Problèmes de copie](#page-114-0)
- [Problèmes de numérisation](#page-115-0)
- [Problèmes de connexion réseau](#page-116-0)
- [Obtenir de l'aide depuis l'application HP Smart](#page-118-0)
- [Problèmes liés à l'imprimante](#page-119-0)
- [Codes d'erreur du panneau de commande](#page-120-0)
- [Assistance HP](#page-121-0)

# <span id="page-94-0"></span>**Problèmes d'alimentation et bourrages de papier**

Que voulez-vous faire ?

### **Élimination d'un bourrage papier**

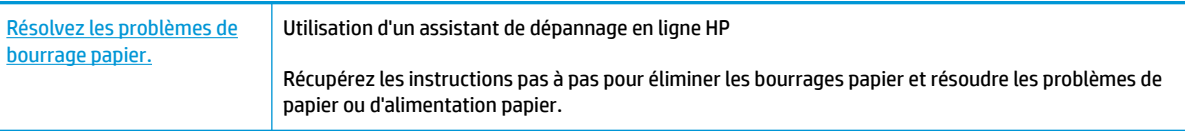

**REMARQUE :** Il se peut que les assistants de résolution des problèmes en ligne HP ne soient pas disponibles dans toutes les langues.

### **Lire les instructions générales dans l'Aide pour éliminer les bourrages papier**

Les bourrages papier peuvent se produire à plusieurs endroits.

### **Pour éliminer un bourrage papier du bac d'entrée**

- **1.** Appuyez sur le bouton **Annuler** ( $\angle$ ) pour essayer d'éliminer automatiquement le bourrage. Si ceci ne fonctionne pas, effectuez les étapes suivantes pour éliminer manuellement le bourrage.
- **2.** Retirez doucement le papier du bac d'alimentation.

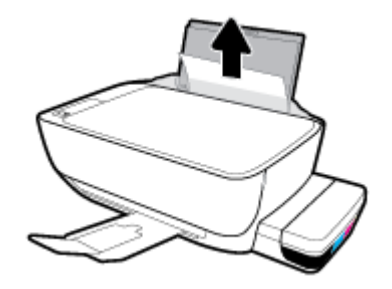

- **3.** Assurez-vous qu'il n'y a aucun objet étranger dans le chemin papier, puis rechargez le papier.
	- **<sup>2</sup> REMARQUE :** La protection du bac d'entrée peut empêcher les débris étrangers de tomber dans le chemin papier et de provoquer des bourrages papier graves. Ne retirez pas la protection du bac d'entrée.
- **4.** Appuyez sur le bouton Reprendre ( $\begin{bmatrix} \bullet \\ \bullet \end{bmatrix}$ ) du panneau de commande pour continuer la tâche en cours.

### **Élimination d'un bourrage papier du bac de sortie**

**1.** Appuyez sur le bouton **Annuler** ( $\angle$ ) pour essayer d'éliminer automatiquement le bourrage. Si ceci ne fonctionne pas, effectuez les étapes suivantes pour éliminer manuellement le bourrage.

**2.** Retirez doucement le papier du bac de sortie.

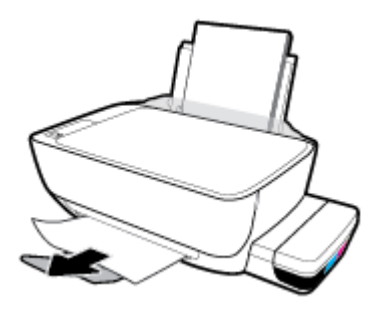

**3.** Appuyez sur le bouton **Reprendre** ( $\bigoplus$ ) du panneau de commande pour continuer la tâche en cours.

### **Pour éliminer un bourrage papier de la zone d'accès aux têtes d'impression**

- **1.** Appuyez sur le bouton **Annuler** ( $\angle$ ) pour essayer d'éliminer automatiquement le bourrage. Si ceci ne fonctionne pas, effectuez les étapes suivantes pour éliminer manuellement le bourrage.
- **2.** Retirez le papier coincé.
	- **a.** Appuyez sur le bouton **Mise sous tension** ( $($   $\vert \cdot \rangle$ ) pour mettre l'imprimante hors tension.
	- **b.** Fermez l'extension du bac de sortie, puis faites pivoter le bac dans le sens horaire pour l'insérer dans l'imprimante.

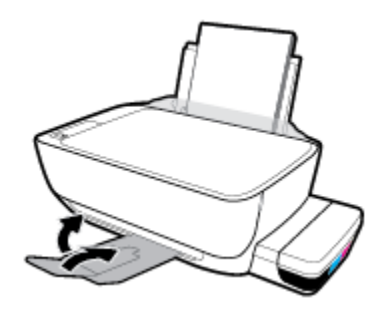

**c.** Ouvrez la porte avant de l'imprimante.

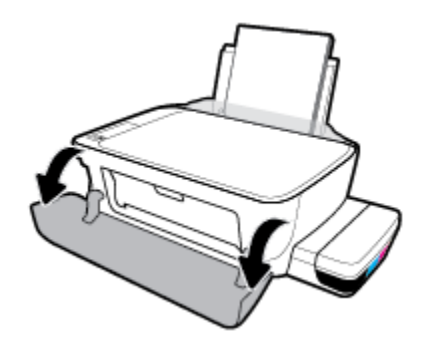

**d.** Ouvrez la porte d'accès à la tête d'impression.

- **e.** Assurez-vous que le loquet des têtes d'impression est bien fermé et que le chariot d'impression n'est pas obstrué. Si le chariot d'impression est au centre de l'imprimante, déplacez-le vers la droite.
	- **REMARQUE :** Après avoir configuré l'imprimante, n'ouvrez pas le loquet de la tête d'impression, sauf pour en installer de nouvelles ou pour déplacer l'imprimante à l'extérieur de votre maison ou bureau.

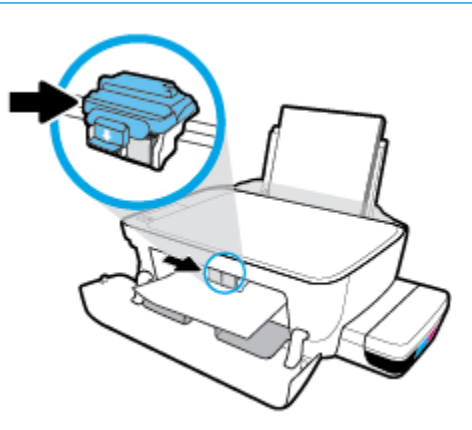

**f.** Retirez le papier coincé.

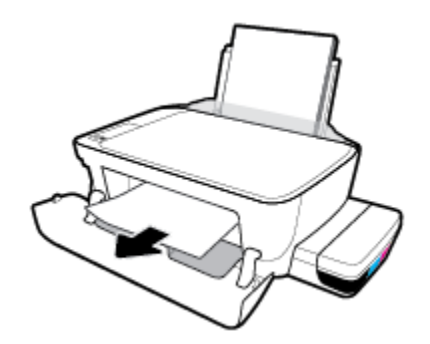

- **g.** Fermez la porte d'accès à la tête d'impression, puis fermez la porte avant.
- **h.** Retirez le bac de sortie et son extension.

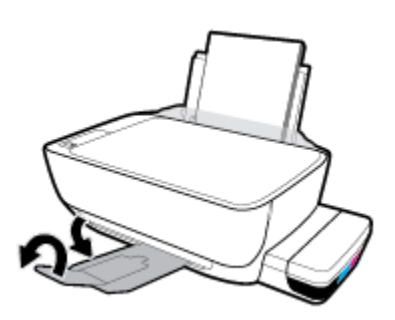

**3.** Appuyez sur le bouton **Mise sous tension** ( $\binom{1}{2}$ ) pour mettre l'imprimante sous tension.

### **Élimination d'un bourrage papier à l'intérieur de l'imprimante**

- **<sup>2</sup> REMARQUE :** Pour prévenir tout écoulement d'encre, assurez-vous que les capuchons des réservoirs d'encre sont bien fermés.
	- **1.** Appuyez sur le bouton **Annuler** ( $\angle$ ) pour essayer d'éliminer automatiquement le bourrage. Si ceci ne fonctionne pas, effectuez les étapes suivantes pour éliminer manuellement le bourrage.
	- **2.** Appuyez sur le bouton **Mise sous tension** ( $($  **(**)) pour mettre l'imprimante hors tension.
	- **3.** Renversez délicatement l'imprimante sur le côté, repérez la trappe de nettoyage au bas de l'imprimante, puis tirez sur les deux languettes sur cette trappe pour l'ouvrir.

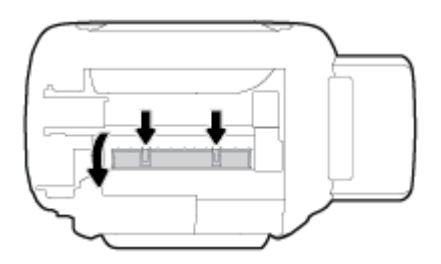

**4.** Retirez le papier coincé.

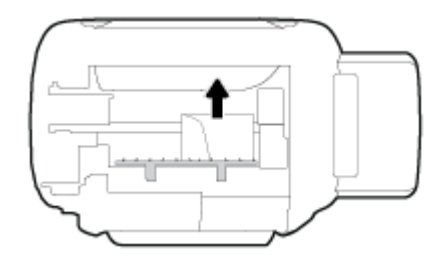

**5.** Refermez la porte de visite. Poussez doucement la porte en direction de l'imprimante jusqu'à ce qu'elle s'enclenche.

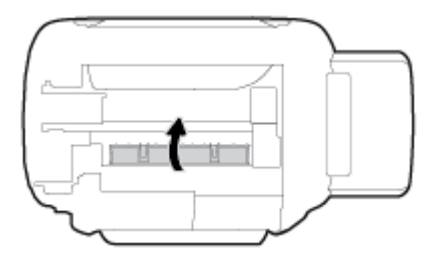

**6.** Remettez l'imprimante en position normale, puis appuyez sur le bouton **Mise sous tension** ((<sup>|</sup>)) pour la mettre sous tension.

### **Élimination d'un blocage du chariot d'impression**

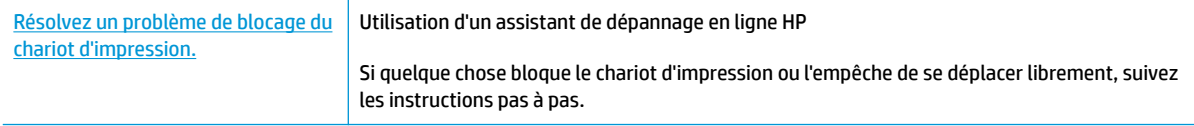

**REMARQUE :** Il se peut que les assistants de résolution des problèmes en ligne HP ne soient pas disponibles dans toutes les langues.

### **Lire les instructions générales dans l'Aide pour éliminer un blocage du chariot d'impression**

Enlevez tous les objets qui bloquent le chariot d'impression (des feuilles de papier, par exemple). Pour plus d'informations, consultez le paragraphe « Pour éliminer un bourrage papier de la zone d'accès aux têtes d'impression » à la section « [Élimination d'un bourrage papier à la page 88](#page-94-0) ».

**REMARQUE :** N'utilisez pas d'outils ni aucun autre ustensile pour éliminer un bourrage papier. Faites toujours extrêmement attention lorsque vous éliminez un bourrage papier à l'intérieur de l'imprimante.

### **Conseils pour éviter les bourrages papier**

Pour éviter les bourrages papier, respectez les principes suivants :

- Ne remplissez pas excessivement le bac d'entrée, mais assurez-vous d'avoir chargé au moins 5 pages pour de meilleurs résultats.
- Veillez à éviter toute accumulation de poussière ou de débris sur l'imprimante en retirant le papier et en fermant le bac d'entrée lorsque vous n'utilisez pas l'imprimante.
- Retirez fréquemment le papier imprimé du bac de sortie.
- Assurez-vous que le papier chargé dans le bac d'alimentation repose à plat et que les bords ne sont pas cornés ou déchirés.
- Ne placez pas dans le bac d'alimentation des papiers de formats et types différents. Toute la pile de papier doit être du même type et du même format.

Utilisez du papier HP pour obtenir une qualité d'impression optimale. Pour plus d'informations sur le papier HP, consultez la section [Principes de base relatifs au papier à la page 25](#page-31-0).

- Ajustez le guide de largeur du bac d'alimentation pour qu'il se cale contre le papier chargé. Assurez-vous que le guide de largeur ne courbe pas le papier chargé dans le bac d'alimentation.
- N'enfoncez pas trop le papier dans le bac d'entrée.
- N'ajoutez pas de papier pendant l'impression. Si l'imprimante est sur le point de manquer de papier, patientez jusqu'à ce que le message d'épuisement du papier apparaisse avant d'ajouter du papier.

### **Résolution des problèmes d'introduction du papier**

Quel type de problème rencontrez-vous ?

- Le papier n'est pas récupéré depuis le bac d'entrée
	- Vérifiez que le bac d'entrée contient du papier. Pour plus d'informations, consultez la section [Chargement de supports à la page 18](#page-24-0).
	- Ajustez le guide de largeur du bac d'alimentation pour qu'il se cale contre le papier chargé. Assurez-vous que le guide de largeur ne courbe pas le papier chargé dans le bac d'alimentation.
- Vérifiez que le papier placé dans le bac d'entrée n'est pas gondolé. Aplanissez le papier en le recourbant dans le sens inverse.
- Nettoyez les rouleaux de papier.
- **Les pages sont de travers** 
	- Assurez-vous que le papier est chargé à l'extrême droite du bac d'entrée et que le guide est ajusté à gauche du papier.
	- Chargez le papier dans l'imprimante seulement lorsque celle-ci n'imprime pas.
- **Plusieurs pages sont prélevées en même temps**
	- Ajustez le guide de largeur du bac d'alimentation pour qu'il se cale contre le papier chargé. Assurez-vous que le guide de largeur ne courbe pas le papier chargé dans le bac d'alimentation.
	- Vérifiez que le bac d'entrée n'est pas surchargé de papier.
	- $-$  Vérifiez que les feuilles de papier chargé sont détachées l'une de l'autre.
	- Utilisez du papier HP pour obtenir une qualité d'impression optimale.
	- Nettoyez les rouleaux de papier.

### **Pour nettoyer les rouleaux de papier en utilisant un dispositif automatique**

- **1.** Appuyez sur le bouton **Mise sous tension** ( $($ ( $\cdot$ )) pour mettre l'imprimante sous tension.
- **2.** Retirez le papier du bac d'entrée.
- 3. Maintenez enfoncé le bouton **Mise sous tension** ( $($ <sup>|</sup>)), appuyez trois fois sur le bouton **Annuler** ( $\angle$ ), appuyez sept fois sur le bouton **Copie Couleur** (**(B)**), puis relâchez le bouton **Mise sous tension** (**(1)**).

L'imprimante fait du bruit pendant environ une minute. Attendez que l'imprimante arrête de faire du bruit avant de continuer.

**4.** Essayez d'imprimer. Si le problème persiste, nettoyez manuellement les rouleaux de papier.

#### **Pour nettoyer manuellement les rouleaux de papier**

- **1.** Munissez-vous des accessoires suivants :
	- Un long coton-tige non pelucheux
	- De l'eau distillée, filtrée ou en bouteille (l'eau du robinet risque d'endommager l'imprimante)
- **2.** Appuyez sur le bouton **Mise sous tension** ( $($  **(**)) pour mettre l'imprimante hors tension.
- **3.** Débranchez le cordon d'alimentation à l'arrière de l'imprimante.
- **4.** Débranchez le câble USB, si ce n'est pas déjà fait.
- **5.** Soulevez le bac d'alimentation.
- **6.** Soulevez la protection du bac d'entrée.
- **REMARQUE :** Ne retirez pas la protection du bac d'entrée. La protection du bac d'entrée empêche les débris étrangers de tomber dans le chemin papier et de provoquer des bourrages papier.
- **7.** Regardez à travers le bac d'alimentation ouvert et localisez les rouleaux gris servant à attraper le papier. Vous aurez peut-être besoin d'une lampe de poche pour éclairer cette zone.
- **8.** Imbibez le long coton tige d'eau distillée ou en bouteille, puis enlevez l'excès d'eau.
- **9.** Appuyez à l'aide du coton tige sur les rouleaux et faites-les ensuite tourner vers le haut à l'aide de vos doigts. Appuyez modérément pour enlever la poussière ou la saleté accumulée.
- **10.** Abaissez la protection du bac d'entrée.
- **11.** Laissez les rouleaux sécher pendant 10 à 15 minutes.
- **12.** Rebranchez le câble d'alimentation à l'arrière de l'imprimante.
- **13.** Reconnectez le câble USB à l'imprimante, si nécessaire.
- **14.** Appuyez sur le bouton d'alimentation pour mettre l'imprimante sous tension.

# <span id="page-101-0"></span>**Problèmes liés aux têtes d'impression**

### **Identification d'un éventuel problème lié à une tête d'impression**

Pour identifier si une tête d'impression a un problème, vérifiez l'état du voyant Alerte relative à la tête **d'impression** et de l'icône **Tête d'impression** correspondante. Pour plus d'informations, consultez la section [État des icônes de l'écran et des voyants du panneau de commande à la page 8.](#page-14-0)

$$
\frac{1}{2} \left( \frac{1}{2} + \frac{1}{2} \right) \left( \frac{1}{2} + \frac{1}{2} \right) = \frac{1}{2}
$$

### **Résolution des problèmes liés aux têtes d'impression**

**REMARQUE :** Après avoir configuré l'imprimante, n'ouvrez pas le loquet de la tête d'impression, sauf pour en installer de nouvelles ou pour déplacer l'imprimante à l'extérieur de votre maison ou bureau.

Si une erreur se produit après l'installation d'une tête d'impression, ou si un message indique un problème de tête d'impression, essayez de retirer la tête d'impression, en vérifiant que le ruban adhésif de protection et le bouchon ont été retirés de chaque tête d'impression, puis en réinsérant la tête d'impression. Si le problème persiste, nettoyez les contacts des têtes d'impression. Si le problème persiste, contactez l'assistance HP pour obtenir de l'aide.

### Pour vérifier si la tête d'impression est correctement installée

- **1.** Assurez-vous que l'imprimante est sous tension.
- **2.** Fermez l'extension du bac de sortie, puis faites pivoter le bac dans le sens horaire pour l'insérer dans l'imprimante.

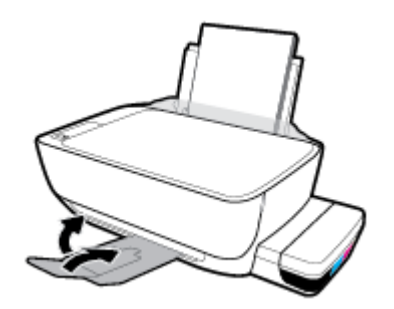

- **3.** Retirez et réinstallez la tête d'impression.
	- **a.** Ouvrez la porte avant de l'imprimante.

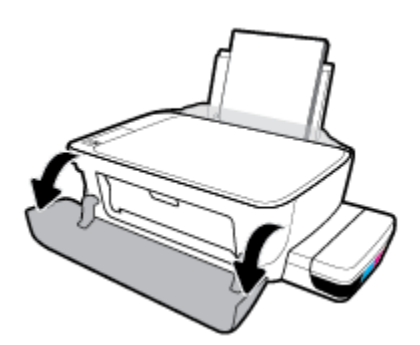

- **b.** Ouvrez la porte d'accès à la tête d'impression. Maintenez enfoncé le bouton **Copie Noir** pendant environ trois secondes jusqu'à ce que le chariot d'impression commence à se déplacer.
	- **<sup>2</sup> REMARQUE :** Après avoir configuré l'imprimante, n'ouvrez pas le loquet de la tête d'impression, sauf pour en installer de nouvelles ou pour déplacer l'imprimante à l'extérieur de votre maison ou bureau.

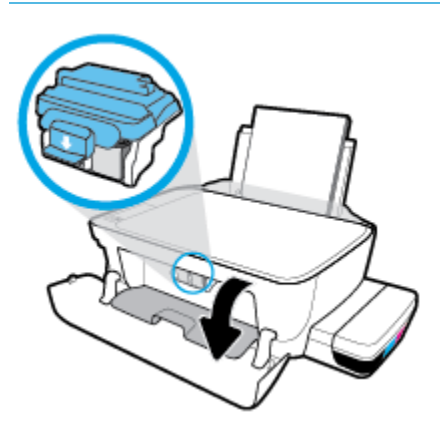

**c.** Appuyez sur le loquet des têtes d'impression.

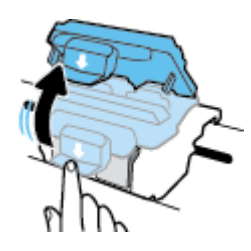

**d.** Retirez la tête d'impression du chariot.

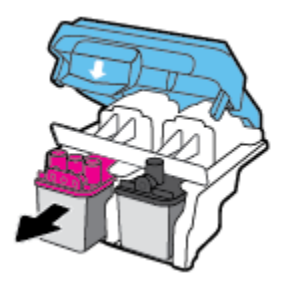

**e.** Vérifiez si un bouchon se trouve en haut de la tête d'impression ou s'il y a un ruban adhésif sur les contacts de la tête d'impression. Si tel est le cas, retirez le bouchon du haut de la tête d'impression et ôtez le ruban adhésif des contacts.

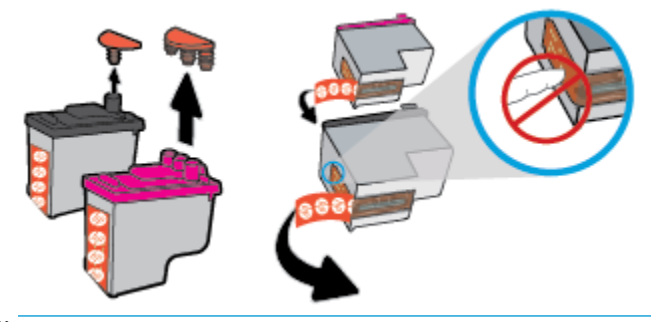

- **REMARQUE :** Ne touchez pas les contacts électriques sur la tête d'impression.
- **f.** Faites glisser la tête d'impression dans l'emplacement jusqu'à ce qu'elle s'enclenche.

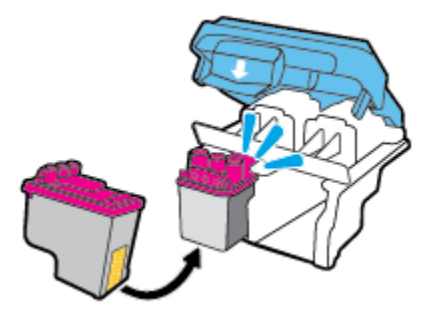

**g.** Fermez bien le loquet des têtes d'impression. Assurez-vous que le loquet des têtes d'impression est bien fermé pour éviter des problèmes, tels que des blocages du chariot.

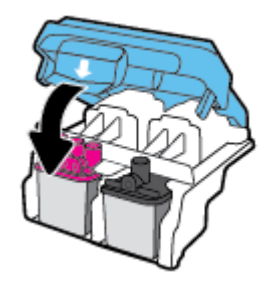

**h.** Fermez la porte d'accès aux têtes d'impression.

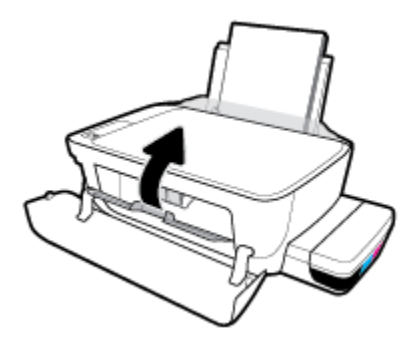

**i.** Fermez la porte avant de l'imprimante.

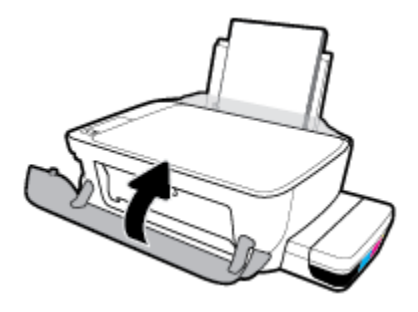

**4.** Retirez le bac de sortie et son extension.

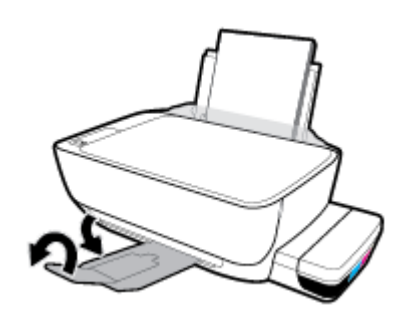

# <span id="page-105-0"></span>**Problèmes d'impression**

Que voulez-vous faire ?

### **Résolution des problèmes d'impression d'une page (impossible d'imprimer)**

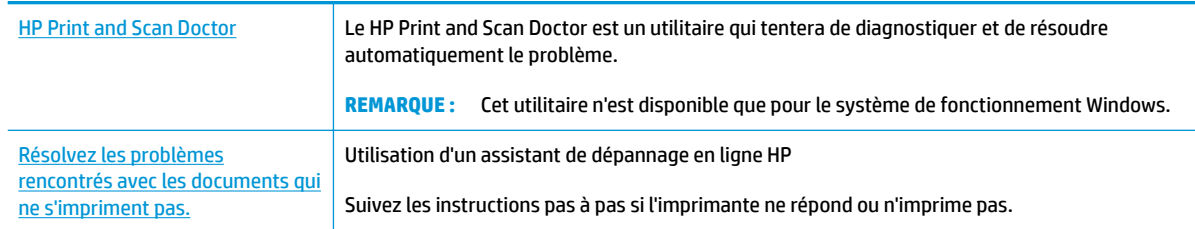

**REMARQUE :** Il se peut que le HP Print and Scan Doctor et l'utilitaire de dépannage en ligne HP ne soient pas disponibles dans toutes les langues.

### **Lire les instructions générales dans l'Aide pour les problèmes d'impression**

### **Résolution des problèmes d'impression (Windows)**

Assurez-vous que l'imprimante est sous tension et que du papier est chargé dans le bac d'alimentation. S'il n'est toujours pas possible d'effectuer l'impression, essayez les solutions suivantes dans l'ordre indiqué :

- **1.** Vérifiez les messages d'erreur à partir du logiciel d'impression et corrigez ces erreurs en suivant les instructions à l'écran.
- **2.** Si votre ordinateur est connecté à l'imprimante à l'aide d'un câble USB, débranchez le câble USB et rebranchez-le. Si votre ordinateur est connecté à l'imprimante via une connexion sans fil, confirmez que celle-ci fonctionne.
- **3.** Vérifiez que l'imprimante n'est pas en pause ou hors ligne.

#### Pour vérifier que l'imprimante n'est pas en pause ou hors ligne

- **a.** En fonction de votre système d'exploitation, effectuez l'une des opérations suivantes :
	- **Windows 10** : Dans le menu **Démarrer** de Windows, cliquez sur **Toutes les applications**, sélectionnez **Système Windows**, **Panneau de commande**, puis sur **\$fficher les périphériques et les imprimantes** sous le menu **Matériel et son**.
	- **Windows 8.1** et **Windows 8** : Allez dans le coin supérieur droit de l'écran pour ouvrir la barre des applications, cliquez sur l'icône **Paramètres**, puis sur **Panneau de commande** et enfin sur **\$fficher les périphériques et les imprimantes**.
	- **Windows 7** : dans le menu **Démarrer** de Windows, cliquez sur **Périphériques et imprimantes**.
- **Windows Vista** : Dans le menu **Démarrer** de Windows, cliquez sur **Panneau de commande**, puis sur **Imprimantes**.
- **Windows XP** : Dans le menu **Démarrer** de Windows, cliquez sur **Panneau de commande**, puis sur **Imprimantes et fax**.
- **b.** Double-cliquez sur l'icône de votre imprimante ou cliquez avec le bouton droit de la souris sur l'icône de votre imprimante et sélectionnez **Visualiser le contenu de l'impression en cours** pour ouvrir la file d'attente de l'imprimante.
- **c.** Dans le menu **Imprimante**, assurez-vous que les options **Suspendre l'impression** et **Utiliser l'imprimante hors connexion** ne sont pas sélectionnées.
- **d.** Si vous avez effectué des modifications, lancez une nouvelle impression.
- **4.** Vérifiez que l'imprimante est sélectionnée comme imprimante par défaut.

**Pour vÄrifier que l'imprimante est sélectionnée comme imprimante par défaut**

- **a.** En fonction de votre système d'exploitation, effectuez l'une des opérations suivantes :
	- **Windows 10** : Dans le menu **Démarrer** de Windows, cliquez sur **Toutes les applications**, sélectionnez **Système Windows**, **Panneau de commande**, puis sur **\$fficher les périphériques et les imprimantes** sous le menu **Matériel et son**.
	- **Windows 8.1** et **Windows 8** : Allez dans le coin supérieur droit de l'écran pour ouvrir la barre des applications, cliquez sur l'icône **Paramètres**, puis sur **Panneau de commande** et enfin sur **\$fficher les périphériques et les imprimantes**.
	- **Windows 7** : dans le menu **Démarrer** de Windows, cliquez sur **Périphériques et imprimantes**.
	- **Windows Vista** : Dans le menu **Démarrer** de Windows, cliquez sur **Panneau de commande**, puis sur **Imprimantes**.
	- **Windows XP** : Dans le menu **Démarrer** de Windows, cliquez sur **Panneau de commande**, puis sur **Imprimantes et fax**.
- **b.** Assurez-vous que l'imprimante correcte est définie comme imprimante par défaut

L'imprimante par défaut est désignée par une coche cerclée de noir ou de vert.

- **c.** Si l'imprimante par défaut n'est pas l'imprimante appropriée, cliquez avec le bouton droit sur l'imprimante correcte et sélectionnez Définir comme imprimante par défaut.
- **d.** Essayez à nouveau d'utiliser l'imprimante.
- **5.** Redémarrez le spouleur d'impression.

### **Pour redémarrer le spouleur d'impression**

**a.** En fonction de votre système d'exploitation, effectuez l'une des opérations suivantes :

### **Windows 10**

- **i.** Dans le menu **Démarrer** de Windows, cliquez sur **Toutes les applications**, puis sur **Système Windows**.
- **ii.** Cliquez sur **Panneau de commande**, **Système de sécurité**, puis cliquez sur **Outils administratifs**.
- **iii.** Double-cliquez sur **Services**.
- **iv.** Cliquez avec le bouton droit sur **Spouleur d'impression**, puis cliquez sur **Propriétés**.
- **v.** Sous l'onglet **Général**, à côté de l'option **Type de démarrage**, assurez-vous que le type **Automatique** est sélectionné.
- **vi.** Si le service n'est pas déjà en cours d'exécution, sous **Statut du service**, cliquez sur **Démarrer**, puis sur **OK**.

### **Windows 8.1 et Windows 8**

- **i.** Pointez ou sélectionnez l'angle droit supérieur de l'écran pour ouvrir la barre de commande interactive, puis cliquez sur l'icône **Paramètres**.
- **ii.** Cliquez ou sélectionnez le **Panneau de commande**, puis cliquez ou sélectionnez **Système et sécurité**.
- **iii.** Cliquez ou sélectionnez **Outils d'administration**, puis cliquez ou sélectionnez deux fois **Services**.
- **iv.** Cliquez avec le bouton droit ou touchez **Spouleur d'impression**, puis cliquez sur **Propriétés**.
- **v.** Sous l'onglet **Général**, à côté de l'option **Type de démarrage**, assurez-vous que le type **Automatique** est sélectionné.
- **vi.** Si le service n'est pas déjà en cours d'exécution, sous **État du service**, cliquez sur **Démarrer**, puis sur **OK**.

### **Windows 7**

- **i.** Dans le menu Démarrer de Windows, cliquez sur Panneau de configuration, sur Système et **sécurité**, puis sur **Outils d'administration**.
- **ii.** Double-cliquez sur **Services**.
- **iii.** Cliquez avec le bouton droit sur **Spouleur d'impression**, puis cliquez sur **Propriétés**.
- **iv.** Sous l'onglet **Général**, à côté de l'option **Type de démarrage**, assurez-vous que le type **Automatique** est sélectionné.
- **v.** Si le service n'est pas déjà en cours d'exécution, sous **Statut du service**, cliquez sur **Démarrer**, puis sur **OK**.

#### **Windows Vista**

- **i.** Dans le menu **Démarrer** de Windows, cliquez sur **Panneau de configuration**, sur Système et **maintenance**, puis sur **Outils d'administration**.
- **ii.** Double-cliquez sur **Services**.
- **iii.** Cliquez avec le bouton droit sur le **Service du spouleur d'impression**, puis cliquez sur **Propriétés**.
- **iv.** Sous l'onglet **Général**, à côté de l'option **Type de démarrage**, assurez-vous que le type **Automatique** est sélectionné.
- **v.** Si le service n'est pas déjà en cours d'exécution, sous **Statut du service**, cliquez sur **Démarrer**, puis sur **OK**.
#### **Windows XP**

- **i.** Dans le menu **Démarrer** de Windows, cliquez sur **Poste de travail**.
- **ii.** Cliquez sur **Gérer**, puis sur **Services et applications**.
- **iii.** Double-cliquez sur **Services**, puis sélectionnez **Spouleur d'impression**.
- **iv.** Cliquez avec le bouton droit sur **Spouleur d'impression**, puis cliquez sur **Redémarrer** pour redémarrer le service.
- **b.** Assurez-vous que l'imprimante correcte est définie comme imprimante par défaut

L'imprimante par défaut est désignée par une coche cerclée de noir ou de vert.

- **c.** Si l'imprimante par défaut n'est pas l'imprimante appropriée, cliquez avec le bouton droit sur l'imprimante correcte et sélectionnez **Définir comme imprimante par défaut**.
- **d.** Essayez à nouveau d'utiliser l'imprimante.
- **6.** Redémarrez l'ordinateur.
- **7.** Videz la file d'attente d'impression.

#### **Pour vider la file d'attente d'impression**

- **a.** En fonction de votre système d'exploitation, effectuez l'une des opérations suivantes :
	- **Windows 10** : Dans le menu **Démarrer** de Windows, cliquez sur **Toutes les applications**, sélectionnez **Système Windows**, **Panneau de commande**, puis sur **\$fficher les périphériques et les imprimantes** sous le menu **Matériel et son**.
	- **Windows 8.1** et **Windows 8** : Allez dans le coin supérieur droit de l'écran pour ouvrir la barre des applications, cliquez sur l'icône **Paramètres**, puis sur **Panneau de commande** et enfin sur **\$fficher les périphériques et les imprimantes**.
	- **Windows 7** : dans le menu **Démarrer** de Windows, cliquez sur **Périphériques et imprimantes**.
	- **Windows Vista** : Dans le menu **Démarrer** de Windows, cliquez sur **Panneau de commande**, puis sur **Imprimantes**.
	- **Windows XP** : Dans le menu **Démarrer** de Windows, cliquez sur **Panneau de commande**, puis sur **Imprimantes et fax**.
- **b.** Double-cliquez sur l'icône de votre imprimante pour ouvrir la file d'attente d'impression.
- **c.** Dans le menu **Imprimante**, cliquez sur **Annuler tous les documents** ou **Purger le document à imprimer**, puis sur **Oui** pour confirmer.
- **d.** S'il y a encore des documents dans la file d'attente, redémarrez l'ordinateur et essayez à nouveau d'imprimer.
- **e.** Vérifiez à nouveau la file d'attente d'impression pour vous assurer qu'elle est vide et essayez à nouveau d'effectuer l'impression.

#### **Pour résoudre les problèmes d'impression (OS X et macOS)**

- **1.** Vérifiez si des messages d'erreurs s'affichent et, le cas échéant, résolvez-les.
- **2.** Débranchez le câble USB, puis rebranchez-le.

**3.** Vérifiez que le produit n'est pas en pause ou hors ligne.

### Pour vérifier que le produit n'est pas en pause ou hors ligne

- **a.** Dans la zone **Préférences système**, cliquez sur **Imprimantes et scanners**. .
- **b.** Cliquez sur le bouton **Ouvrir la file d'attente d'impression**.
- **c.** Cliquez sur une tâche d'impression pour la sélectionner.

Utilisez les boutons de contrôle de l'impression ci-après.

- **Supprimer** : annule la tâche d'impression sélectionnée.
- **Suspendre** : met en attente la tâche d'impression sélectionnée.
- **Reprendre** : reprend la tâche d'impression mise en attente.
- **Mettre l'imprimante en pause** : met en attente tous les travaux d'impression contenus dans la file d'attente.
- **d.** Si vous avez effectué des modifications, lancez une nouvelle impression.
- **4.** Redémarrez l'ordinateur.

# **Résolution des problèmes de qualité d'impression**

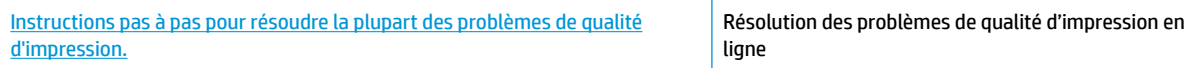

### **Lire les instructions générales dans l'Aide pour les problèmes de qualité d'impression**

**<sup>2</sup> REMARQUE :** Pour éviter que les têtes d'impression ne sèchent, éteignez toujours l'imprimante à l'aide du bouton **Mise sous tension** , et attendez que le voyant du bouton **Mise sous tension** s'éteigne.

#### **Pour améliorer la qualité d'impression**

- **1.** Veillez à bien utiliser des têtes d'impression et de l'encre HP authentiques.
	- Assurez-vous que le niveau d'encre de tous les réservoirs d'encre se trouve au-dessus de la ligne minimum.
	- Pensez à remplir les réservoirs d'encre lorsque le niveau d'encre atteint la ligne minimum.
- **2.** Vérifiez le type de papier.
	- Pour une meilleure qualité d'impression, utilisez du papier HP de qualité supérieure, ou des papiers qui respectent la norme ColorLok®. Pour plus d'informations, consultez la section [Principes de base](#page-31-0)  [relatifs au papier à la page 25](#page-31-0).
	- 9érifiez toujours que le papier sur lequel vous imprimez est plat. Pour des résultats optimaux lors de l'impression d'images, utilisez le papier photo HP Advanced.
	- Rangez le papier spécial dans son emballage d'origine ou à l'intérieur d'un sachet plastique blanc réutilisable, sur une surface plane, dans un endroit sec et frais. Lorsque vous souhaitez imprimer, chargez uniquement le papier que vous prévoyez d'utiliser immédiatement. Après l'impression,

remettez le papier photo inutilisé dans le sachet plastique. Cela empêche le papier photo de gondoler.

- **3.** Vérifiez le logiciel de l'imprimante pour vous assurer que les réglages d'impression conviennent au type de papier que vous utilisez. Pour plus d'informations sur les réglages d'impression, consultez la section [Conseils relatifs aux paramètres de l'imprimante à la page 43](#page-49-0).
- **4.** Maintenez enfoncé le bouton **Copie Couleur** (**B)** sur le panneau de commande pendant trois secondes pour imprimer une page de diagnostic.
- **5.** Vérifiez les cases de couleur Cyan, Magenta, Jaune et Noir, ainsi que les autres informations fournies par la page de diagnostic.

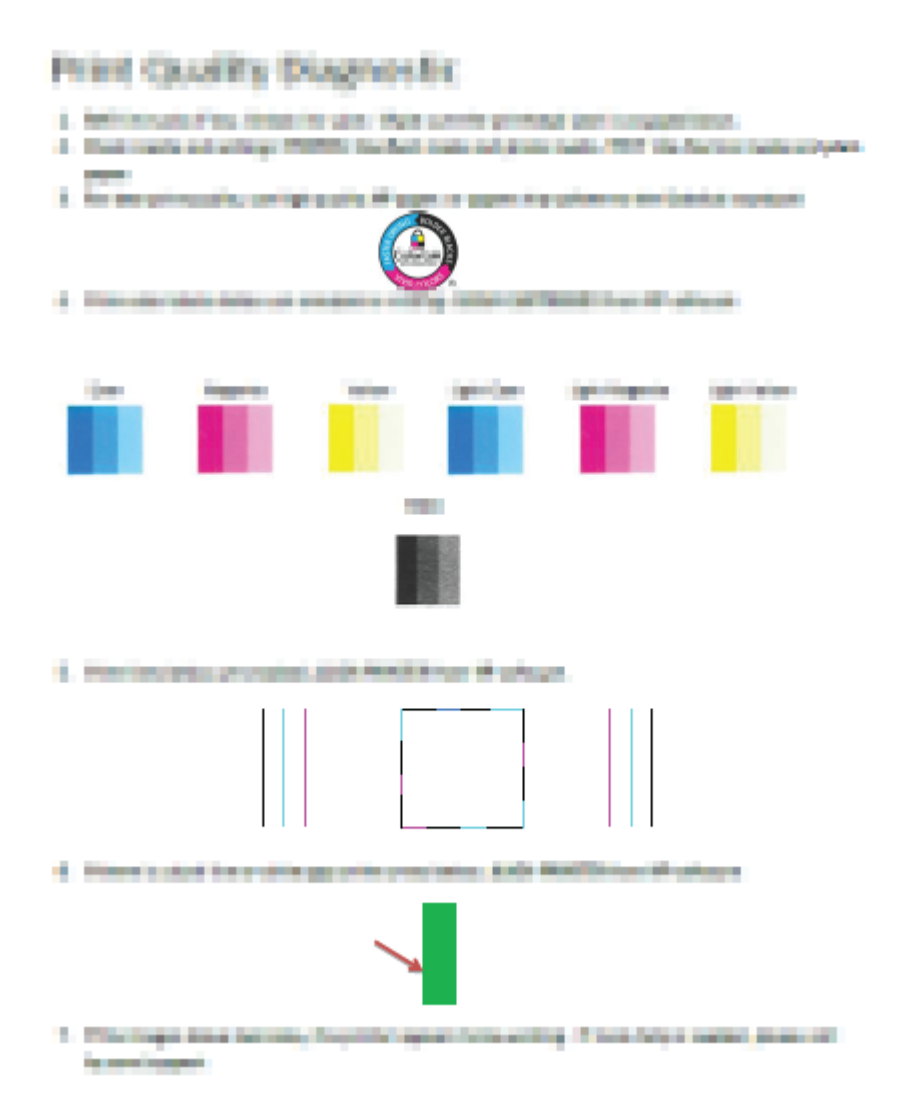

- **6.** Nettoyez les têtes d'impression (cartouches), si la page de diagnostic présente des stries ou des portions manquantes dans les cases de couleur ou dans la case noire.
- **7.** Alignez les têtes d'impression (cartouches) si vous avez observé que les lignes droites s'impriment en zigzag ou si la page de diagnostic indique l'alignement des têtes d'impression pourrait aider.
- **8.** Si les problèmes de qualité d'impression persistent après l'alignement et le nettoyage des têtes d'impression (cartouches), contactez l'assistance HP.

### **Pour nettoyer les têtes d'impression (cartouches) (Windows)**

**ATTENTION :** Nettoyez les têtes d'impression (cartouches) seulement si cela est nécessaire. Tout nettoyage inutile gaspille de l'encre et réduit la durée de vie des têtes d'impression (cartouches).

- **1.** Chargez du papier blanc ordinaire vierge au format A4 ou Lettre dans le bac d'alimentation.
- **2.** Ouvrez logiciel d'impression. Pour plus d'informations, consultez la section [Ouvrez le logiciel](#page-34-0) [d'impression HP \(Windows\) à la page 28.](#page-34-0)
- **3.** Dans le logiciel d'impression, cliquez sur **Imprimer et scan** , puis sur **Gérer votre imprimante** pour accéder à la **Boîte à outils de l'imprimante**.
- **4.** Cliquez sur **Nettoyer les cartouches** sur l'onglet **Services du périphérique**. Suivez les instructions à l'écran.

### **Pour aligner les têtes d'impression (cartouches) (Windows)**

- **1.** Chargez du papier blanc ordinaire vierge au format A4 ou Lettre dans le bac d'alimentation.
- **2.** Ouvrez logiciel d'impression. Pour plus d'informations, consultez la section [Ouvrez le logiciel](#page-34-0) [d'impression HP \(Windows\) à la page 28.](#page-34-0)
- **3.** Dans le logiciel d'impression, cliquez sur **Imprimer et scan** , puis sur **Gérer votre imprimante** pour accéder à la boîte à outils de l'imprimante.

La Boîte à outils de l'imprimante apparaît.

**4.** Cliquez sur **Aligner les cartouches** sur l'onglet **Services du périphérique**.

L'imprimante imprime une page d'alignement.

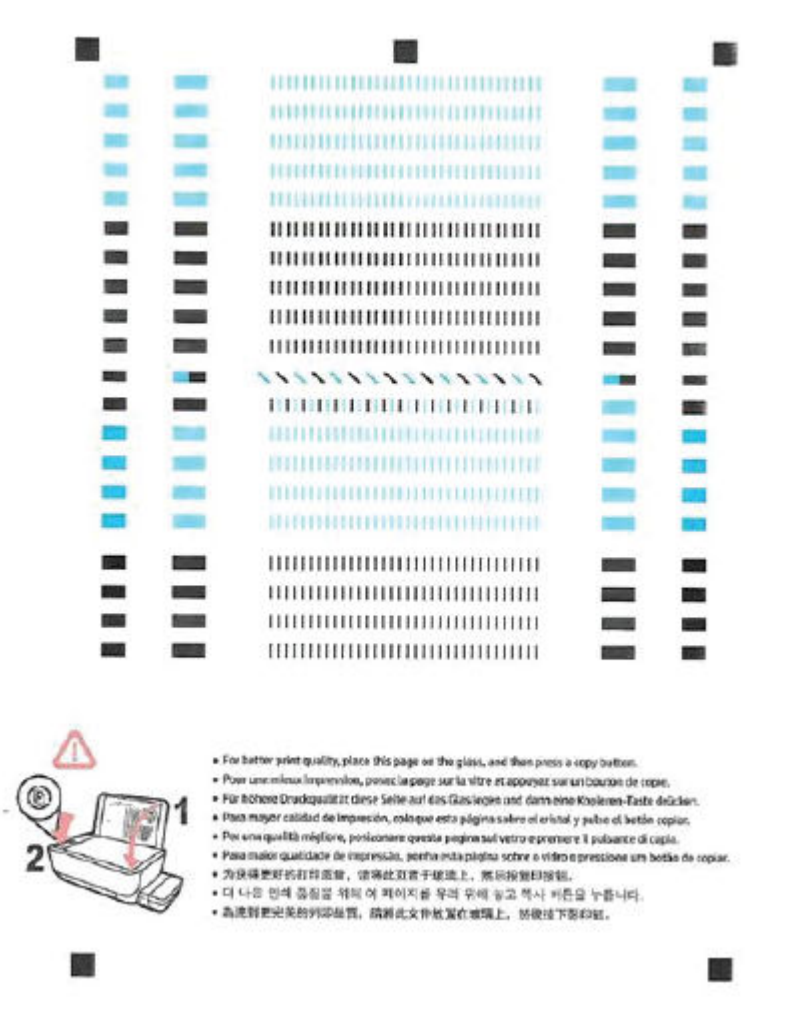

**5.** Suivez les instructions à l'écran pour charger la page d'alignement des têtes d'impression face à imprimer vers le bas sur la vitre du scanner, puis cliquez sur **Numériser** pour numériser la page d'alignement.

L'imprimante effectue l'alignement des têtes d'impression. Recyclez ou jetez la feuille d'alignement des têtes d'impression.

### **Pour nettoyer les têtes d'impression (cartouches) (OS X et macOS)**

**ATTENTION :** Ne nettoyez les têtes d'impression que lorsque cela est nécessaire. Tout nettoyage inutile des têtes d'impression gaspille de l'encre et réduit leur durée de vie.

- **1.** Chargez une pile de papier ordinaire blanc de format Lettre ou A4 dans le bac d'alimentation.
- **2.** Ouvrez l'Utilitaire HP.

**REMARQUE :** L'utilitaire HP est situé dans le dossier **HP** du dossier **Applications**.

- **3.** Sélectionnez votre imprimante dans la liste de périphériques située à gauche de la fenêtre.
- **4.** Cliquez sur **Nettoyer les têtes d'impression**.
- **5.** Cliquez sur **Nettoyer**, puis suivez les instructions à l'écran.
- **ATTENTION :** Nettoyez la tête d'impression uniquement lorsque c'est nécessaire. Tout nettoyage inutile gaspille de l'encre et réduit la durée de vie de la tête d'impression.
- **EX REMARQUE :** Si la qualité d'impression semble toujours médiocre après le nettoyage, essayez d'aligner la tête d'impression. Si les problèmes de qualité d'impression persistent après l'alignement et le nettoyage, contactez l'assistance HP.
- **6.** Cliquez sur **Tous les réglages** pour revenir au panneau **Informations et support**.

### **Pour aligner les têtes d'impression (cartouches) (OS X et macOS)**

- **1.** Chargez une pile de papier ordinaire blanc de format Lettre ou A4 dans le bac d'entrée.
- **2.** Ouvrez l'Utilitaire HP.

**REMARQUE :** L'utilitaire HP est situé dans le dossier **HP** du dossier **Applications**.

- **3.** Sélectionnez votre imprimante dans la liste de périphériques située à gauche de la fenêtre.
- **4.** Cliquez sur **Aligner**.
- **5.** Cliquez sur **Aligner** et suivez les instructions à l'écran.
- **6.** Cliquez sur **Tous les réglages** pour revenir au panneau **Informations et support**.

# **Problèmes de copie**

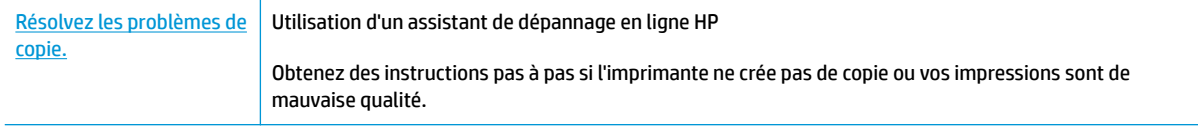

**REMARQUE :** Il se peut que les assistants de résolution des problèmes en ligne HP ne soient pas disponibles dans toutes les langues.

[Conseils pour réussir vos copies et numérisations à la page 61](#page-67-0)

# **Problèmes de numérisation**

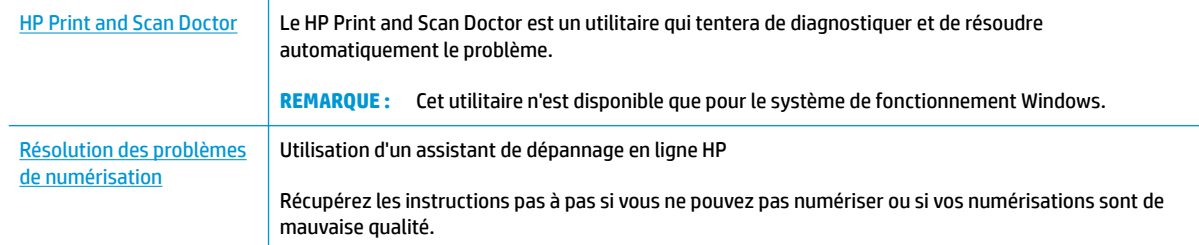

### **REMARQUE :** Il se peut que le HP Print and Scan Doctor et l'utilitaire de dépannage en ligne HP ne soient pas disponibles dans toutes les langues.

[Conseils pour réussir vos copies et numérisations à la page 61](#page-67-0)

# **Problèmes de connexion réseau**

Que voulez-vous faire ?

# **Réparation de la connexion sans fil**

Choisissez l'une des options de dépannage suivantes :

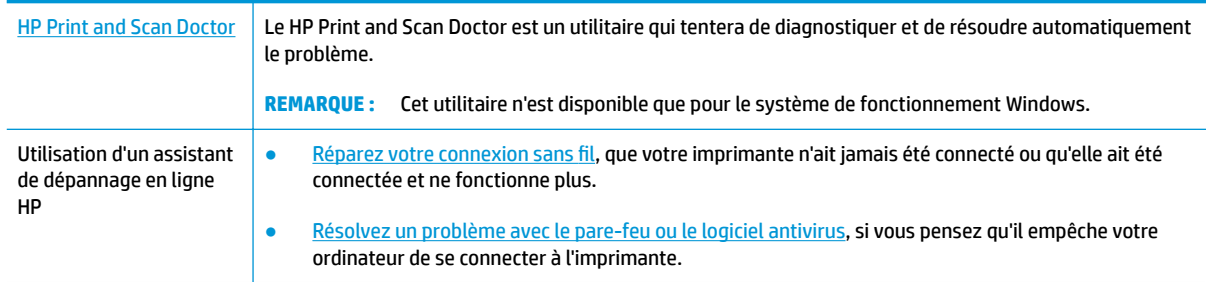

**<sup>2</sup> REMARQUE :** Il se peut que le HP Print and Scan Doctor et l'utilitaire de dépannage en ligne HP ne soient pas disponibles dans toutes les langues.

**Lire les instructions générales dans l'Aide pour les problèmes de connexion sans fil**

**▲** Appuyez sur le bouton **Sans fil** (((♥)) et le bouton **Informations** (( ) simultanément pour imprimer le rapport de test de réseau sans fil et la page de configuration réseau.

# **Recherche des paramètres réseau pour la connexion sans fil**

Choisissez l'une des options de dépannage suivantes :

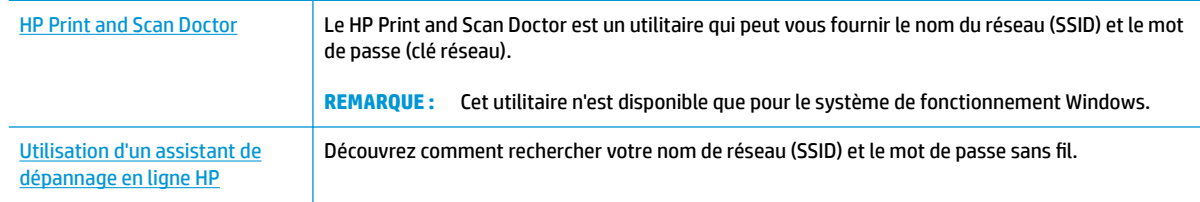

**REMARQUE :** Il se peut que le HP Print and Scan Doctor et l'utilitaire de dépannage en ligne HP ne soient pas disponibles dans toutes les langues.

# **Réparation de la connexion Wi-Fi Direct**

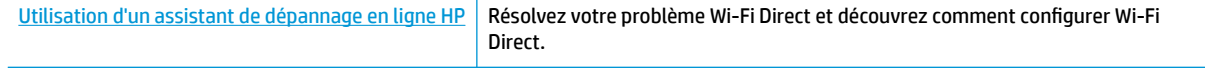

**REMARQUE :** Il se peut que les assistants de résolution des problèmes en ligne HP ne soient pas disponibles dans toutes les langues.

### **Lire les instructions générales dans l'Aide pour résoudre les problèmes de Wi-Fi Direct**

- **1.** Assurez-vous que le voyant **Wi-Fi Direct** sur le panneau de commande de l'imprimante est allumé. Si le voyant est éteint, appuyez sur le bouton Wi-Fi Direct ( $\overline{Q}$ ) pour l'allumer.
- **2.** Depuis votre ordinateur sans fil ou votre appareil mobile, activez la connexion sans fil (Wi-Fi), recherchez et connectez-vous au nom de votre imprimante Wi-Fi Direct.
- **3.** À l'invite, saisissez le mot de passe Wi-Fi Direct.
- **4.** Si vous utilisez un périphérique mobile, veillez à ce qu'une application d'impression compatible soit bien installée. Pour en savoir sur l'impression mobile, rendez-vous sur [www.hp.com/global/us/en/eprint/](http://www.hp.com/global/us/en/eprint/mobile_printing_apps.html) [mobile\\_printing\\_apps.html.](http://www.hp.com/global/us/en/eprint/mobile_printing_apps.html)

# **Conversion d'une connexion par câble USB en connexion sans fil**

Choisissez l'une des options de dépannage suivantes :

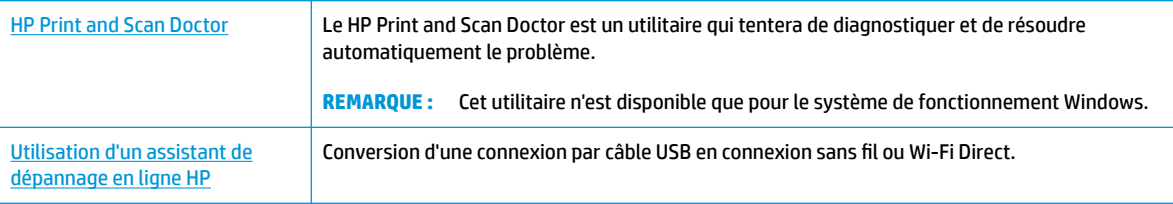

**REMARQUE :** Il se peut que le HP Print and Scan Doctor et l'utilitaire de dépannage en ligne HP ne soient pas disponibles dans toutes les langues.

[Pour passer d'une connexion USB à une connexion sans fil](#page-88-0) à la page 82

# <span id="page-118-0"></span>**Obtenir de l'aide depuis l'application HP Smart**

L'application HP Smart envoie des alertes en cas de problèmes de l'imprimante (bourrages papier et d'autres problèmes), des liens vers des contenus d'aide et des options permettant de contacter le support pour une assistance supplémentaire.

# <span id="page-119-0"></span>**Problèmes liés à l'imprimante**

### **Fermeture de la porte d'accès aux têtes d'impression**

La porte d'accès aux têtes d'impression doit être fermée pour que l'impression puisse commencer.

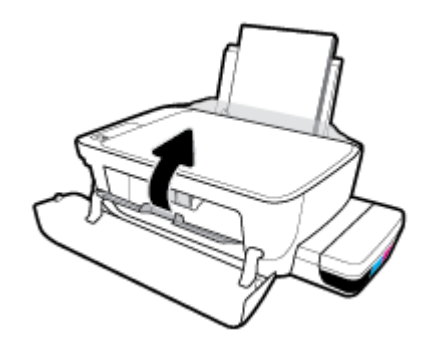

### **L'imprimante s'est arrêtée brusquement**

- 9érifiez l'alimentation et les connexions d'alimentation.
- Assurez-vous que le cordon d'alimentation de l'imprimante est correctement branché à une prise électrique en état de marche.
- **REMARQUE :** Quand la fonction Désactivation auto est activée, l'imprimante se met automatiquement hors tension après 2 heures d'inactivité afin d'économiser de l'énergie. Pour plus d'informations, consultez la section [Désactivation auto à la page 32.](#page-38-0)

### **Résoudre une panne de l'imprimante.**

● Éteignez l'imprimante, puis rallumez-la. Si cette opération ne résout pas le problème, contactez HP.

# **Codes d'erreur du panneau de commande**

Si l'icône **Nombre de copies** sur l'écran de l'imprimante alterne entre la lettre E et un nombre, elle indique que l'imprimante présente un état d'erreur. La lettre E et le nombre fonctionnent comme codes d'erreur. Par exemple, si l'icône **Nombre de copies** alterne entre la lettre E et le nombre 4, elle indique qu'un bourrage papier s'est produit.

Pour identifier le code d'erreur et ses solutions correspondantes, reportez-vous aux informations sur les icônes **Nombre de copies** dans [État des icônes de l'écran et des voyants du panneau de commande](#page-14-0) [à la page 8](#page-14-0).

# **Assistance HP**

Pour obtenir les dernières mises à jour produits et les informations d'assistance, rendez-vous sur [le site Web](http://www.hp.com/embed/sfs/doc?client=IWS-eLP&lc=fr&cc=fr&ProductNameOID=16180712&TapasOnline=PRODUCT_SPECS) [d'assistance de l'imprimante à l'adresse www.support.hp.com](http://www.hp.com/embed/sfs/doc?client=IWS-eLP&lc=fr&cc=fr&ProductNameOID=16180712&TapasOnline=PRODUCT_SPECS). L'assistance en ligne HP propose tout un ensemble d'options pour vous aider avec votre imprimante :

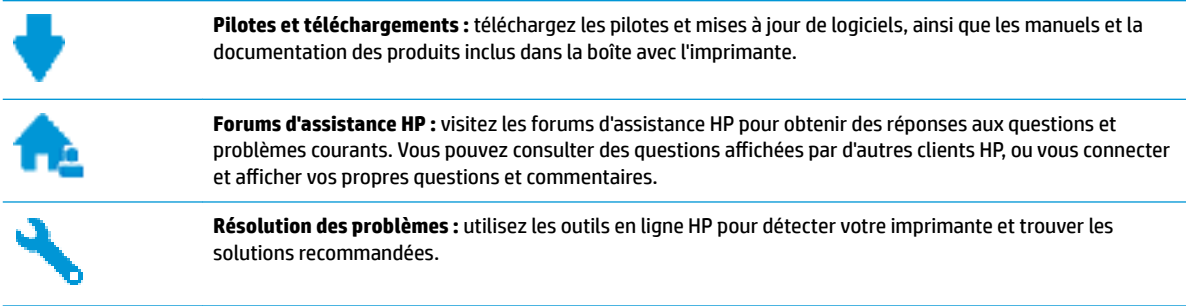

**REMARQUE :** Vous pouvez également utiliser l'application HP Smart pour vérifier les erreurs de l'imprimante et obtenir une assistance pour le dépannage. Pour plus d'informations sur cette application, consultez [Utilisez](#page-35-0) [l'application HP Smart pour imprimer, numériser et pour la résolution de problèmes à partir d'un appareil iOS,](#page-35-0)  [Android ou Windows 10 à la page 29](#page-35-0).

# **Contacter HP**

Si vous avez besoin de l'aide d'un représentant de l'assistance technique HP pour résoudre un problème, visitez le [site Web Contacter l'assistance technique.](http://h20180.www2.hp.com/apps/Nav?h_pagetype=s-017&h_product=16180958&h_client&s-h-e010-1&h_lang=fr&h_cc=fr) Les options de contact suivantes sont disponibles gratuitement pour les clients avec garantie (l'assistance technique guidée par des agents HP pour les clients sans garantie est payante) :

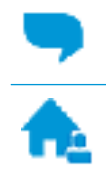

Discutez avec un agent d'assistance en ligne HP.

Appelez un agent d'assistance HP.

Lorsque vous contactez l'assistance technique HP, préparez-vous à indiquer les informations suivantes :

Nom du produit (situé sur le produit, tel que HP Smart Tank Wireless 450)

<span id="page-122-0"></span>Référence (situé à l'intérieur de la porte avant)

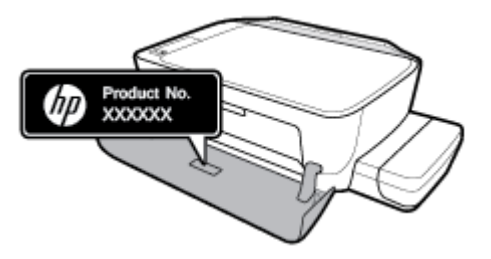

● Numéro de série (figurant sur la partie arrière ou inférieure de l'imprimante)

# **Enregistrer mon imprimante**

En consacrant seulement quelques minutes à l'enregistrement de votre produit, vous bénéficierez d'un service plus rapide et d'une assistance plus efficace, et recevrez des alertes de maintenance pour votre produit. Si vous n'avez pas enregistré votre imprimante lors de l'installation du logiciel, vous pouvez procéder maintenant à son enregistrement sur le site [http://www.register.hp.com.](http://www.register.hp.com)

# **Options de garantie supplémentaires**

Des plans d'extension de garantie de l'imprimante sont disponibles moyennant un supplément financier. Rendez-vous sur [www.hp.com/support](http://h20180.www2.hp.com/apps/Nav?h_pagetype=s-001&h_product=16180958&h_client&s-h-e010-1&h_lang=fr&h_cc=fr) , sélectionnez votre pays/région et langue, puis examinez les options de garantie prolongée disponibles pour votre imprimante.

# **A Informations techniques**

Cette section fournit les spécifications techniques et les informations réglementaires relatives à cette imprimante. Les informations fournies dans ce document peuvent faire l'objet de modifications à tout moment.

Cette section contient les rubriques suivantes :

- [Avis publiés par la société HP](#page-124-0)
- [Caractéristiques techniques](#page-125-0)
- [Déclarations de conformité aux réglementations](#page-127-0)
- [Programme de gestion des produits en fonction de l'environnement](#page-134-0)

# <span id="page-124-0"></span>**Avis publiés par la société HP**

Les informations contenues dans ce document peuvent faire l'objet de modifications sans préavis.

Tous droits réservés. Toute reproduction, adaptation ou traduction de ce matériel est interdite sans l'accord écrit préalable de HP, sauf dans les cas permis par la législation relative aux droits d'auteur. Les seules garanties applicables aux produits et services HP sont celles mentionnées dans les déclarations de garantie accompagnant lesdits produits et services. Les informations contenues dans ce document ne constituent pas une garantie complémentaire. HP ne peut pas être tenu pour responsable des erreurs ou omissions contenues dans ce document.

© Copyright 2018 HP Development Company, L.P.

Microsoft and Windows are either registered trademarks or trademarks of Microsoft Corporation in the United States and/or other countries.

# <span id="page-125-0"></span>**Caractéristiques techniques**

Pour obtenir les spécifications complètes de l'imprimante, consultez la fiche produit sur [www.hp.com/](http://h20180.www2.hp.com/apps/Nav?h_pagetype=s-001&h_product=16180958&h_client&s-h-e010-1&h_lang=fr&h_cc=fr) [support](http://h20180.www2.hp.com/apps/Nav?h_pagetype=s-001&h_product=16180958&h_client&s-h-e010-1&h_lang=fr&h_cc=fr) .

#### **Configuration système requise**

● Pour en savoir plus sur les configurations logicielles et systèmes requises ou les futures éditions du système d'exploitation et l'assistance, rendez-vous sur le site Web de support en ligne HP à l'adresse [www.hp.com/support](http://h20180.www2.hp.com/apps/Nav?h_pagetype=s-001&h_product=16180958&h_client&s-h-e010-1&h_lang=fr&h_cc=fr) .

### **Caractéristiques d'environnement**

- Plage de températures de fonctionnement recommandée : de 15℃ à 30℃ (59℉ à 86℉)
- Plage de températures de fonctionnement acceptable : 5℃ à 40℃ (41℉ à 104℉)
- Humidité : de 15 à 80 % d'humidité relative sans condensation ; 28℃ : point de rosée maximal
- Plage de températures hors fonctionnement (stockage) : -40℃ à 60℃ (-40°F à 140°F)
- En présence de champs électromagnétiques élevés, la sortie de l'imprimante peut être légèrement déformée.
- HP recommande d'utiliser un câble USB de 3 m au maximum afin de réduire les interférences provoquées par les champs électromagnétiques élevés qui peuvent se produire

### **Capacité du bac d'alimentation**

- Feuilles de papier ordinaire (80 g/m<sup>2</sup> [20 lb]) : jusqu'à 60
- Enveloppes : jusqu'à 5
- Fiches Bristol : jusqu'à 20
- Feuilles de papier photo : jusqu'à 20

#### **Capacité du bac de sortie**

- Feuilles de papier ordinaire (80 g/m<sup>2</sup> [20 lb]) : jusqu'à 25
- Enveloppes : jusqu'à 5
- Fiches Bristol : jusqu'à 10
- Feuilles de papier photo : jusqu'à 10

#### **Format du papier**

Pour obtenir la liste complète des formats de support pris en charge, reportez-vous au logiciel d'impression.

#### **Grammage du papier**

- Papier ordinaire : 64 à 90 g/m<sup>2</sup> (16 à 24 lb)
- Enveloppes : 75 à 90 g/m² (20 à 24 lb)
- <span id="page-126-0"></span>● Cartes : jusqu'à 200 g/m² (110 lb)
- Papier photo : jusqu'à 280 g/m<sup>2</sup> (75 lb)

### **Spécifications relatives à l'impression**

- La vitesse d'impression varie en fonction de la complexité du document.
- Méthode : impression à jet d'encre thermique contrôlé
- Langage : PCL3 GUI

### **Spécifications relatives à la copie**

- Résolution : jusqu'à 600 x 300 dpi optique
- Traitement numérique de l'image
- La vitesse de copie varie en fonction de la complexité du document et du modèle.

### **Spécifications relatives à la numérisation**

Résolution : jusqu'à 1 200 x 1 200 ppp (optique)

Pour plus d'informations sur la résolution ppp, reportez-vous au logiciel de numérisation.

- Couleur : couleur 24 bits, échelle de gris 8 bits (256 niveaux de gris)
- Dimensions maximales pour la numérisation à partir de la vitre : 21,6 x 29,7 cm

### **Résolution d'impression**

● Pour connaître les résolutions d'impression prises en charge, rendez-vous sur [le site Web d'assistance de](http://www.hp.com/embed/sfs/doc?client=IWS-eLP&lc=fr&cc=fr&ProductNameOID=16180712&TapasOnline=PRODUCT_SPECS) [l'imprimante à l'adresse www.support.hp.com](http://www.hp.com/embed/sfs/doc?client=IWS-eLP&lc=fr&cc=fr&ProductNameOID=16180712&TapasOnline=PRODUCT_SPECS).

### **Informations acoustiques**

Si vous disposez d'un accès à Internet, vous pouvez obtenir des informations acoustiques à partir du [site Web de HP.](http://www.hp.com/embed/sfs/doc?client=IWS-eLP&lc=fr&cc=fr&ProductNameOID=16180712&TapasOnline=PRODUCT_SPECS)

# <span id="page-127-0"></span>**Déclarations de conformité aux réglementations**

L'imprimante respecte les exigences définies par les organismes de réglementation de votre pays/région.

Cette section contient les rubriques suivantes :

- Numéro d'identification réglementaire de modèle
- Déclaration de la FCC
- [Déclaration de conformité VCCI \(Classe B\) destinée aux utilisateurs au Japon](#page-128-0)
- [Avis aux utilisateurs au Japon concernant le cordon d'alimentation](#page-128-0)
- [Avis aux utilisateurs situés en Corée](#page-128-0)
- [Avis d'émission sonore pour l'Allemagne](#page-128-0)
- [Avis de conformité pour l'Union Européenne](#page-128-0)
- [Déclaration de conformité](#page-130-0)
- [Déclarations de conformité aux réglementations sans fil](#page-132-0)

# **Numéro d'identification réglementaire de modèle**

À des fins d'identification, et ainsi que l'impose la réglementation, un Numéro de modèle réglementaire a été attribué à votre produit. Le numéro de votre produit est SNPRH-1506-01. Le numéro règlementaire ne doit pas être confondu avec le nom marketing (HP Smart Tank Wireless série 450, etc.) ou le numéro de produit (Z4B53A, Z4B54A, etc.).

# **Déclaration de la FCC**

The United States Federal Communications Commission (in 47 CFR 15.105) has specified that the following notice be brought to the attention of users of this product.

This equipment has been tested and found to comply with the limits for a Class B digital device, pursuant to Part 15 of the FCC Rules. These limits are designed to provide reasonable protection against harmful interference in a residential installation. This equipment generates, uses and can radiate radio frequency energy and, if not installed and used in accordance with the instructions, may cause harmful interference to radio communications. However, there is no guarantee that interference will not occur in a particular installation. If this equipment does cause harmful interference to radio or television reception, which can be determined by turning the equipment off and on, the user is encouraged to try to correct the interference by one or more of the following measures:

- Reorient or relocate the receiving antenna.
- Increase the separation between the equipment and the receiver.
- Connect the equipment into an outlet on a circuit different from that to which the receiver is connected.
- Consult the dealer or an experienced radio/TV technician for help.

For further information, contact: Manager of Corporate Product Regulations, HP Inc. 1501 Page Mill Road, Palo Alto, CA 94304, U.S.A.

Modifications (part 15.21)

<span id="page-128-0"></span>The FCC requires the user to be notified that any changes or modifications made to this device that are not expressly approved by HP may void the user's authority to operate the equipment.

This device complies with Part 15 of the FCC Rules. Operation is subject to the following two conditions: (1) this device may not cause harmful interference, and (2) this device must accept any interference received, including interference that may cause undesired operation.

# **Déclaration de conformité VCCI (Classe B) destinée aux utilisateurs au Japon**

この装置は、クラス B 情報技術装置です。この装置は、家庭環境で使用することを目的としていますが、この装置がラジオ やテレビジョン受信機に近接して使用されると、受信障害を引き起こすことがあります。取扱説明書に従って正しい取り扱 いをして下さい。

VCCI-B

# **Avis aux utilisateurs au Japon concernant le cordon d'alimentation**

製品には、同梱された電源コードをお使い下さい。

同梱された電源コードは、他の製品では使用出来ません。

### **Avis aux utilisateurs situés en Corée**

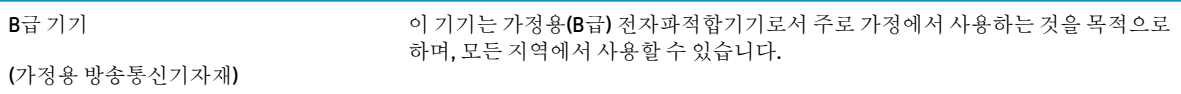

# **Avis d'émission sonore pour l'Allemagne**

Geräuschemission

LpA < 70 dB am Arbeitsplatz im Normalbetrieb nach DIN 45635 T. 19

### **Avis de conformité pour l'Union Européenne**

# $\epsilon$

Les produits portant la marque CE sont conformes aux directives européennes applicables et aux normes harmonisées européennes associées. La Déclaration de conformité est disponible en intégralité sur le site Web suivant :

[www.hp.eu/certificates](http://www.hp.eu/certificates) (Recherchez le nom du modèle de produit ou son numéro de modèle réglementaire (RMN) qui se trouve sur l'étiquette réglementaire.)

Le point de contact pour les questions réglementaires est HP Deutschland GmbH, HQ-TRE, 71025, Boeblingen, Allemagne.

### **Produits avec fonctionnalité sans fil**

#### **EMF**

● Ce produit est conforme aux normes internationales (ICNIRP) sur l'exposition aux ondes radio.

S'il est doté d'un appareil de transmission et de réception radio utilisé dans des conditions normales, une distance de séparation de 20 cm permet de garantir des niveaux d'exposition aux fréquences radio en conformité avec les normes européennes.

### **Fonctionnalité sans fil en Europe**

- Pour les produits dotés de la fonction radio 802.11 b/q/n ou radio Bluetooth :
	- Ce produit fonctionne sur une fréquence radio comprise entre 2 400 MHz et 2 483,5 MHz, avec une puissance de transmission inférieure ou égale à 20 dBm (100 mW).
- Pour les produits dotés de la fonction radio 802.11 a/b/g/n :
	- Ce produit fonctionne sur des fréquences radio comprises entre 2 400 MHz et 2 483,5 MHz, et entre 5 170 MHz et 5 710 MHz, avec une puissance de transmission inférieure ou égale à 20 dBm (100 mW).

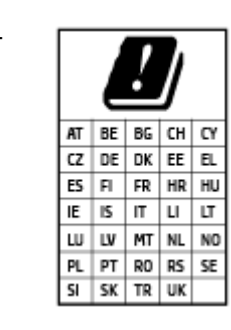

– **ATTENTION** : Le réseau local sans fil IEEE 802.11x avec une bande de fréquence comprise entre 5,15 et 5,35 GHz est limité **à un usage en intérieur uniquement** pour tous les pays mentionnés dans la matrice. L'utilisation de cette application WLAN en extérieur peut entraîner des problèmes d'interférence avec les services radio existants.

# <span id="page-130-0"></span>**Déclaration de conformité**

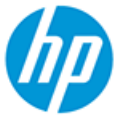

**DECLARATION OF CONFORMITY** according to ISO/IEC 17050-1 and EN 17050-1

DoC #: SNPRH-1506-01- R6 Original/en

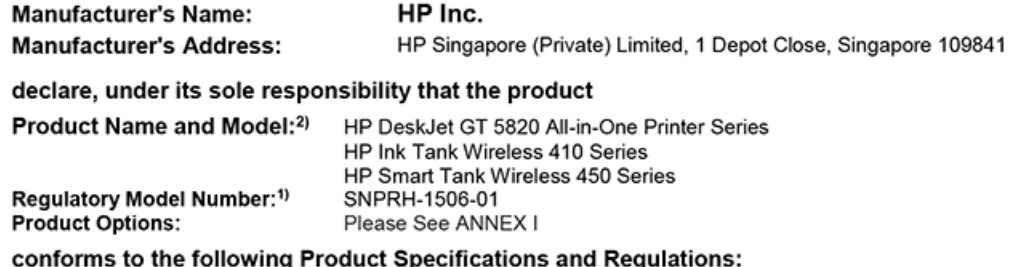

#### **Safety**

IEC 60950-1:2005 +A1:2009 +A2:2013 EN 60950-1:2006 +A11:2009 +A1:2010 +A12:2011 +A2:2013 EN 62479:2010 EN 62311:2008

**EMC** EN 55032:2012 / EN 55032:2012 Class B CISPR 24:2010 / EN 55024:2010 EN 61000-3-2:2014 EN 61000-3-3:2013 FCC CFR 47 Part 15 ICES-003, Issue 6 EN 301 489-1 V2.1.1:2017 EN 301 489-17 V3.1.1:2017

Spectrum EN 300 328 V2.1.1:2016

#### Ecodesign

Regulation (EC) No. 1275/2008 ENERGY STAR® Qualified Imaging Equipment Operational Mode (OM) Test Procedure EN 50564:2011 IEC 62301:2011

#### **RoHS**

EN 50581:2012

The product herewith complies with the requirements of the Radio Equipment Directive 2014/53/EU, the Ecodesign Directive 2009/125/EC, the RoHS Directive 2011/65/EU and carries the CE-marking accordingly.

This device complies with part 15 of the FCC Rules. Operation is subject to the following two conditions: (1) This device may not cause harmful interference, and (2) this device must accept any interference received, including interference that may cause undesired operation.

#### **Additional Information:**

- 1) This product is assigned a Regulatory Model Number which stays with the regulatory aspects of the design. The Regulatory Model Number is the main product identifier in the regulatory documentation and test reports, this number should not be confused with the marketing name or the product numbers.
- This product was tested in a typical HP environment, in conjunction with an HP host system.
- 3) This product uses a radio module with Regulatory Model Number SDGOB-1392 as needed to meet technical regulatory requirements for the countries/regions where this product will be sold.

Vancouver, WA 13-05-2017

Uwe Voigt, Manager

Customer Assurance, Inkjet Business and Platform

#### Local contact for regulatory topics only:

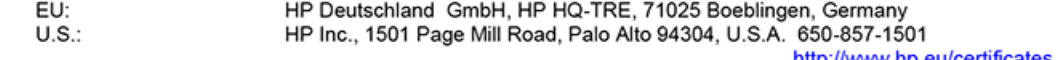

http://www.hp.eu/certificates

# **DECLARATION OF CONFORMITY**

according to ISO/IEC 17050-1 and EN 17050-1

# **ANNEX I**

# Regulatory Model Number: SNPRH-1506-01

# **OPTIONS**

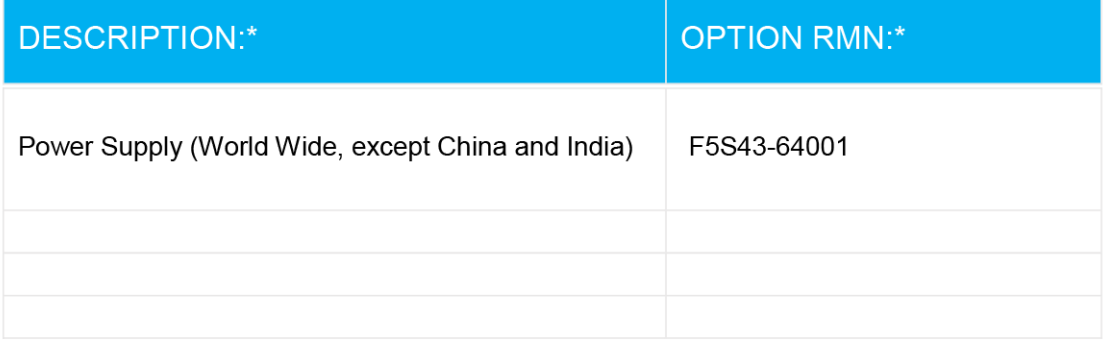

# For non-EU countries only:

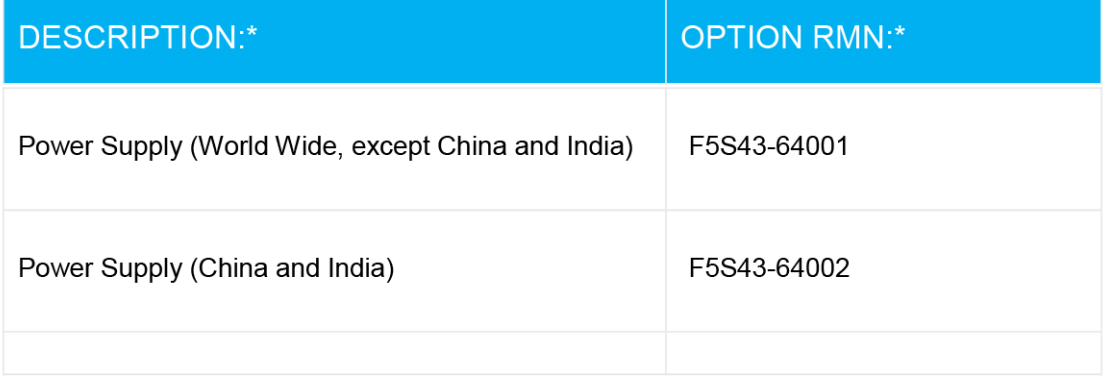

\* Where X represents any alpha numeric character.

# <span id="page-132-0"></span>**Déclarations de conformité aux réglementations sans fil**

Cette section contient les informations réglementaires suivantes concernant les produits sans fil :

- Exposition aux rayonnements de radiofréquence
- Avis aux utilisateurs situés au Brésil
- Note à l'attention des utilisateurs canadiens
- [Avis aux utilisateurs situés à Taïwan](#page-133-0)
- [Avis aux utilisateurs situés au Mexique](#page-133-0)
- [Notice destinée aux utilisateurs au Japon](#page-133-0)
- [Avis aux utilisateurs situés en Corée](#page-133-0)

### **Exposition aux rayonnements de radiofréquence**

**A CAUTION:** The radiated output power of this device is far below the FCC radio frequency exposure limits. Nevertheless, the device shall be used in such a manner that the potential for human contact during normal operation is minimized. This product and any attached external antenna, if supported, shall be placed in such a manner to minimize the potential for human contact during normal operation. In order to avoid the possibility of exceeding the FCC radio frequency exposure limits, human proximity to the antenna shall not be less than 20 cm (8 inches) during normal operation.

### **Avis aux utilisateurs situés au Brésil**

Este equipamento opera em caráter secundário, isto é, não tem direito à proteção contra interferência prejudicial, mesmo de estações do mesmo tipo, e não pode causar interferência em sistemas operando em caráter primário.

### **Note à l'attention des utilisateurs canadiens**

Under Industry Canada regulations, this radio transmitter may only operate using an antenna of a type and maximum (or lesser) gain approved for the transmitter by Industry Canada. To reduce potential radio interference to other users, the antenna type and its gain should be so chosen that the equivalent isotropically radiated power (e.i.r.p.) is not more than that necessary for successful communication.

This device complies with Industry Canada licence-exempt RSS standard(s). Operation is subject to the following two conditions: (1) this device may not cause interference, and (2) this device must accept any interference, including interference that may cause undesired operation of the device.

WARNING! Exposure to Radio Frequency Radiation The radiated output power of this device is below the Industry Canada radio frequency exposure limits. Nevertheless, the device should be used in such a manner that the potential for human contact is minimized during normal operation.

To avoid the possibility of exceeding the Industry Canada radio frequency exposure limits, human proximity to the antennas should not be less than 20 cm (8 inches).

Conformément au Règlement d'Industrie Canada, cet émetteur radioélectrique ne peut fonctionner qu'avec une antenne d'un type et d'un gain maximum (ou moindre) approuvé par Industrie Canada. Afin de réduire le brouillage radioélectrique potentiel pour d'autres utilisateurs, le type d'antenne et son gain doivent être choisis de manière à ce que la puissance isotrope rayonnée équivalente (p.i.r.e.) ne dépasse pas celle nécessaire à une communication réussie.

<span id="page-133-0"></span>Cet appareil est conforme aux normes RSS exemptes de licence d'Industrie Canada. Son fonctionnement dépend des deux conditions suivantes : (1) cet appareil ne doit pas provoquer d'interférences nuisibles et (2) doit accepter toutes les interférences reçues, y compris des interférences pouvant provoquer un fonctionnement non souhaité de l'appareil.

AVERTISSEMENT relatif à l'exposition aux radiofréquences. La puissance de rayonnement de cet appareil se trouve sous les limites d'exposition de radiofréquences d'Industrie Canada. Néanmoins, cet appareil doit être utilisé de telle sorte qu'il doive être mis en contact le moins possible avec le corps humain.

\$fin d'éviter le dépassement éventuel des limites d'exposition aux radiofréquences d'Industrie Canada, il est recommandé de maintenir une distance de plus de 20 cm entre les antennes et l'utilisateur.

### **Avis aux utilisateurs situés à Taïwan**

低功率電波輻射性電機管理辦法

第十二條

經型式認證合格之低功率射頻電機,非經許可,公司、商號或使用者均不得擅自變更頻率、加大功率 或變更設計之特性及功能。

第十四條

低功率射頻電機之使用不得影響飛航安全及干擾合法通信;經發現有干擾現象時,應立即停用,並改 善至無干擾時方得繼續使用。

前項合法通信,指依電信法規定作業之無線電通信。低功率射頻電機須忍受合法通信或工業、科學及 醫藥用電波輻射性電機設備之干擾。

### **Avis aux utilisateurs situés au Mexique**

La operación de este equipo está sujeta a las siguientes dos condiciones: (1) es posible que este equipo o dispositivo no cause interferencia perjudicial y (2) este equipo o dispositivo debe aceptar cualquier interferencia, incluyendo la que pueda causar su operación no deseada.

Para saber el modelo de la tarjeta inalámbrica utilizada, revise la etiqueta regulatoria de la impresora.

### **Notice destinée aux utilisateurs au Japon**

この機器は技術基準適合証明又は工事設計認証を受けた無線設備を搭載しています。

### **Avis aux utilisateurs situés en Corée**

해당 무선설비는 전파혼신 가능성이 있으므로 인명안전과 관련된 서비스는 할 수 없음

(무선 모듈이 탑재된 제품인 경우)

# <span id="page-134-0"></span>**Programme de gestion des produits en fonction de l'environnement**

HP s'engage à fournir des produits de qualité dans le strict respect de l'environnement. Ce produit a été conçu dans une optique de recyclage ultérieur. Le nombre de matériaux utilisés est minimal, mais suffit à assurer le bon fonctionnement et la fiabilité de l'imprimante. Les pièces ont été conçues de façon à ce que les différents matériaux qui les composent se séparent facilement. Les fixations et autres connecteurs sont facilement identifiables et accessibles et peuvent être retirés avec des outils usuels. Les pièces les plus importantes ont été conçues pour être rapidement accessibles en vue de leur démontage et de leur réparation.

Pour plus d'informations, consultez le site Web de HP sur la Charte de protection de l'environnement à l'adresse suivante :

[www.hp.com/hpinfo/globalcitizenship/environment](http://www.hp.com/hpinfo/globalcitizenship/environment/index.html)

- Conseils environnementaux
- [Règlement de la Commission de l'Union européenne 1275/2008](#page-135-0)
- **[Papier](#page-135-0)**
- **[Plastique](#page-135-0)**
- [Fiches de données sur la sécurité](#page-135-0)
- [Programme de recyclage](#page-135-0)
- [Programme de recyclage des consommables jet d'encre HP](#page-135-0)
- [Consommation électrique](#page-135-0)
- [Mise au rebut de l'équipement usagé par les utilisateurs](#page-136-0)
- [Élimination des déchets au Brésil](#page-136-0)
- [Substances chimiques](#page-136-0)
- [Déclaration de signalisation de présence de substances soumises à restriction \(Taïwan\)](#page-137-0)
- [Le tableau des substances/éléments dangereux et leur contenu \(Chine\)](#page-138-0)
- [Restriction sur les substances dangereuses \(Inde\)](#page-138-0)
- [Restriction sur les substances dangereuses \(Ukraine\)](#page-138-0)
- [Déclaration concernant les restrictions sur les substances dangereuses \(Turquie\)](#page-139-0)
- [EPEAT](#page-139-0)
- [Informations utilisateur Ecolabel SEPA \(Chine\)](#page-139-0)
- [Éco-label pour imprimante, télécopieur et photocopieuse \(Chine\)](#page-139-0)

### **Conseils environnementaux**

HP s'engage à aider ses clients à réduire leur empreinte environnementale. Pour en savoir plus sur les initiatives environnementales de HP, rendez-vous sur le site Web Programmes et initiatives environnementales de HP.

[www.hp.com/hpinfo/globalcitizenship/environment/](http://www.hp.com/hpinfo/globalcitizenship/environment/)

# <span id="page-135-0"></span>**Règlement de la Commission de l'Union européenne 1275/2008**

Pour les données de puissance du produit, notamment la consommation d'énergie du produit en mode veille en réseau, si tous les ports réseau filaires sont connectés et que tous les ports réseau sans fil sont activés, veuillez-vous reporter à la section P14 « Additional Information » (Informations complémentaires) de la déclaration IT ECO du produit concerné à l'adresse suivante : [www.hp.com/hpinfo/globalcitizenship/](http://www.hp.com/hpinfo/globalcitizenship/environment/productdata/itecodesktop-pc.html) [environment/productdata/itecodesktop-pc.html.](http://www.hp.com/hpinfo/globalcitizenship/environment/productdata/itecodesktop-pc.html)

### **Papier**

Conformément aux normes DIN 19309 et EN 12281:2002, vous pouvez utiliser du papier recyclé avec ce produit.

### **Plastique**

Les pièces en plastique d'un poids supérieur à 25 grammes portent une mention conforme aux normes internationales, laquelle facilite l'identification des matières plastiques à des fins de recyclage des produits en fin de vie.

# **Fiches de données sur la sécurité**

Les fiches de données sur la sécurité, les informations de sécurité des produits et les informations sur la protection de l'environnement sont disponibles à l'adresse [www.hp.com/go/ecodata](http://www.hp.com/go/ecodata) ou sur demande.

# **Programme de recyclage**

HP met à la disposition de sa clientèle des programmes de reprise et de recyclage de produits de plus en plus nombreux dans un grand nombre de pays/régions et a établi un partenariat avec plusieurs des centres de recyclage de matériaux électroniques les plus importants dans le monde. HP préserve les ressources en revendant certains de ses produits les plus réputés. Pour plus d'informations sur le recyclage des produits HP, visitez le site :

[www.hp.com/hpinfo/globalcitizenship/environment/recycle/](http://www.hp.com/hpinfo/globalcitizenship/environment/recycle/)

# **Programme de recyclage des consommables jet d'encre HP**

HP s'engage à protéger l'environnement. Le programme de recyclage des consommables jet d'encre HP est disponible dans de nombreux pays/régions et vous permet de recycler gratuitement vos cartouches d'impression et vos cartouches d'encre usagées. Pour en savoir plus, consultez le site Web suivant :

[www.hp.com/hpinfo/globalcitizenship/environment/recycle/](http://www.hp.com/hpinfo/globalcitizenship/environment/recycle/)

# **Consommation électrique**

Les équipements d'impression et d'imagerie HP munis du logo ENERGY STAR® sont certifiés par l'Agence américaine pour la protection de l'environnement (U.S. Environmental Protection Agency). Le marquage suivant figure sur les produits d'imagerie certifiés ENERGY STAR :

<span id="page-136-0"></span>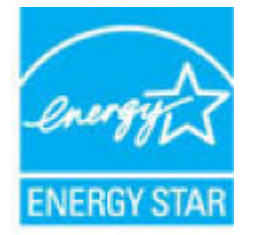

Des informations complémentaires sur les modèles de produits d'imagerie certifiés ENERGY STAR sont disponibles sur le site : [www.hp.com/go/energystar](http://www.hp.com/go/energystar)

# **Mise au rebut de l'équipement usagé par les utilisateurs**

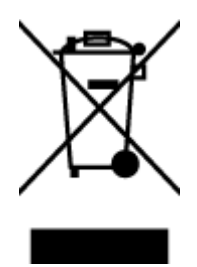

Ce symbole signifie qu'il est interdit de jeter votre produit avec vos ordures ménagères. En effet, il est de votre responsabilité de protéger la santé humaine et l'environnement en apportant vos équipements électriques et électroniques usagés dans un point de collecte où ils pourront être recyclés. Pour en savoir plus, veuillez contacter votre service de collecte des ordures ménagères ou rendez-vous sur<http://www.hp.com/recycle>.

# **Élimination des déchets au Brésil**

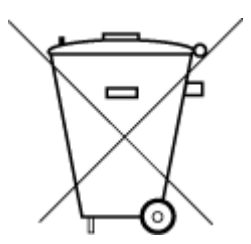

Não descarte o produto eletronico em

Este produto eletrônico e seus componentes não devem ser descartados no lixo comum, pois embora estejam em conformidade com padrões mundiais de restrição a substâncias nocivas, podem conter, ainda que em quantidades mínimas, substâncias impactantes ao meio ambiente. Ao final da vida útil deste produto, o usuário deverá entregá-lo à HP. A não observância dessa orientação sujeitará o infrator às sanções previstas em lei.

Após o uso, as pilhas e/ou baterias dos produtos HP deverão ser entregues ao estabelecimento comercial ou rede de assistência técnica autorizada pela HP.

Para maiores informações, inclusive sobre os pontos de recebimento, acesse:

[www.hp.com.br/reciclar](http://www.hp.com.br/reciclar)

# **Substances chimiques**

lixo comum

HP s'attache à informer ses clients des substances chimiques utilisées dans ses produits, pour se conformer aux obligations légales telles que la réglementation REACH *(Réglementation européenne EC No 1907/2006 sur les substances chimiques)*. Une note d'information chimique sur ce produit peut être consultée à l'adresse : [www.hp.com/go/reach.](http://www.hp.com/go/reach)

# <span id="page-137-0"></span>**Déclaration de signalisation de présence de substances soumises à restriction (Taïwan)**

### 台灣 限用物質含有情況標示聲明書

**Taiwan Declaration of the Presence Condition of the Restricted Substances Marking**

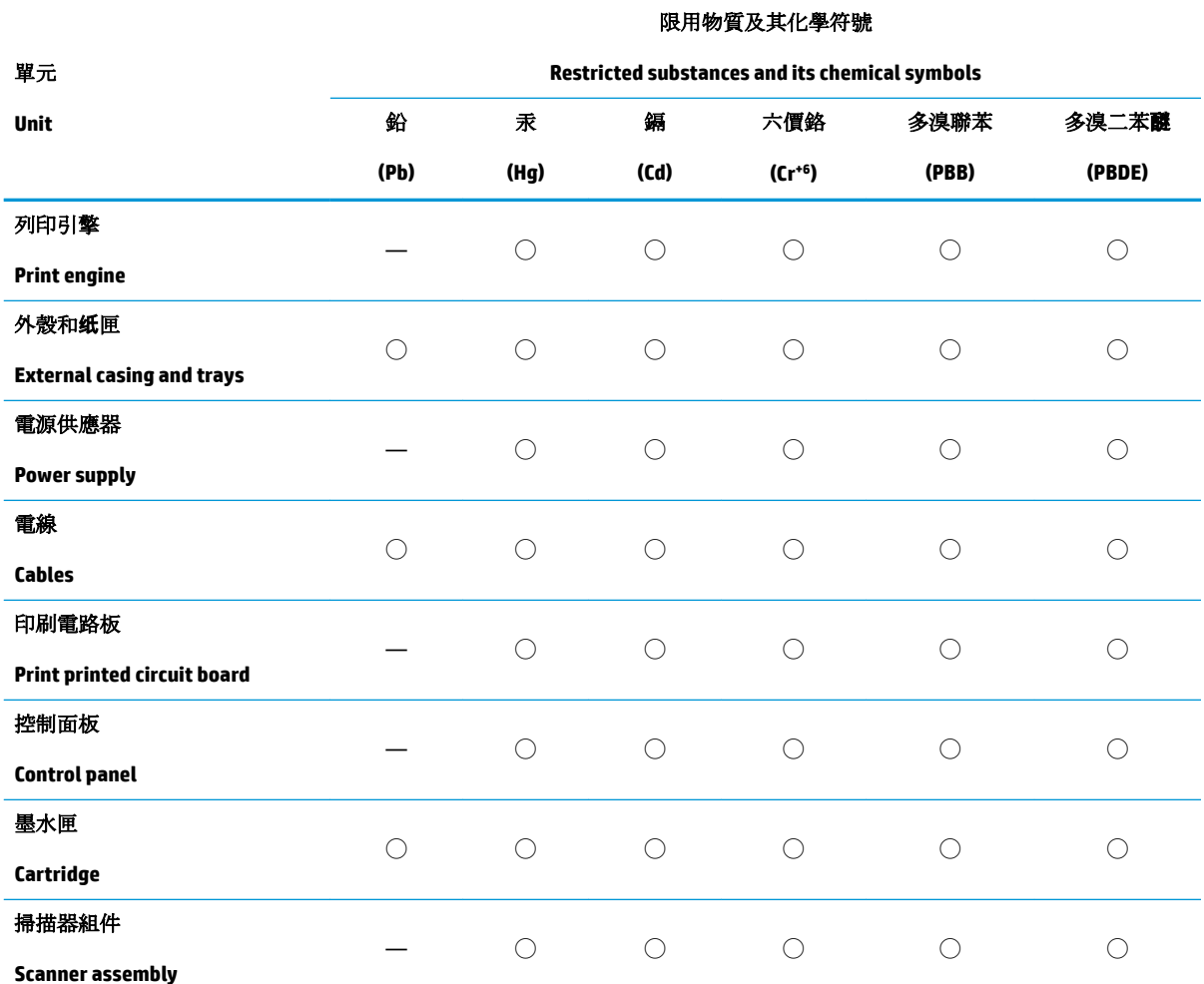

備考 1. 〝超出 0.1 wt %"及 〝超出 0.01 wt %"係指限用物質之百分比含量超出百分比含量基準值。

Note 1: "Exceeding 0.1 wt %" and "exceeding 0.01 wt %" indicate that the percentage content of the restricted substance exceeds the reference percentage value of presence condition.

備考 2. ℃)"係指該項限用物質之百分比含量未超出百分比含量基準值。

Note 2: "◯" indicates that the percentage content of the restricted substance does not exceed the percentage of reference value of presence.

備考 3.〝—〞係指該項限用物質為排除項目。

Note 3: The "—" indicates that the restricted substance corresponds to the exemption.

若要存取產品的最新使用指南或手冊,請前往 [www.support.hp.com](http://www.support.hp.com)。選取搜尋您的產品,然後依照 畫 面上的指示繼續執行。

To access the latest user guides or manuals for your product, go to [www.support.hp.com.](http://www.support.hp.com) Select **Find your product**, and then follow the onscreen instructions.

# <span id="page-138-0"></span>**Le tableau des substances/éléments dangereux et leur contenu (Chine)**

### 产品中有害物质或元素的名称及含量

根据中国《电器电子产品有害物质限制使用管理办法》

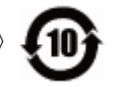

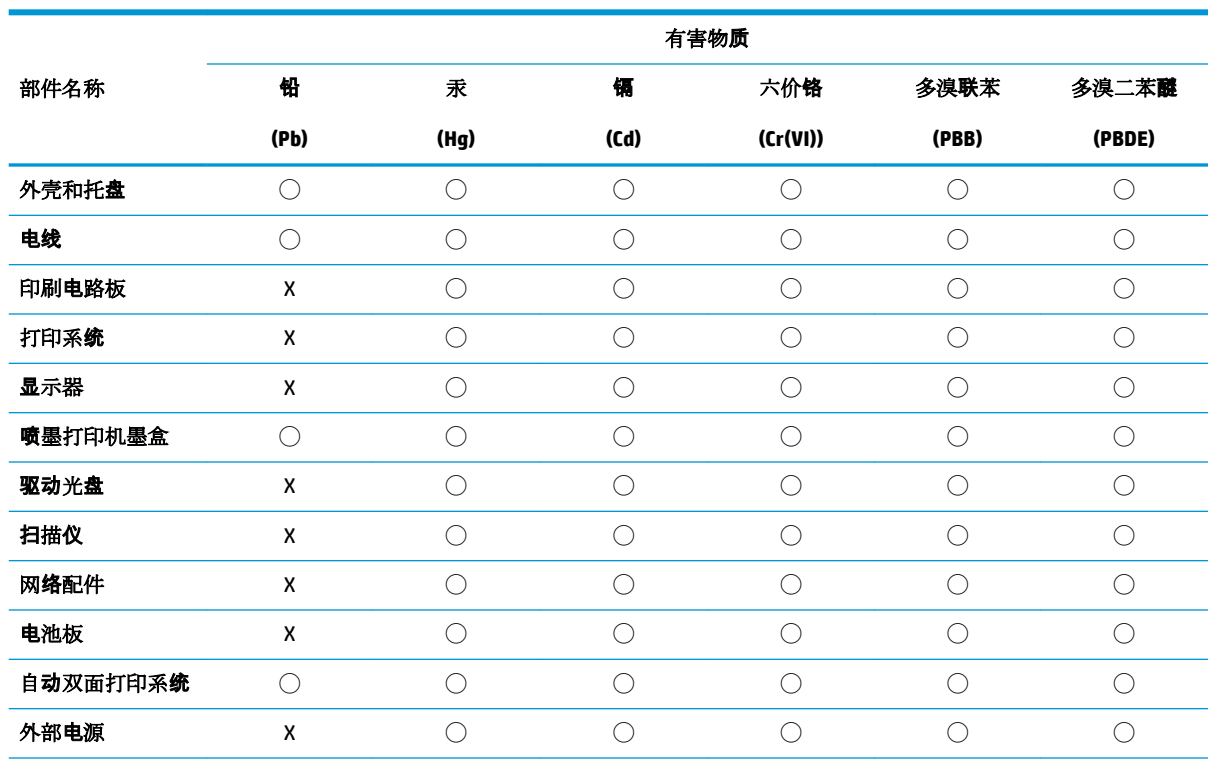

本表格依据 SJ/T 11364 的规定编制。

◯:表示该有害物质在该部件所有均质材料中的含量均在 GB/T 26572 规定的限量要求以下。

X:表示该有害物质至少在该部件的某一均质材料中的含量超出 GB/T 26572 规定的限量要求。

此表中所有名称中含 "X" 的部件均符合欧盟 RoHS 立法。

注:环保使用期限的参考标识取决于产品正常工作的温度和湿度等条件。

# **Restriction sur les substances dangereuses (Inde)**

This product, as well as its related consumables and spares, complies with the reduction in hazardous substances provisions of the "India E-waste Rule 2016." It does not contain lead, mercury, hexavalent chromium, polybrominated biphenyls or polybrominated diphenyl ethers in concentrations exceeding 0.1 weight % and 0.01 weight % for cadmium, except where allowed pursuant to the exemptions set in Schedule 2 of the Rule.

# **Restriction sur les substances dangereuses (Ukraine)**

**Технічний регламент щодо обмеження використання небезпечних речовин (Украïна)**

<span id="page-139-0"></span>Обладнання відповідає вимогам Технічного регламенту щодо обмеження використання деяких небезпечних речовин в електричному та електронному обладнанні, затвердженого постановою Кабінету Міністрів України від 3 грудня 2008 № 1057

# **Déclaration concernant les restrictions sur les substances dangereuses (Turquie)**

Türkiye Cumhuriyeti: EEE Yönetmeliğine Uygundur

# **EPEAT**

Most HP products are designed to meet EPEAT. EPEAT is a comprehensive environmental rating that helps identify greener electronics equipment. For more information on EPEAT go to [www.epeat.net.](http://www.epeat.net) For information on HP's EPEAT registered products go to [www.hp.com/hpinfo/globalcitizenship/environment/pdf/](http://www.hp.com/hpinfo/globalcitizenship/environment/pdf/epeat_printers.pdf) [epeat\\_printers.pdf](http://www.hp.com/hpinfo/globalcitizenship/environment/pdf/epeat_printers.pdf).

# **Informations utilisateur Ecolabel SEPA (Chine)**

### 中国环境标识认证产品用户说明

噪声大于 63.0 dB(A) 的办公设备不宜放置于办公室内, 请在独立的隔离区域使用。

如需长时间使用本产品或打印大量文件,请确保在通风良好的房间内使用。

如您需要确认本产品处于零能耗状态,请按下电源关闭按钮,并将插头从电源插座断开。

您可以使用再生纸,以减少资源耗费。

# **Éco-label pour imprimante, télécopieur et photocopieuse (Chine)**

### 复印机、打印机和传真机能源效率标识实施规则

依据"复印机、打印机和传真机能源效率标识实施规则",该打印机具有中国能效标识。标识上显示的能 效等级和操作模式值根据"复印机、打印机和传真机能效限定值及能效等级"标准("GB 21521")来确定 和计算。

**1.** 能效等级

产品能效等级分 3 级,其中 1 级能效最高。能效限定值根据产品类型和打印速度由标准确定。能 效等级则根据基本功耗水平以及网络接口和内存等附加组件和功能的功率因子之和来计算。

**2.** 能效信息

喷墨打印机

– 操作模式功率

睡眠状态的能耗按照 GB 21521 的标准来衡量和计算。该数据以瓦特 (W) 表示。

– 待机功率

待机状态是产品连接到电网电源上功率最低的状态。该状态可以延续无限长时间,且使用者 无法改变此状态下产品的功率。对于"成像设备"产品, "待机"状态通常相当于"关闭"状态, 但 也可能相当于"准备"状态或者"睡眠"状态。该数据以瓦特 (W) 表示。

睡眠状态预设延迟时间

出厂前由制造商设置的时间决定了该产品在完成主功能后进入低耗模式(例如睡眠、自动关 机)的时间。该数据以分钟表示。

– 附加功能功率因子之和

网络接口和内存等附加功能的功率因子之和。该数据以瓦特 (W) 表示。

标识上显示的能耗数据是根据典型配置测量得出的数据,此类配置包含登记备案的打印机依据复印 机、打印机和传真机能源效率标识实施规则所选的所有配置。因此,该特定产品型号的实际能耗可能 与标识上显示的数据有所不同。

要了解规范的更多详情,请参考最新版的 GB 21521 标准。

# **Index**

### **A**

affichage paramètres réseau [80](#page-86-0) assistance client garantie [116](#page-122-0) avis d'application de la réglementation numéro d'identification réglementaire de modèle [121](#page-127-0)

### **B**

bacs éliminer bourrages papier [88](#page-94-0) résolution des problèmes d'alimentation en papier [92](#page-98-0) bourrages suppression [88](#page-94-0) boutons, panneau de commande [6](#page-12-0)

# **C**

chariot élimination des blocages chariot [91](#page-97-0) configuration système [119](#page-125-0) connexion réseau connexion sans fil [72](#page-78-0) copier d'alimentation [120](#page-126-0)

### **D**

d'alimentation configuration système [119](#page-125-0) déclarations de conformité [121](#page-127-0) sans fil, déclarations [126](#page-132-0) de travers, dépannage impression [93](#page-99-0)

# **E**

environnement Programme de gestion des produits en fonction de l'environnement [128](#page-134-0) spécifications relatives à l'environnement [119](#page-125-0)

### **G**

garantie [116](#page-122-0)

# **I**

icônes d'état [7](#page-13-0) impression d'alimentation [120](#page-126-0) résolution des problèmes [113](#page-119-0) informations techniques caractéristiques relatives à la copie [120](#page-126-0) spécifications relatives à l'environnement [119](#page-125-0) spécifications relatives à l'impression [120](#page-126-0) spécifications relatives à la numérisation [120](#page-126-0)

# **L**

logiciel Webscan [60](#page-66-0) logiciel d'impression (Windows) ouverture [28](#page-34-0)

# **M**

marche/arrêt résolution des problèmes [113](#page-119-0) multi-collectes, dépannage [93](#page-99-0)

### **N**

numérisation à partir de Webscan [60](#page-66-0) spécifications relatives à la numérisation [120](#page-126-0)

# **P**

panneau de commande boutons [6](#page-12-0) fonctionnalités [6](#page-12-0) icônes d'état [7](#page-13-0) papier élimination des bourrages [88](#page-94-0) HP, commande [27](#page-33-0) pages de travers [93](#page-99-0) résolution des problèmes d'alimentation en papier [92](#page-98-0) problèmes d'introduction du papier, dépannage [92](#page-98-0)

# **R**

recyclage cartouches d'encre [129](#page-135-0) réseaux affichage et impression des paramètres [80](#page-86-0) résolution des problèmes HP Smart [112](#page-118-0) impression [113](#page-119-0) marche/arrêt [113](#page-119-0) pages de travers [93](#page-99-0) pages multiples prélevées [93](#page-99-0) papier non récupéré depuis le bac [92](#page-98-0) problèmes d'introduction du papier [92](#page-98-0)

# **S**

serveur Web intégré ouverture [84](#page-90-0) Webscan [60](#page-66-0) systèmes d'exploitation pris en charge [119](#page-125-0)

### **W**

Webscan [60](#page-66-0) Windows configuration système [119](#page-125-0) © Copyright 2018 HP Development Company, L.P.

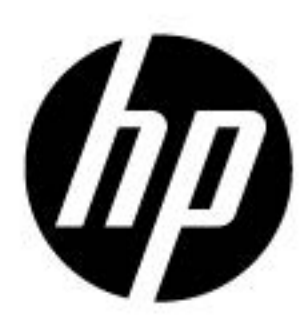